МІНІСТЕРСТВО ОСВІТИ І НАУКИ УКРАЇНИ Національний авіаційний університет

# ОСНОВИ ПРОЕКТУВАННЯ ЕЛЕКТРОННИХ СИСТЕМ

Лабораторний практикум для студентів напряму підготовки 6.170102 "Системи технічного захисту інформації"

Київ 2014

Укладачі: *Т.В.Мелешко, В.А. Швець, А.О. Краснопольский, Н.О. Касперович,О.О. Туз*

Рецензент *д.т.н.,проф. Є. А. Мачуський, к.т.н, проф. А. М Олейніков, д.т.н., проф. Л. Т. Пархуць* 

*Затверджено методично-редакційною радою Національного авіаційного університету (протокол № 3/12 від 12 квітня 2012 р. ).*

О571 Основи проектування електронних систем: лабораторний практикум / Уклад.: Т.В.Мелешко, В.А. Швець, А.О. Краснопольский, Н.О. Касперович, О.О. Туз. – К.: НАУ,2014.– К.:НАУ, 2014. – 102 с.

Містить опис лабораторних робіт, рекомендації щодо їх виконання, а також список літератури.

Виконання лабораторних робіт передбачає використання програмного забезпечення MathCad 14 та Multisim 11.0, які є основою для моделювання та розрахунку різноманітних процесів в електричних колах.

Призначений для студентів спеціальності 6.170102 "Системи технічного захисту інформації"

# **ЗМІСТ**

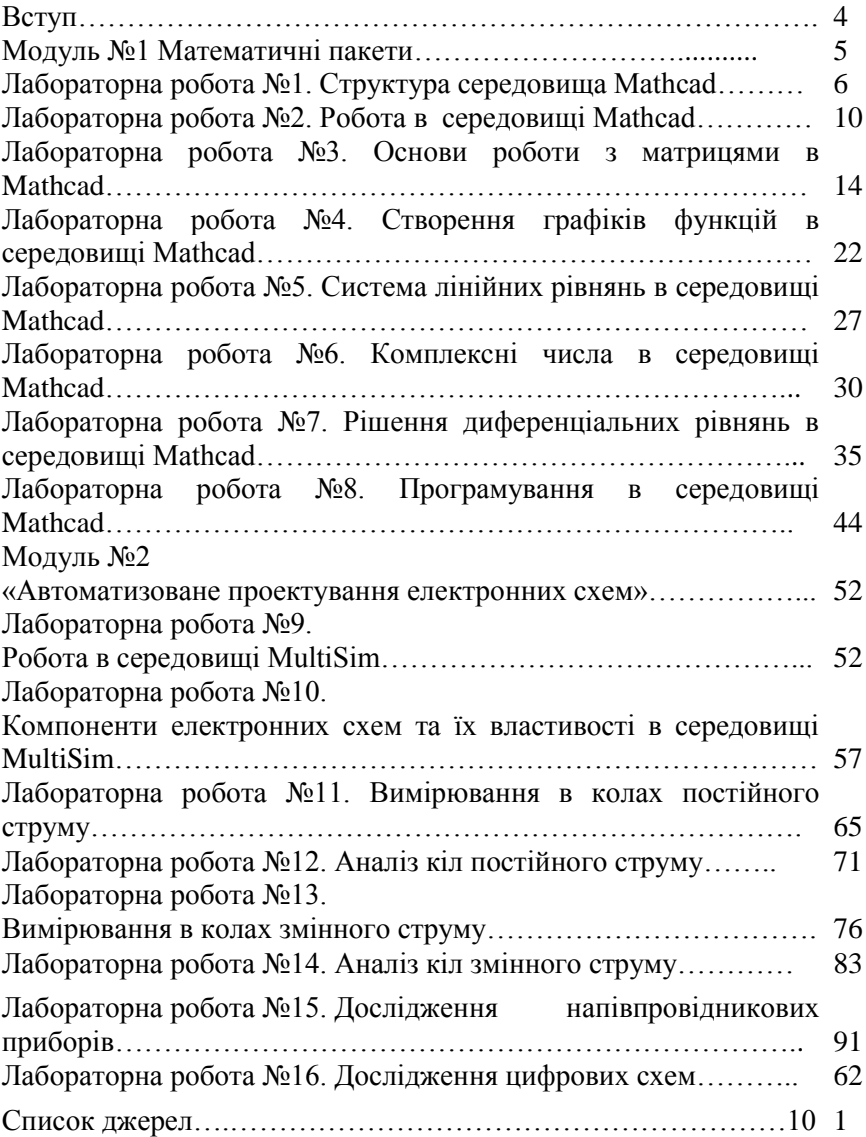

### **ВСТУП**

Дисципліна "Основи проектування електронних систем" базова навчальна дисципліна в системі підготовки спеціалістів в галузі експлуатації сучасних систем технічного захисту інформації.

Метою дисципліни є вивчення основних питань пов'язаних з методами розрахунків та дослідження властивостей сучасних електричних та електронних пристроїв, які входять як складові частини в системи технічного захисту. Засвоїти і закріпити знання, отримані при вивченні теоретичного курсу, можна тільки при виконанні лабораторного практикуму. Лабораторний практикум, який виконується з навчальної дисципліни "Основи проектування електронних систем" складається з двох частин. Перший модуль включає вивчення основ математичного аналізу, розрахунків та побудови графіків, другий модуль – основи вимірювання та аналізу електричних кіл.

Лабораторні роботи висвітлюють всі основні розділи теоретичного курсу і передбачають використання програмного забезпечення MathCad та Multisim, які працюють в середовищі Windows.

### **Модуль 1 «Математичні пакети»**

# **Лабораторна робота №1**

### Структура середовища Mathcad

**Мета роботи:** вивчити середовище математичного моделювання Mathcad, систему меню, вікон та панелей.

# **Основні теоретичні відомості**

Mathcad є новою унікальною системою для роботи з формулами, числами, текстами та графіками. Mathcad настільки ж гнучкий, як самі потужні таблиці і мови програмування, але легкий в освоєнні і приємний у використанні.

У Mathcad можна розміщувати текст у будь-яких місцях навколо рівнянь, щоб документувати процес розв'язку. Можна малювати двомірні та трьохмірні графіки. Можна користуватися ілюстраціями з інших доповнень Windows.

Mathcad має свою власну довідкову систему. Електронні книги Mathcad роблять доступними для використання в робочому документі безліч корисних формул, довідкових даних і діаграм простим натисканням кнопки.

Mathcad дозволяє проводити обчислення числовими методами диференціальних та інтегральних рівнянь, системи лінійних рівнянь, похідних та інтегралів, суми рядів, добутків та ітерацій, тригонометричних, гіперболічних, експоненціальних і Бесселевих функцій, статистичні розрахунки, апроксимацію даних, всі операції з векторами та матрицями, будувати графіки.

Всі формули в Mathcad набираються тільки в латинському алфавіті, тому, перед тим як почати роботу, переключіться на англійську мову.

Після запуску програми Mathcad з'являється вікно з двома областями (рис. 1.1). В верхній області, розташовані два рядка з типовими елементами інтерфейсу. Верхній рядок – заголовок вікна. Він відображає назву завантаженого чи видимого з клавіатури документа. Якщо у документа ще не має імені, там з'являється напис Untitled (без назви). Нижче розташоване головне меню. Розглянемо и розкриємо його опції. Опції File (файл), Edit (редагування) типових для всіх додатків Windows, тому їх розглядати не будемо.

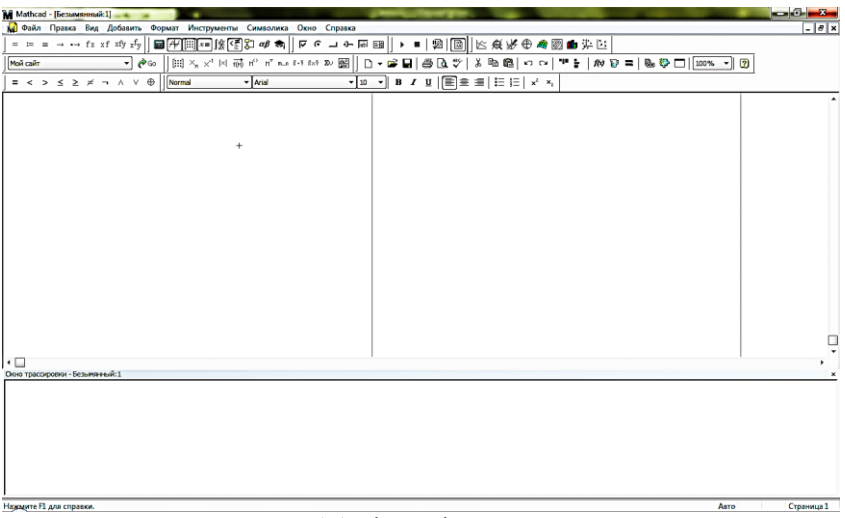

Рис. 1.1 Вікно після запуску

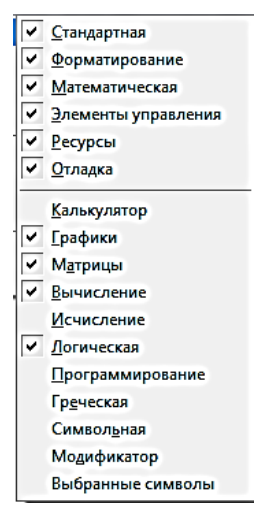

Рис.1.2 Меню "Toolbars"

Пункт View (вид) містить ряд пунктів, перший з яких – toolbars (панелі інструментів). Розкриємо його (рис.1.2) і розглянемо деякі його пункти. Звернення до першого –Standart викликає на екран стандартну панель. Ця панель містить піктограми відкриття, зберігання, друку, відкриття нового документу, копіювання, вставки і т.д., а також містить опцію *f(x)*, за допомогою якої викликаються вбудовані функції Mathcad. Коротко розглянемо деякі інші пункти. Formatting (форматування) аналогічно відповідним пунктам меню інших додатків. Рядком Math (математика) викликається математична панель. Вона

містить кнопки, що дублюють наступні пункти меню: Calculator (калькулятор), Graph (графіка) – викликає панель Графіки, Matrix (матриці) – забезпечує операції над матрицями, Calculus (обчислення) – з допомогою цього пункту відбувається

диференціювання, інтегрування, додавання та множення,Boolean (Булеві функції) – вводить булеві функції, Greek (Грецький) – вводить грецікий алфавіт, Programming (Програмування) – викликає панель програмування, Symbolic (Символьні обчислення) – робить можливим розв'язування деяких задач в символьному (аналітичному) виді (рис. 1.3).

| Mathcad - [Безымянный:1]                                                                                                    | $\Box$<br>$\mathbf x$<br><b>BECTER</b>                                                      |
|----------------------------------------------------------------------------------------------------|---------------------------------------------------------------------------------------------|
| <b>М Файл</b><br>Правка Вид Добавить<br>Формат                                                                                                    | 日 ×<br>Инструменты Символика<br>Окно<br>Справка<br>u                                        |
| D - 6 - 5 - 5 - 6 - 7<br>人生宿<br>41 W<br>$K2$ $C4$                                                                                                    | $f(x) =$<br>$\boxed{2}$<br>& + D<br>100%<br>▾∥                                              |
| $\blacktriangleright$ Arial<br>$-10$<br>Normal<br>۰                                                                                                    | 拒細<br>$\varkappa^2$<br>$B$ $I$<br>$\underline{\mathbf{U}}$<br>国宝县<br>x,                     |
| $\boxed{\blacksquare\mathcal{A}\mathcal{A}}$ $\boxed{\mathcal{A}\mathcal{B}}$ $\boxed{\mathcal{B}\mathcal{C}}$                                                                                                    |                                                                                             |
| Логический<br>$^{+}$<br>Калькулятор<br>График<br>$\mathbf{z}$<br>$\mathbf{z}$                                                                                                    | $\mathbf{B}$<br>Греческая<br>$\mathbf{z}$                                                   |
| sin cos tan In<br>log<br>米<br>$\approx$<br>份                                                                                                    | ≤<br>$\geq$<br>><br>ţ<br>$\beta$<br>$\delta$<br>$\gamma$<br>$\boldsymbol{\varepsilon}$<br>α |
| "Γ<br> x <br>10<br>幽<br>n!<br>⊕                                                                                                    | $\oplus$<br>A V<br>$\theta$<br>$\kappa$<br>λ<br>μ<br>η<br>r                                 |
| $\times^2$<br>$\times^Y$<br>$\mathsf{e}^\mathsf{X}$<br>$\frac{1}{x}$<br>()<br>山井区                                                                                                    | ξ<br>ρ<br>π<br>σ<br>$\overline{\nu}$<br>0<br>Программирование                               |
| 8<br>9<br>$\prime$<br>7<br>π<br>Add Line<br>片<br>6<br>4<br>5<br>$\times$                                                                                                    | φ<br>$\chi$<br>U<br>ψ<br>$\tau$<br>ω<br>$\leftarrow$                                        |
| Вычисле<br>if<br>$\overline{2}$<br>3<br>÷<br>$+$<br>1                                                                                                    | B<br>Ε<br>Ζ<br>Δ<br>А<br>Г<br>otherwise<br>H<br>Θ<br>K<br>M<br>Λ                            |
| $\equiv$ =<br>for<br>0<br>$:=$<br>$=$                                                                                                    | Ι<br>while<br>Ξ<br>Σ<br>N<br>$\mathbb{P}$<br>П<br>О                                         |
| $\rightarrow$ fx<br>break<br>$xf$ xfy $xf$ <sub>V</sub>                                                                                                    | continue<br>$X \Psi$<br>T<br>Y<br>Φ<br>Ω                                                    |
| return<br>Исчисление<br>$\mathbf{z}$                                                                                                    | on error                                                                                    |
| $\int_a^b$<br>$\frac{d^n}{d \times n}$<br>$\infty$<br>츐                                                                                                    | Символьная<br>$\mathbf{z}$                                                                  |
| 츕<br>ũ<br>ř<br>Матрица<br>$\mathbf{z}_i$<br>ſ                                                                                                    | Modifiers<br>$\rightarrow$<br>$\rightarrow$                                                 |
| $\lim\limits_{\rightarrow \, \mathrm{a}}$<br>Ľ<br>$\lim_{\rightarrow a^+}$<br>$\lim_{x \to a^-}$<br>$\begin{bmatrix} \mathbb{H} \end{bmatrix} \times_{\mathbf{n}} \mathbb{1}$ $\times^1$ $\begin{bmatrix} \mathbb{1} \end{bmatrix}$ | float<br>rectangular<br>assume<br>solve                                                     |
| $\overrightarrow{f(m)}$ $M^2$ $M^T$ m<br>V,f<br><b>7 . 7 8×7 Σ∪ 98</b>                                                                                                    | simplify<br>substitute<br>factor<br>coeffs<br>expand                                        |
|                                                                                                    | collect<br>parfrac<br>series                                                                |
|                                                                                                    | fourier<br>laplace<br>ztrans                                                                |
|                                                                                                    | invfourier<br>invlaplace<br>invztrans                                                       |
|                                                                                                    | $M^{-1} \rightarrow$<br>$M^T \rightarrow$<br>$ M  \rightarrow$                              |
|                                                                                                    | explicit<br>combine<br>confrac                                                              |
|                                                                                                    | rewrite                                                                                     |
|                                                                                                    |                                                                                             |
| Нажмите F1 для справки.                                                                                                    | Авто<br>Страница 1                                                                          |

Рис. 1.3 Меню Mathcad з викликаними опціями

Всі панелі можуть пересуватися звичайним способом по екрану. Алфавіт системи Mathcad містить: друковані та прописні латинські та грецькі літери; арабські цифри від 0 до 9; системні змінні; оператори; імена вбудованих функцій; спецзнаки; друковані та прописні літери кирилиці(при роботі з русифікованими документами); збільшенні елементи мови: типи даних, оператори, функції користувача і керуючі структури. До типів даних відносяться числові константи, звичайні і системні змінні, масиви (вектори і матриці) і дані файлового типу. Числові константи задаються з допомогою арабських цифр, десяткової точки (а не коми) і знака - (мінус). Наприклад: 123 - цілочислова десяткова константа; 12.3 - десяткова константа з дробовою частиною; 12.3 \* 10^5 - десяткова константа з мантисою (12.3) і порядком 5. Знак множення \* при виводі числа на екран змінюється на звичну математикам крапку, а операція піднесення до степеня (з використанням спецзнака ^) відображається шляхом представлення порядку в вигляді надрядкового елемента. Діапазон можливих значень десяткових чисел лежить в межах от 10<sup>-307</sup> до 10<sup>307</sup> (це машинний нуль і машинна нескінченність). Більшість обчислень система виконує як з дійсними, так і з комплексними числами, які звичайно представляються в алгебраїчному вигляді:

### *Z=Re(Z)+i\*Im(Z)*.

Тут *Re(Z)* - дійсна частина комплексного числа *Z*, *Im(Z)* –його уявна частина, а символ *i* означає уявну одиницю, тобто квадратний корінь з -1. Таке представлення характерне і для системи Mathcad (за винятком того, що знак рівності не є знак присвоювання). Отже, якщо *Re(Z)=2*, а *Im(Z)=3*, то комплексна числова константа в системі Mathcad повинна бути задана у вигляді *2+i\*3*. Однак система не завжди знає, який символ використати для позначення уявної одиниці. Тому, перед використанням будь-яких операцій з комплексними числами, корисно спочатку визначити *i*  як уявну одиницю (тобто присвоїти значення квадратного кореня з -1). Імена змінних (ідентифікатори) в системі Mathcad можуть мати практично будь-яку довжину, і в них можуть входити будь-які латинські і грецькі літери, а також цифри. Однак починатися вони можуть тільки з літери, наприклад: *х, xl, alpha, X, coordinate*. Крім того, ідентифікатор не повинен містити пробілів. Друковані та прописні літери в іменах розрізняються. Ім'я не повинно співпадати з іменами вбудованих функції. Для набору "+" і "–"

використовуються відповідні клавіші клавіатури. Ділення набирається клавішею "/". Після входу в Mathcad на екрані з'явиться невеликий червоний хрестик "┼", котрий позначає місце, де буде виконуватись запис. Його можна переміщувати по екрану мишкою. При вводі будь-якого символу на місці хрестика з'явиться рамка - шаблон. Будь-який вираз (формула, рівняння і т.п.) повинно записуватись в середині одного шаблону. При переході до наступного запису перший шаблон зникне. Якщо підвести курсор до запису без шаблона і натиснути на клавішу мишки, шаблон з'явиться знову. Видалення записів в Mathcad можна виконувати декількома способами:

1. Для видалення одного або декількох виразів одночасно можна, натиснувши ліву кнопку миші, обвести всі вирази, що видаляються, пунктиром, і натиснути Del або Backspace.

2. Для видалення одного виразу можна, підвівши курсор до виразу, активувати його і, пересунувши кутик в крайній правий вираз, натиснути Del.

3. Для видалення одного виразу можна також, підвівши до нього курсор, активувати його, а потім виділити потрібний текст і натиснути Del.

#### **Порядок виконання**

1. Ввійдіть в середовище Mathcad.

2. Перемістіть курсор (червоний хрестик) по екрану. Введіть будь-який символ. З'явиться рамка-шаблон.

3. Натиснувши на клавішу миші, виділіть частину екрану з рамкою, натисніть кнопку Вирізати (кнопка з ножицями на панелі інструментів). Шаблон зникне.

4. Виведіть панелі інструментів. Для цього натиснувши мишкою кнопку команди View (вид), виведіть підменю з рядом підкоманд. Якщо вікно кнопок з написами Toolbar (інструментальна панель), Mathpallete (математична панель) і Formatbar (панель форматування) не стоїть галочка, натисніть на них і цим виведете на екран ці панелі.

5. Освойте переміщення панелей по екрану і їх перетворення в рядки меню.

### **Контрольні питання**

1. Як запустити Mathcad?

2. Які засоби дають можливість управління вікнами Mathcad?

3.Чи можна одночасно працювати з Mathcad і іншими додатками?

4. Як створити вікно нового документа?

5. Чи можна переміщувати вікна?

6. Для чого використовують маленькі кнопки в рядку заголовка вікна?

7. Як в Mathcad звернути вікно в кнопку?

8. З яким числом додатків можлива робота користувача в кожний момент часу?

9. В якому порядку виконуються в Mathcad дії над блоками?

10. Чи потрібно системі Mathcad попереднє програмування інформації, що вводиться?

11. На які типи задач орієнтована система Mathcad?

12. Як можна видалити данні?

### **Лабораторна робота №2**

### Робота в середовищі Mathcad

**Мета роботи:** отримати навички роботи, проведення простих обчислень в середовищі Mathcad.

### **Основні теоретичні відомості**

Mathcad дозволяє записувати на екрані комп'ютера формули в їх звичному виді (рис 2.1).

$$
y(x) := 3x^2 + 5x - 10
$$

Рис. 2.1 Запис рівняння у Mathcad

### **Приклад простих обчислень**.

1. Хоча Mathcad призначений для складних математичних обчислень, його легко можна використовувати як простий калькулятор. Приклад подібних обчислень (рис. 2.2):

t := 10  
\n
$$
acc := -9.8
$$
\n
$$
\frac{acc}{2} \cdot t^2 = -490 \text{ m}
$$

Рис. 2.2 Обчислення змінних.

– Після натискання у будь-якому місці робочого документа з'явиться хрестик. Тепер ввід з клавіатури буде здійснюватися у робочому документі починаючи з місця розташування хрестика.

 – Надрукуйте простий вираз для обчислення та натисніть **"="**. Після вводу знака **"="** Mathcad обчислює вираз і виводить результат.

2. Визначення змінних.

За допомогою змінних і функцій стають можливими зв'язок рівнянь і використання проміжних результатів у наступних розрахунках.

Щоб визначити будь-яку змінну, необхідно:

– Ввести ім'я змінної, яку потрібно визначити (наприклад, деяка змінна*t*).

– Ввести знак двокрапки щоб визначити *t* (задати значення), потрібно ввести «*t:*» (символ *t*, що супроводжується двокрапкою). Mathcad показує двокрапку, що супроводжується символом присвоювання «*:=*».

– Ввести значення, що присвоюється змінній. Значення може бути одиночним числом («*t:= 10*», тобто значення змінної*t*дорівнює 10) або більш складним сполученням чисел і раніше визначених змінних.

Щоб здати додаткові змінні необхідно виконати ту ж послідовність дій, що приведена вище.

Нехай потрібно задати додаткову змінну «*acc*», що має значення «-9.8». Для цього в робочому полі потрібно набрати «*acc:-9.8*» і натиснути клавішу«Enter» (рис. 2.2).

3. Обчислення результатів.

Тепер, коли змінні *acc* і *t* визначені, їх значення можуть використовуватись в інших виразах:

– Розташуйте покажчик миші на декілька строк нижче двох попередніх визначень.

– Надрукуйте **(**асс/2) [Space]\*t^2. Символ (**^**) означає піднесення до степеня, (**\***) — множення, а (**/**) — ділення.

– Натисніть знак «**=**» .

11

Ця формула обчислює відстань, що проходить падаюче тіло за час *t* прискоренням *acc*. Після вводу формули Mathcad видає результат у тому вигляді, в якому він зображений на рис. 2.2. Робоче поле тепер містить два визначення, які задають значення змінних, і одне обчислення, яке видає результат.

Mathcad перераховує результат відразу після внесення будьяких змін у робочий документ. Наприклад, якщо змінити число 10 на екрані на інше,Mathcadзмінить результат як тільки буде натиснута клавіша «*Enter*» або натиснуто кнопкою миші на робочому полі.

### **Порядок виконання**

1 Запустити програму Mathcad з меню «Пуск».

2. Відкрити палітри символів.

3. Обчисліть 4! (факторіал числа чотири). Натисніть кнопку «n!». На екрані в тому місці, де розташований хрестик, з'явиться шаблон: прямокутна рамка, в середині якої розташований чорний прямокутник зі знаком «!». Підвівши курсор до цього прямокутника, введемо мишкою або з клавіатури число 4 і натиснемо кнопку «=» на клавіатурі або на панелі обчислень. Миттєво висвітиться відповідь. За допомогою чорної крапки поряд з відповіддю можна вставити розмірність.

4. Обчисліть логарифм натуральний від 25. Аналогічно попередньому, натисніть на панелі калькулятора кнопку «ln», в середині кнопок, що з'явилися, вставимо число 25 і, натиснувши «=», отримаємо відповідь. Аналогічно обчислюються sin, cos, tg будь-якого кута в радіанах, десятковий логарифм log, модуль числа.

5. Обчисліть е<sup>25</sup>. Натисніть на панелі калькулятора кнопку «е<sup>х</sup>». В чорному прямокутнику верхнього індексу, що з'явиться наберемо число 25, натиснемо «=». Велику роль в наборі чисел грає розташування кутика (на екрані – він голубого кольору). Наприклад (рис. 2.3), якщо кутик розташований, як показано в лівій частині рисунка, то будь-які знаки операцій (додавання, віднімання і т.п.) будуть додаватися до показника степеня, якщо ж кутик розташований, як показано в правій частині рисунка, то вони будуть додаватися до всього виразу.

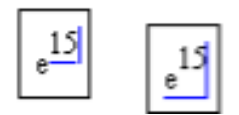

Рис. 2.3. Вплив розташування кутика на обчислення в Mathcad

6. Обчисліть два вирази.

$$
e^{15} + \sqrt{47 + 56^3 + \sin(0.6)}
$$
  

$$
e^{15} + \sqrt{47 + 56^3 + \sin(0.6)}
$$

Вирази відрізняються тим, що в першому випадку корінь береться з 3-х доданків, а в другому тільки з числа 47.

7. Обчисліть дріб.

$$
\frac{5\cdot|-6|+4}{8^2}
$$

При розв'язку задачі знак модуля вводиться з панелі калькулятора, а дріб з кнопки клавіатури «/».

8. Ввести з клавіатури математичний вираз:

Надрукуйте 15-8/104**=** (рис. 2.4).

$$
15 - \frac{8}{104} = 14.923_{+}
$$

Рис. 2.4. Приклад простих обчисленнь у Mathcad

9. Видалити попередні вирази з робочої області.

10. Ввести значення, що визначає змінні *acc* і *t* (будь-які)**.**

11. Використовуючи визначенні змінні *acc* і *t*,розрахувати задані викладачем математичні вирази.

12. Записати отримані значення у протокол виконання лабораторної роботи.

13. Зберегти робочий документ Mathcad з назвою файлу виду "st???...". (??? – номер групи і прізвище студента. **Приклад**: st121 Stetsenko).

**Примітка.** Для збереження робочого документа Mathcad в меню «Файл» вибрати пункт "Сохранить как". Зберегти файл на диску D в папці «OPES».

### **Контрольні запитання**

1. Що таке Mathcad?

2. Які операції дозволяє виконувати Mathcad?

3.Як визначаються змінні?

4. Як проводиться обчислення результатів?

5. Що відбувається з результатами числових задач при внесенні зміни в їх завдання?

# **Лабораторна робота №3.**

Основи роботи з матрицями в Mathcad

**Мета роботи:** ознайомитися з основами роботи з матрицями в Mathcad, навчитися проводити математичні операції та розрахунки з матрицями та масивами.

# **Основні теоретичні відомості**

Матриця – математичний об'єкт, записаний у вигляді прямокутної таблиці чисел (чи елементів кільця), він допускає операції (додавання, віднімання, множення та множення на скаляр) (рис. 3.1).

$$
\begin{bmatrix} 1 & 2 & 3 \\ 1 & 2 & 7 \\ 4 & 9 & 2 \\ 6 & 1 & 5 \end{bmatrix}
$$

### Рис. 3.1. Матриця 4×3

Щоб визначити (ввести в робочу область) матрицю потрібно:

1. ввести з клавіатури ім'я матриці і знак присвоювання (для вводу знака присвоювання потрібно натиснути на клавіатурі комбінацію клавіш **<**Shift**>**+**<:>** або натиснути по клавіші <**:=**> панелі Evaluation);

2. натиснути по клавіші Vectoror Matrix Toolbar в панелі математичних інструментів, щоб відкрити панель матричних операций Matrix) (рис. 3.2);

3. відкрити натиснути по клавіші Matrixor Vector вікно діалогу визначення розмірності матриці і ввести розмірність матриці і ввести розмірність матриці: кількість рядків (Rows), кількість стовбців (Columns); закрити вікно діалогу, натиснувши кнопку «Ok» (рис. 3.3).

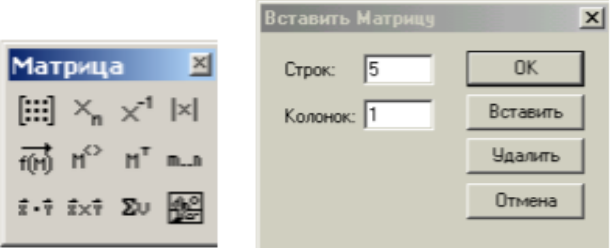

Рис. 3.2. Панель матриць Рис.3.3. Вікно вводу матриці і векторів

В робочому документі, з права від знаку присвоювання, відкривається поле вводу матриці з поміченими позиціями для вводу елементів. Для того, щоб ввести елементи матриці, встановіть курсор в поміченій позиції і введіть з клавіатури число або вираз (рис. 3.4).

$$
d_1 := 1 \t H_{1,1} := 1 \t H_{1,2} := 8
$$
  
\n
$$
d_2 := 2 \t H_{2,1} := 8 \t H_{2,2} := 1
$$
  
\n
$$
d = \begin{pmatrix} 0 \\ 1 \\ 2 \\ 3 \end{pmatrix} \t H = \begin{pmatrix} 0 & 0 & 0 \\ 0 & 1 & 8 \\ 0 & 8 & 1 \end{pmatrix}
$$

Рис. 3.4. Введення матриць

Можливий альтернативний ввід з клавіатури за допомогою команди matrix (m,n,f) — створює і заповнює матрицю розмірності n, елементи якої, розташовані в *i* –му рядку, *j* -му стовбці, та дорівнюють значенню *f(i, j)* функції *f(x, y)*.

При проведенні математичних операцій та розрахунків використовують «Панель операцій з матрицями і векторами». Що відкривається натисканням по клавіші «Vectorand Matrix Toolbar**»** в панелі математичних інструментів.

За кнопками панелі закріплені наступні функції:

**[:::]** — визначення розмірів матриці;

 $X_n$  — ввелення нижнього інлексу:

 $x^1$  — обчислення зворотної матриці;

— обчислення визначника матриці |*A*|=det *A*; обчислення довжини вектора |*x|*;

 $\overrightarrow{m}$  — по елементні операції з матрицями:якщо  $A = \{a_{ij}\}\,$  $B=\{b_{ij}\}\$ , то  $\overrightarrow{AB}=\{a_{ij}b_{ij}\}\$ .

 $\mathbf{M}^{(3)}$  — визначення стовбця матриці:  $\mathbf{M}^{(4)}$  — *j* -й стовбець матриці *M*;

 $M^T$  — транспортування матриці:  $M = \{m_{ij}\}\,$ ,  $M^T = \{m_{ji}\}\,$ ;

 $\frac{\vec{x} \cdot \vec{y}}{\vec{x} \cdot \vec{y}}$  — обчислення скалярного добутку векторів:  $\frac{x*y}{} = \sum_{i=1}^{r} x_i y_i$ <u>ях</u> — обчислення векторного добутку векторів:  $a x b = (a_2 b_3 - a_3 b_2, a_3 b_1 - a_1 b_3, a_1 b_2 - a_2 b_1);$ 

— обчислення суми компонент вектора:  $\sum x = \sum$  $\equiv$ *n i*  $x = \sum x_i$ ; 1

<sup>т.л</sup> — визначення діапазону змін змінної;

**ВЕ —** візуалізація цифрової інформації, збереженої в матриці.

Для того щоб виконати яку-небудь операцію з допомогою панелі інструментів, потрібно виділити матрицю і натиснути в панелі по кнопці, або натиснути по кнопці на панелі і ввести поміченій позиції ім'я матриці.

В Mathcad визначені наступні дії над векторами та матрицями:

- додавання – віднімання,

- скалярне і векторне множення,

- перетворення,

- транспонування,

- сортування,

- виділення стовбців.

Перетворення і обчислення визначника можливі тільки для квадратних матриць.

Зворотною матрицею для квадратної матриці *А* називається така матриця *A − 1* , добуток на яку матриці *А* з права і зліва є одиничною матрицею:

$$
A A^{-1} = A^{-1} A = E
$$

Для невиродженної квадратної матриці *А* існує єдина зворотна матриця *A − 1*. Для обчислення зворотної матриці для початкової матриці *А* достатньо надрукувати: *A − 1* =.

Лінійною комбінацією елементів і деякої множини однорідних математичних об'єктів називається їх сума *ab +βα*,

де *α* і *β* − числа. Якщо рядок (стовпець) матриці може бути отриманий в результаті лінійної комбінації інших її рядків, говорять, що рядом лінійно залежний від цих рядків.

Рангом матриці *А* називається максимальне число лінійно незалежних рядків (стовпців) матриці *А*. Для визначенні рангу матриці можна скористатися функцією *rank (M)*, яка повертає ранг матриці *M* (рис. 3.5).

$$
A := \begin{pmatrix} 1 & 2 & 4 \\ 3 & 6 & 8 \\ 1 & 1 & 0 \end{pmatrix}, \quad rank(A) = 3
$$

Рис. 3.5. Визначення рангу матриці

Елементи матриць є індексованими змінними, імена яких співпадають з іменами матриць. Для кожної індексованої змінної вказуються два індекси: один – для номера рядка, другий – для номера стовпця. Наприклад, для матриці W середній елемент позначається як  $W_{1,1}$ , а останній як  $W_{2,2}$ . (Індекси набираються через кому). На рис.3.6 показано зміна індексації при різних значеннях змінної ORIGIN (Набирається обов'язково заглавними літерами).

В Mathcad є багато вбудованих функцій для дій над матрицями і векторами. Розглянемо деякі з них:

- Обчислення максимального та мінімального елемента матриці або вектора відбувається за допомогою вбудованих функцій *Max(A)* і *Min(A)* (рис. 3.7).

- Визначення кількості стовбців і рядків в матриці зручно для перевірки дій над багатомірними матрицями та векторами. Воно відбувається за допомогою вбудованих функцій *Cols(A)*- число стовбців матриці *А* і *Rows (A)*- число рядків матриці *А* (рис. 3.8).

$$
\Omega\text{RIGIN} = 0
$$

$$
P = \begin{pmatrix} 1 & 3 & 8 \\ 9 & 11 & 21 \\ 7 & 10 & 45 \end{pmatrix} \qquad P_{1,1} = 11 \qquad P_{2,1} = 10
$$

 $ORIGIN = 1$ 

$$
P = \begin{pmatrix} 1 & 3 & 8 \\ 9 & 11 & 21 & P_{1,1} = 1 \\ 7 & 10 & 45 \end{pmatrix} \qquad P_{1,1} = 1 \qquad P_{2,1} = 9
$$

Рис. 3.6. Роль змінної ORIGIN

$$
C = \begin{pmatrix} 1 & 2 & 3 \\ 4 & 5 & 4 \\ 7 & 8 & 9 \end{pmatrix}
$$
 max (C) = 9 min(C) = 1

Рис. 3.7. Обчислення максимального та мінімального елемента матриці

$$
C = \begin{pmatrix} 1 & 2 & 3 \\ 4 & 5 & 4 \end{pmatrix}
$$
 rows(C) = 3  
Thus 38.06

Рис. 3.8. Обчислення кількості стовбців та рядків матриці

- Одинична матриця розміром *N* формується вбудованою функцією Idenfity (N), а слід матриці – вбудованою функцією *tr (A)* (рис. 3.9).

$$
\mathcal{L}_{\mathcal{W}} = \begin{pmatrix} 1 & 2 & 3 \\ 4 & 5 & 4 \\ 7 & 8 & 9 \end{pmatrix} \qquad \text{tr}(C) = 15 \qquad \text{identity}(5) = \begin{pmatrix} 1 & 0 & 0 & 0 & 0 \\ 0 & 1 & 0 & 0 & 0 \\ 0 & 0 & 1 & 0 & 0 \\ 0 & 0 & 0 & 1 & 0 \\ 0 & 0 & 0 & 0 & 1 \end{pmatrix}
$$

Рис. 3.9. Формування одиничної матриці і обчислення сліду матриці

### **Порядок виконання**

1. Ввести всі вектори рис. 3.10 і провести з ними всі дії, проведені на рисунку.

$$
v := \begin{pmatrix} 0 \\ 1 \\ 2 \\ 3 \\ 4 \end{pmatrix} \qquad \qquad \sum_{i=1}^{n} v_i = \begin{pmatrix} 0 \\ 1 \\ 4 \\ 9 \\ 16 \end{pmatrix} \qquad \qquad w := \begin{pmatrix} a \\ b \\ c \\ d \\ e \end{pmatrix} \qquad \qquad \sum_{i=1}^{n} v_i = \begin{pmatrix} 2 \cdot x \\ 3 \cdot x^2 \\ 5 - x \\ 3 \cdot x^5 \\ x^2 - x^6 \\ x \end{pmatrix}
$$

$$
\mathbf{w} = \begin{pmatrix} 2 \\ 3 \\ 8 \\ 10 \\ 23 \end{pmatrix} \qquad \mathbf{W} = \begin{pmatrix} 14 \\ 147 \\ -2 \\ -1.646 \times 10^4 \\ 7 \end{pmatrix} \qquad \mathbf{v} + \mathbf{V} = \begin{pmatrix} 0 \\ 2 \\ 6 \\ 12 \\ 20 \end{pmatrix} \qquad \mathbf{W}^{\mathrm{T}} = \begin{pmatrix} 14 & 147 & -2 & -1.646 \times 10^4 & 7 \end{pmatrix}
$$

$$
\mathbf{W}^{\mathrm{T}} \cdot \mathbf{w} = -1.64 \times 10^5
$$

$$
\mathbf{W} \cdot \mathbf{w} = -1.64 \times 10^5
$$

Рис. 3.10. Введення матриці і дії над ними

2. Ввести всі матриці , приведені на рис. 3.11.

 $a := 3$  $b := 1$   $c_{xx} = 5$   $d := 9$   $c_{xx} = 7$   $f := 0$   $x := 2$ 

$$
v1 := \begin{pmatrix} 1 & 2 \\ 4 & 3 \\ 5 & 6 \end{pmatrix} \quad v2 := \begin{pmatrix} 10 & 20 \\ 12 & 21 \\ 4 & 11 \end{pmatrix} \qquad \text{We have} \begin{pmatrix} a & b & c \\ d & e & f \end{pmatrix} \qquad \text{We have} \begin{pmatrix} x & x^2 & x^3 \\ x-5 & x^2+10 & x \\ \frac{x}{3} & \frac{x}{5+x} & x \end{pmatrix}
$$

Рис. 3.11. Введення матриць

3. Виконати над матрицями всі дії, показані на рис.3.12.

$$
v1 + v2 = \begin{pmatrix} 11 & 22 \\ 16 & 24 \\ 9 & 17 \end{pmatrix} \qquad v1 - v2 = \begin{pmatrix} -9 & -18 \\ -8 & -18 \\ 1 & -5 \end{pmatrix} \qquad v1 \cdot V = \begin{pmatrix} 21 & 15 & 5 \\ 39 & 25 & 20 \\ 69 & 47 & 25 \end{pmatrix}
$$

$$
W^{T} = \begin{pmatrix} 2 & -3 & 0.667 \\ 4 & 14 & 0.286 \\ 8 & 2 & 2 \end{pmatrix} \qquad W^{-1} = \begin{pmatrix} 10.286 & -2.143 & -39 \\ 2.75 & -0.5 & -10.5 \\ -3.821 & 0.786 & 15 \end{pmatrix}
$$

$$
W^{3} = \begin{pmatrix} -177.524 & 928.762 & 191.238 \\ -641.714 & 2.4 \times 10^{3} & 11.81 \\ -11.492 & 111.401 & 48.762 \end{pmatrix}
$$

#### Рис. 3.12. Дії над матрицями

4. Обчисліть зворотну матрицю для наступних матриць відповідно до заданого викладачем варіанту.

> a)  $\begin{bmatrix} 1 & 1 & 1 & 1 \\ 1 & 2 & 4 & 8 \\ 1 & 3 & 9 & 27 \\ 1 & 1 & 16 & 64 \end{bmatrix}$ ; 6)  $\begin{bmatrix} 7 & 5 & -2 & 1 \\ 3 & -4 & 1 & 2 \\ -2 & -1 & -4 & 3 \\ 1 & 0 & 2 & 1 \end{bmatrix}$ ;  $\mathbf{B}$   $\begin{pmatrix} -1 & 2 & 3 & -1 \\ -8 & 2 & 6 & -4 \\ -27 & 2 & 9 & -9 \\ 64 & 2 & 12 & 16 \end{pmatrix}$ ;  $\mathbf{C}$   $\mathbf{D}$   $\begin{pmatrix} -7 & 3 & -1 & 5 \\ -1 & 5 & -3 & 7 \\ -3 & 7 & -5 & 1 \\ 5 & 1 & -7 & 3 \end{pmatrix}$ ;  $\text{(A)} \begin{bmatrix} 41 & 41 & 41 & 61 \\ 41 & 2 & 4 & 8 \\ 41 & 3 & 9 & 27 \\ 41 & 4 & 16 & 64 \end{bmatrix}; \qquad \text{(B)} \begin{bmatrix} -10 & -10 & -10 & -10 \\ -10 & 20 & 40 & 80 \\ -10 & 30 & 90 & 270 \\ 10 & 40 & 160 & 640 \end{bmatrix};$  $(X)$   $\begin{pmatrix} 9 & 9 & 9 & 9 \\ 9 & 2 & 4 & 8 \\ 9 & 3 & 9 & 27 \end{pmatrix}$ ;  $(3)$   $\begin{pmatrix} 1 & 1 & 1 & 1 \\ 4 & 8 & 12 & 16 \\ 1 & 3 & 9 & 27 \end{pmatrix}$ .

5. Визначте ранг матриці відповідно до заданого викладачем варіанту.

20

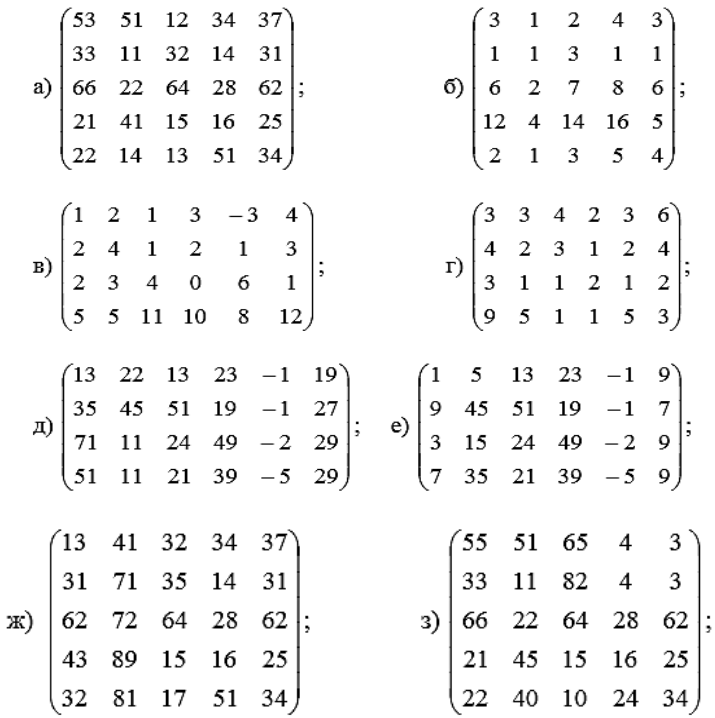

# **Контрольні питання**

- 1.Що таке матриця?
- 2. Що потрібно для визначення матриці?
- 3. Чим відрізняється вектор від матриці?
- 4. Квадратна, прямокутна матриці.
- 5. Вектор рядок, стовпець.
- 6. Чи є альтернативний спосіб введення матриці?
- 7. Вбудовані функції над матрицями.
- 8. Зворотна матриця.
- 9. Ранг матриці.
- 10. Індексовані змінні.
- 11. Функції над матрицями.

# **Лабораторна робота№4**

Створення графіків функцій в середовищі Mathcad

**Мета роботи: о**знайомитися з можливостями побудови різноманітних графіків в середовищі Mathcad.

### **Основні теоретичні відомості**

Функція – це правило, яке ставить у відповідність кожному елементу множини (області значень)один і тільки один елемент з другої множини (рис. 4.1).

Графік – це крива, що зображує залежність функції від незалежної змінної, а ординати — відповідним значенням функції (рис. 4.1).

Середовище Mathcad дозволяє будувати наступні графіки:

1. двомірний – демонструють залежність функції від однієї змінної (рис. 4.1);

2. трьохмірний – демонструє залежність функції від двох змінних (рис. 4.2);

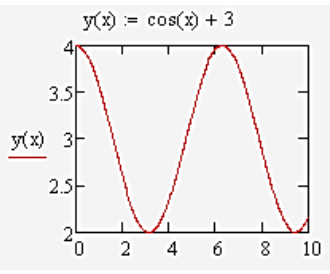

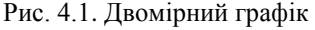

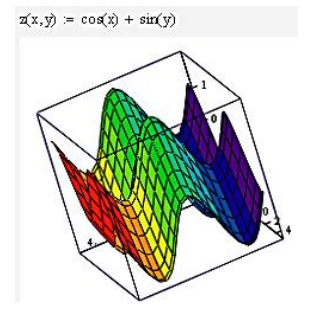

Рис. 4.2. Трьохмірний графік

Також можна розміщувати декілька функцій на одному графіку (рис. 4.3).

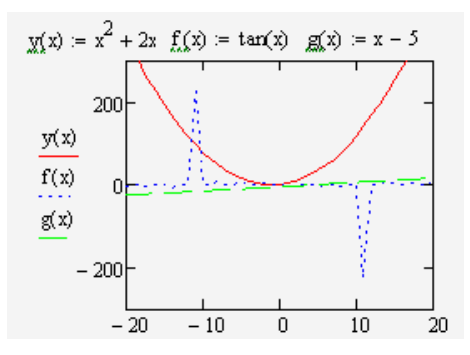

Рис. 4.3. Розміщення трьох графіків залежності від одної змінної в одній системі координат

Редагування графіків:

1. В декардовій системі координат. Якщо з якоїсь причини зовнішній вид графіка не задовільний, то його можна змінити за допомогою ділового вікна «Форматирование выбранного графика X-Y», яке містить наступні вкладки «Оси X-Y», «Графики», «Подписи», «Умолчания»(рис. 4.4 ).

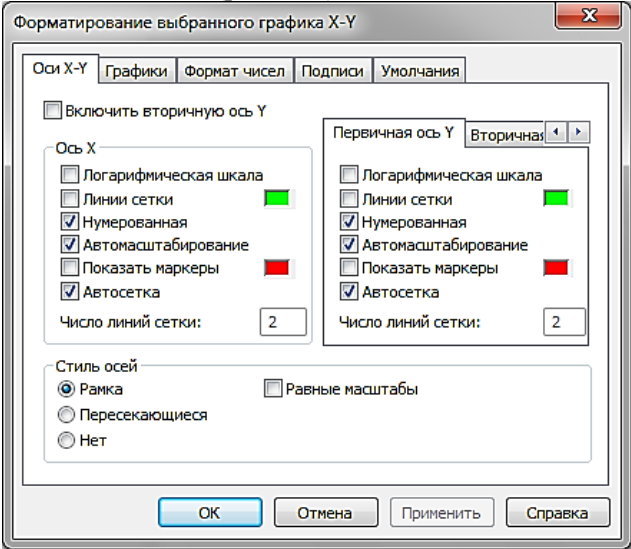

Рис. 4.4. Діалогове вікно «Форматирование выбранного графикаX-Y»

2. Трьохмірних графіків. Зовнішній вид створеного трьохмірного графіка можна змінити виконавши команду "Формат ->График -> Формат 3D" або виконавши подвійне натискання мишкою на графічній області. В результаті на екрані з'явиться вікно Формат 3D Графика, що дозволяє змінювати параметри відображення графіка (рис. 4.5).

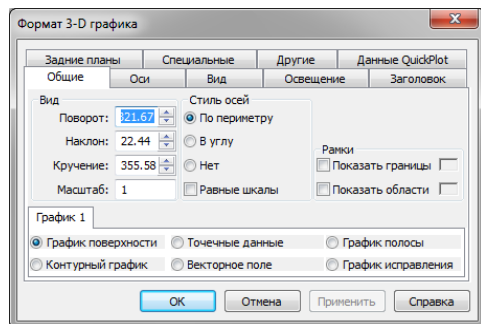

Рис. 4.5. Діалогове вікно «Формат 3D Графика»

### **Порядок виконання**

1. Обчислити функцію , якщо *х* змінюється від 0,001 до 5 з кроком 0,2 , розв'язок отримати у вигляді графіка (рис. 4.6). 2.

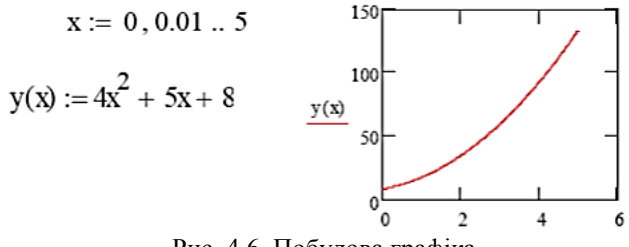

Рис. 4.6. Побудова графіка

2. Змінити на побудованих раніше графіках (рис. 4.7):

- товщину лінії;
- замінити суцільну лінію пунктиром;

- змінити колір графіка на зелений;

- здійснити нанесення вісей координат;
- розташувати над графіком заголовок «Обчислення функції».

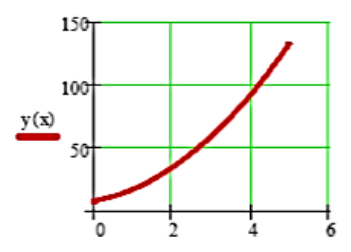

Рис. 4.7. Графік функцій з вісями та сіткою

3. Побудувати на цьому графіку ще одну криву функції.  $x = 0, 0.1..5$   $y_1(x) = 4x^2 + 5x + 8$   $y_2(x) = 3x^2 - 7x^3 + 4x^2 + 2$ Для цього (рис. 4.8.):

проведемо ранжування аргументу *х*;

- набираємо дві функції;
- вводимо першу функцію;

 потім підведемо курсор до запису на осі *у* і натиснемо клавішу «кома» клавіатури;

під записом *у(х)* з'явиться маркер, в який введемо ім'я другої функції.

4. Змінити параметри графіка побудованого в завданні 3.

5. Побудувати графік рис. 4.9.

Змінивши синій колір поверхні, сірий колір заднього плану, кут представлення 45 градусів і оцифровані вісі.

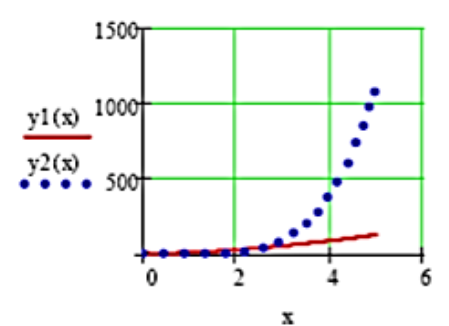

Рис. 4.8. Побудова 2-х кривих на одному графіку

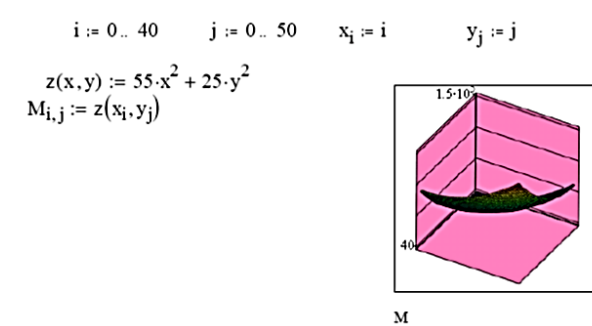

Рис. 4.9. Просторовий графік в Mathcad

6. Побудувати для функції з пункту 5 графік рівнів і стовпчасту діаграму.

7. Побудувати графіки функцій відповідно до заданого викладачем варіанту, встановити довільні параметри.

a) 
$$
y = \frac{x \ln x}{(x+2)^2}
$$
;  
\nb)  $y = \frac{\sin x}{x}$ ;  
\nc)  $y = \frac{4}{(x+1)(x-2)}$ ;  
\nd)  $y = \frac{x^3 - 3x + 2}{x^4 - 4x + 3}$ ;  
\n**2** a)  $y = x \sin \frac{3\pi}{4x}$ ;  
\n**3**  $y = \frac{\sqrt{x^2 - 2x + 6} - \sqrt[3]{x^3 + 2x - 6}}{x^2 - 4x + 3}$ ;  
\n**4** b)  $y = \left(\frac{x-1}{x+1}\right)^{x+2}$ ;  
\n**5** a)  $y = \arctg\left(\frac{1}{x^2+1}\right)$ ;  
\n**6** b)  $y = \frac{e^x}{(x+1)(x-2)}$ ;  
\ne)  $y = \frac{4}{(x+2)(x+3)}$ ;  
\ne)  $y = \arctg\left(\frac{1}{x^2+1}\right)$ ;  
\n**6** b)  $y = \frac{4}{(x+2)(x+3)}$ ;  
\ne)  $y = \arctg\left(\frac{1}{x^2+1}\right)$ ;  
\n**7** a)  $y = \arctg\left(\frac{1}{x^2+1}\right)$ ;  
\nb)  $y = \arctg\left(\frac{1}{x^2+1}\right)$ ;  
\n**8** b)  $y = \arctg\left(\frac{1}{x^2+1}\right)$ ;  
\n**9**  $y = 3\sin 6x \cos 5x - 4\sin 3x$ ;  
\n**10**  $y = \frac{1-3\cos 4x}{\pi-4x}$ .

8. Занести графіки до протоколу виконання лабораторної роботи. Зберегти робочий документ Mathcad з назвою файла виду "st???...".

### **Контрольні питання**

- 1. Що таке функція?
- 2. Типи графіків.

3. За допомогою яких інструментів будуються графіки в середовищі Mathcad?

4. Від чого може залежати відсутність зображення в полі графіка?

5. Чи можна повертати графіки?

6. Як розмістити декілька кривих функцій на одному графіку?

7. Які зміни можна проводити з графіками.

# **Лабораторна робота №5**

Система лінійних рівнянь в середовищі Mathcad

**Мета роботи:** Вивчити використання різноманітних методик вирішення системи лінійних алгебраїчних рівнянь.

### **Основні теоретичні відомості**

Задачу вирішення системи лінійних алгебраїчних рівнянь (СЛАР), тобто систем *N* рівнянь виду  $a_i x_i + a_i x_2 + ...$  $A + a_i x_i x_j = b_i$  можна записати в еквівалентній матричній формі:  $Ax = b$ , де *А* — матриця коефіцієнтів СЛАР розмірністю *N×N; х* — вектор невідомих; *b* — вектор правих частин рівнянь. З загального курсу лінійної алгебри відомо, що така СЛАР має єдиний розв'язок, якщо матриця *А* є невиродженою, тобто її визначник не дорівнює нулю. Самий простий спосіб вирішення майже будь-якої невиродженої системи – використання алгоритму Гауса, реалізованого у вбудованій функції *lsolve*.

В середовищі Mathcad рішення СЛАР з квадратною матрицею *А (N×N)* реалізовано двома варіантами:

- обчислювальний блок *Given/Find* (наближений інтернаціональний алгоритм);

- вбудована функція *lsolve* (точний алгоритм Гауса).

При цьому СЛАР можна вирішувати як у більш наглядній формі, так і в більш компактній матричній формі. Для першого способу слід використовувати блок *Given/Find* (він може також використовуватись у випадку системи рівнянь і нерівностей), а для другого — як обчислювальний блок, так і вбудовану функцію *lsolve*.

Для того щоб числовим методом вирішити СЛАР за допомогою обчислювального блоку,слід після ключового слова*Given* виписати

її, використовуючи логічний оператор. Дуже важливо, що при використанні обчислювального блоку *Given/Find* всім невідомим потрібно присвоїти початкові значення.

Якщо матриця СЛАР є невиродженою, то відомо, що числовий розв'язок системи рівнянь єдиний. Тому початкові значення можуть бути довільними, так як результат роботи числового методу все рівно зійдеться до точного розв'язку.

Альтернативний спосіб вирішення СЛАР, наведеному вище, є використання вбудованої функції *lsolve*. Для цього система рівнянь повинна бути записана в матричній формі *Аx=b*:

*lsolve(А, b)* — вектор рішення СЛАР [2, 53-54].

У функції *lsolve* запрограмований метод LU-розкладання, що основується на алгоритмі послідовних виключень Гауса. Він заключається у перетворенні матриці *А*(рис. 5.1)лінійної системи до трикутного вигляду (рис. 5.2), тобто до форми, коли всі елементи нижче головної діагоналі матриці є нульовими, за допомогою елементарних операцій над рядками матриці:

- перестановка рядків;

- множення рядка на число, що відрізняється від нуля;

- додавання одного рядка матриці з іншим, помноженим на число, що відрізняється від нуля.

$$
Ar = \begin{pmatrix} a_{11} & a_{12} & \dots & a_{1n} & b_1 \\ a_{21} & a_{22} & \dots & a_{2n} & b_2 \\ \dots & \dots & \dots & \dots & \dots \\ a_{n1} & a_{n2} & \dots & a_{nn} & b_n \end{pmatrix}
$$
  
Puc. 5.1. Marpuuya A  

$$
\begin{pmatrix} 1 & c_{12} & \dots & c_{1n} & d_1 \\ 0 & 1 & \dots & c_{2n} & d_2 \\ \dots & \dots & \dots & \dots & \dots \\ 0 & 0 & \dots & 1 & d_n \end{pmatrix}
$$

Рис. 5.2. Матриця *А*у трикутному вигляді

Точніше початкова СЛАР *Ах=b* замінюється еквівалентною системою з іншою матрицею *А\** і іншим вектором правих частин *b\**, але такою, що має такий же розв'язок, що й початкова система.

Важливо замітити, що результат, отриманий методом Гауса, є точним (звичайно, з поправкою на неуникно присутні помилки числового округлення, які, у випадку добре обумовленої матриці *А,* є нікчемними). Таким чином, в протилежності застосуванню обчислювального блоку *Given/Find* (в основі якого лежить наближений ітераційний алгоритм), функція *lsolve* не потребує присвоєння початкових значень вектору *x*.

#### **Порядок виконання**

1. Розв'язати систему з чотирьох лінійних алгебраїчних рівнянь відповідно до варіанту заданого викладачем числовим методом з використанням обчислювального блоку *Given/Find.*

a) 
$$
\begin{cases} x_1 + x_2 - 3x_3 + x_4 = 3; \\ 2x_1 + 5x_2 - 10x_3 - 3x_4 = 0; \\ x_1 - 2x_2 + 3x_3 + 4x_4 = 6; \\ 4x_1 + 4x_2 + x_3 - 5x_4 = 11. \end{cases}
$$
  
b) 
$$
\begin{cases} 2x_1 - 2x_2 + x_3 - x_4 = 1; \\ x_1 + x_2 - 3x_3 + 6x_4 = 3; \\ 2x_1 + x_2 + x_3 + 2x_4 = 8; \\ 3x_1 - x_2 + 2x_3 - 3x_4 = 2 \end{cases}
$$

$$
\begin{cases}\n5x_1 - 7x_2 + 4x_3 - x_4 = 9; \\
3x_1 + 2x_2 + 6x_3 - 8x_4 = 14; \\
4x_1 - 9x_2 - 5x_3 - 3x_4 = -10; \\
x_1 + 3x_2 - x_3 - 2x_4 = 7.\n\end{cases}\n\qquad\n\begin{cases}\nx_1 + 4x_2 - 5x_3 + 3x_4 = 14; \\
2x_1 - 3x_2 + 4x_3 - x_4 = -5; \\
x_1 + x_2 + x_3 + x_4 = 7; \\
3x_1 + 2x_2 + 3x_3 + 2x_4 = 16.\n\end{cases}
$$

$$
\begin{aligned}\n\text{(A)} \quad & \begin{cases}\n x_1 - 10x_2 + 4x_3 - 11x_4 = -42; \\
 x_1 + 6x_2 + 18x_3 - 24x_4 = 284; \\
 x_1 - x_2 - x_3 - x_4 = 106; \\
 0.5x_1 + x_2 - 7x_3 - 140x_4 = -80.\n \end{cases} \\
\text{(B)} \quad & \begin{cases}\n 3x_1 - 7x_2 + 4x_3 - x_4 = -78; \\
 x_1 + 2x_2 + 6x_3 - x_4 = -8; \\
 x_1 - 9x_2 - 5x_3 - x_4 = -173; \\
 2x_1 + 3x_2 - x_3 - x_4 = -18.\n \end{cases} \\
\text{(C)} \quad & \begin{cases}\n 0.5x_1 - x_2 + 6x_3 + x_4 = 161; \\
 2x_1 + 3x_2 - x_3 - x_4 = -18.\n \end{cases} \\
\text{(D)} \quad & \begin{cases}\n 5x_1 - x_2 + 4x_3 - x_4 = -18; \\
 2x_1 + 3x_2 - x_3 - x_4 = -18;\n \end{cases} \\
\text{(E)} \quad & \begin{cases}\n 5x_1 - x_2 + 4x_3 - x_4 = -18; \\
 3x_1 + x_2 + 6x_3 - 8x_4 = 117; \\
 3x_1 + x_2 + 6x_3 - 8x_4 = 117; \\
 x_1 - x_2 - 5x_3 - 3x_4 = -73; \\
 x_1 - x_2 - x_3 - 2x_4 = -91.\n \end{cases}\n\end{aligned}
$$

2. Розв'язати ту ж систему рівнянь, але записану матричній формі.

3. Розв'язати задану систему рівнянь з використанням вбудованої функції *lsolve.*

4. Обчислити точність отриманих значень.

5. Результати занести до протоколу виконання лабораторної роботи.

### **Контрольні питання**

1. Система лінійних алгебраїчних рівнянь.

2. Які є способи розв'язку СЛАР в середовищі Mathcad?

3. В чому полягає метод Гауса?

4. Що таке трикутна матриця?

5. Як привести до вигляду трикутної матриці.

# **Лабораторна робота №6**

### Комплексні числа в середовищі Mathcad

**Мета роботи:** ознайомитися з особливістю роботи в середовищі Mathcad з комплексними числами

### **Основні теоретичні відомості**

Комплексні числа - одна з найважливіших математичних абстракцій, дуже часто використовувана в реальних розрахунках інженерами, фізиками, електронниками та іншими фахівцями.

Суть теорії комплексних чисел полягає, в тому, що безліч дійсних чисел можна розширити до іншої, нової, множини комплексних чисел, в якій кожне число уявне у вигляді *z = a + bi*, де *i* - уявна одиниця (корінь з числа -1, або, вірніше, один з коренів). При цьому *a* називається дійсною частиною комплексного числа (позначається як *Re (z)*), а *b*, відповідно, прийнято називати його уявної частиною. Позначається ж уявна частина комплексного числа як *Im (z)*.

Фактично ж комплексне число є впорядкованою парою дійсних чисел, і часто навіть замість *a + bi* записують комплексні числа у вигляді *(a; b)*. У ряді практичних обчислень потрібно оперувати саме такими впорядкованими парами чисел - наприклад, в тій же електроніці такою парою можуть служити амплітуда і частота сигналу.

Існують різні форми подання комплексного числа, кожна з яких зручна в своєму вигляді операцій над цими числами:

 Алгебраїчною формою, або алгебраїчним поданням комплексного числа. Вона зручна для того, щоб такі числа підсумовувати (ну, і віднімати, звичайно ж, теж). Дійсна частина складається з дійсною, уявна з уявної, і все виходить добре. Але от множити або підносити до степеня комплексні числа в алгебраїчній формі вже, м'яко кажучи, не так зручно.

 Тригонометричну або експоненційну форми запису комплексних чисел. В загальному, ці дві форми фактично являють собою одну й ту ж форму запису, яку частіше все ж називають тригонометричної. Виходить вона з алгебраїчної форми доситьтаки просто. Для початку потрібно отримати два параметри, за допомогою яких комплексне число представляється в тригонометричній формі. Перший параметр називається модулем числа і обчислюється як корінь із суми квадратів *a* і *b*. Другий параметр прийнято називати аргументом комплексного числа *z*, і обчислюється він як арктангенс вираження *b/a*. Для будь-якого з комплексних чисел перехід від алгебраїчної форми до тригонометричної не представляє ніякої складності, оскільки формули, за якими обчислюються і модуль, і аргумент, дуже прості і для розуміння, і для запам'ятовування, і для застосування. Саме ж комплексне число *z* записується в тригонометричній формі таким чином: *z=r(cosα+іsinα)*.

Тут *r* - це модуль комплексного числа *z*, *α* - відповідно, його ж аргумент.

Експоненціальна форма запису комплексного числа - це по суті, та ж тригонометрична, оскільки на множині комплексних чисел експонента поводиться зовсім не так, як на множині чисел дійсних. Фактично та формула для тригонометричної запису числа за допомогою експоненти може бути записана набагато коротше: z=re<sup>i®</sup>. Як бачите, з використанням експоненціального подання стає особливо просто множити комплексні числа один на одного, а також зводити їх до степеня. Для того, щоб підносити до степеня числа в тригонометричній їх поданні, можна скористатися формулою Муавра, яка без жодних складнощів відшукається в якому довіднику з вищої математики.

Не слід забувати про особливості дій з комплексними числами.

Особливості дій над комплексними числами в алгебраїчній формі:

1. додавання. Сумою двох комплексних чисел *a1+b<sup>1</sup>* і *a2+b<sup>2</sup>* називається комплексне число $(a_1 + a_2) + (b_1 + b_2)i$ , дійсна частина якого і коефіцієнт при уявній частині дорівнюють відповідно сумі дійсних частин і коефіцієнтів при уявних частинах додатків;

2. віднімання. Різницею двох комплексних чисел $a_1 + b_1$  і  $a_2 + b_2$ називається комплексне число $(a_1 - a_2) + (b_1 - b_2)i$ ;

3. множення. Добутком двох комплексних чисел $a_1 + b_1$ і  $a_2 + b_2$  називається комплексне число  $(a_1a_2 - b_1b_2) + (a_1b_2 - b_1a_2)i$ ;

4. ділення. Часткою комплексних чисел $a_1 + b_1$  і  $a_2 + b_2$ називається комплексне число  $\frac{u_1u_2 + v_1v_2}{2} - \frac{u_1v_2 - v_1u_2}{2}i$  $a_2^2 + b_2^2$  $a_1b_2 - b_1a_1$  $a_2^2 + b_2^2$  $a_1a_2 + b_1b_2$  $\frac{2}{2} + b_2^2$  $1v_2 - v_1 u_2$  $\frac{2}{2} + b_2^2$  $1\mu_2 + \nu_1 \nu_2$  $^{+}$  $-\frac{a_1b_2-}{2}$  $\ddag$  $\frac{+b_1b_2}{+} - \frac{a_1b_2 - b_1a_2}{+}i$ .

Дії над комплексними числами, які записані у тригонометричній формі.

Нехай задано два комплексні числа:

$$
z_1 = r_1 \left( \cos \varphi_1 + i \sin \varphi_1 \right), \ z_2 = r_2 \left( \cos \varphi_2 + i \sin \varphi_2 \right)
$$

#### 1. Множення

$$
z_1 \bullet z_2 = r_1 \bullet r_2 \Big[ \cos(\varphi_1 + \varphi_2) + i \sin(\varphi_1 + \varphi_2) \Big].
$$

2. Ділення

$$
\frac{z_1}{z_2} = \frac{r_1}{r_2} \Big[ \cos(\varphi_1 - \varphi_2) + i \sin(\varphi_1 - \varphi_2) \Big].
$$

3. Піднесення до степеня (формула Муавра)

$$
z^{n} = r^{n} \left[ \cos n\varphi + i \sin n\varphi \right].
$$

4. Добування кореня

Добування кореня  
\n
$$
\sqrt[n]{z} = \sqrt[n]{r(\cos\varphi + i\sin\varphi)} = \sqrt[n]{r} \left(\cos\frac{\varphi + 2\pi k}{n} + i\sin\frac{\varphi + 2\pi k}{n}\right),
$$
\n
$$
k = 0, 1, 2, ..., n - 1
$$

Середовище Mathcad точно так само працює з комплексними числами, як і з дійсними. Простий приклад – додавання комплексних чисел. Спробуйте скласти два комплексних числа – наприклад, *1 +2 i* і *7-15i*.

Найголовніше з відмінностей полягає, власне кажучи, в тому, що операція витягання кореня з ними працює не зовсім так, як треба - як, втім, і операція піднесення до дробову ступінь, хоча для дійсних чисел дані операції і абсолютно коректні. Справа в тому, що на безлічі комплексних чисел ми розглядаємо корінь *p n*-го ступеня з числа *z* як безліч рішень рівняння *pn=z*. Якщо ви спробуєте вирішити це рівняння за допомогою оператора solve, то побачите, що для *n*-го ступеня це рівняння, згідно з основною теоремою алгебри , буде мати рівно *n* рішень. Якщо ж для обчислення кореня комплексного числа ви скористаєтеся операторами вилучення кореня або зведення комплексного числа в дробову ступінь, то побачите, що подібні обчислення дадуть вам тільки один корінь з усіх можливих, що не цілком коректно. Втім, у ряді практичних завдань вам буде потрібен лише один корінь, але все одно його краще отримувати за допомогою solve, а потім вже вибирати серед результатів.

Функції роботи з комплексними числами

У Mathcad є декілька функцій, що полегшують роботу з комплексними числами (Complex Numbers).

- Re (z) - дійсна частина комплексного числа z;

- Im (z) - уявна частина комплексного числа z;

 $arg(z)$  - аргумент комплексного числа z, - pi $\langle arg(z) \rangle$ (рис. 6.1);

- csgn (z) - функція комплексного знака числа (повертає або 0, якщо z = 0; або 1, якщо Re (z) > 0, або якщо Re (z) = 0 i im (z) > 0; або -1 - в інших випадках) (рис. 6.2);

signum (z) - повертає 1, якщо  $z = 0$ , і  $z / |z|$  - в інших випадках (рис. 6.3);

- z - дійсне, уявне або комплексне число.

Комплексне число можна ввести як зазвичай, у вигляді суми дійсної і уявної частин, або як результат будь-якого комплексного виразу.

 $Re(3.9 + 2.4i) = 3.9$  $Im(3.9 + 2.4i) = 2.4$  $\left| 1.7 \cdot e^{0.1i} \right| = 1.7$  $arg(1.7 \cdot e^{0.1i}) = 0.1$ 

Рис. 6.1. Базові функції роботи з комплексними числами

 $csen(0) = 0$  $csen(0 - i) = -1$  $csgn(i) = 1$  $csen(0 + i) = 1$  $\csc(0.1) = 1$  $csgn(0.1 + 2i) = 1$  $\csc( -0.1 - 3i ) = -1$  $csen(-0.1) = -1$ 

Рис. 6.2. Приклад дії функції csgn (z)

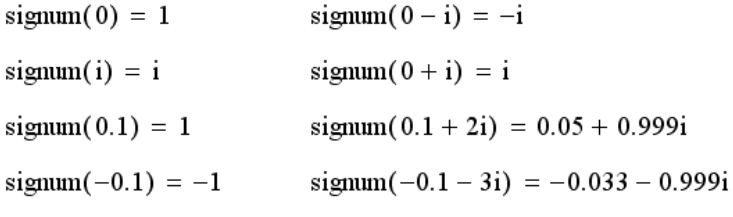

Рис. 6.3. Приклад дії функції signum (z)

### **Порядок виконання**

1. Без допомоги Mathcad виконати дії над комплексними числами в алгебраїчній формі відповідно до варіанту визначеного викладачем.

а. *(-3+5і),(4-8і);* б. *(3+2і), (-1-5і);* в. *(2+3і), (6+3і);*

г. *(10-3і), (-10+3і).*

2. Без допомоги Mathcad виконати дії над комплексними числами у тригонометричній формі відповідно до варіанту визначеного викладачем.

а. *10(cos15+isin15), 2(cos10+isin10);*

б. *3(cos8+isin8), 6(cos3+isin3);*

в. *7(cos6+isin6), 9(cos5+isin5);*

г. *4(cos2+isin2), 11(cos10+isin10).*

3. Перевірити результати в Mathcad.

4. Визначити дійсну, уявну частину та аргумент комплексного числа відповідно до варіанту визначеного викладачем.

5. До тих же чисел застосувати функцію csgn (z).

6. До тих же чисел застосувати функцію signum (z).

7. Результати занести до протоколу виконання лабораторної роботи.

### **Контрольні питання**

1. Комплексні числа.

2. Форми комплексних чисел.

3. Дії над комплексними числами в алгебраїчній формі.

4. Дії над комплексними числами в тригонометричній формі.

5. Особливості роботи з комплексними числами в середовищі Mathcad.

6. Функції роботи з комплексними числами.

7. Як можна ввести комплексні числа.

# **Лабораторна робота №7**

Рішення диференціальних рівнянь в середовищі Mathcad

**Мета роботи:** ознайомитися з методами вирішення диференціальних рівнянь в середовищі Mathcad.

# **Основні теоретичні відомості**

Звичайним диференціальним рівнянням n-го порядку називається рівняння виду  $F(x, y, y^{'}, y^{"}, ..., y^{(n)}) = 0$ ,

де *x* − незалежна змінна;

*y* − функція змінної *х*, що шукається *y = y(x)*;

у', у",..., у<sup>(n)</sup>− похідні функції від першого до *n*-го порядку відповідно.

Розв'язком рівняння називається функція *y f* (*x*), визначена на деякому інтервалі *(a,b)*,яка перетворює це диференціальне рівняння в тотожність.

При заданих початкових умовах для функції і її похідних ( в деякій точці області існування рівняння) задачу пошуку рішення рівняння називають задачею Коші.

Загальним рішенням диференціального рівняння в його області визначення називається функція  $y = f(x, C_1, C_2, ..., C_n)$ , якщо вона є рішенням цього рівняння при будь-яких постійних величинах  $C_1, C_2, ..., C_n$ . При заданих початкових умовах ці постійні величини можуть бути визначені єдиним чином. Частковим розв'язком диференціального рівняння називається функція, що знайдена з загального раченя підстановкою в неї фіксованих значень (конкретних чисел) постійних  $C_1, C_2, ..., C_n$ :

$$
y_{\text{vacm} \kappa o \text{se}} = f(x, C_1^0, C_2^0, ..., C_n^0).
$$

Звичайні диференціальні рівняння в Mathcad можна розв'язувати з допомогою ряду вбудованих функцій. Кожна з цих функцій призначена для числового рішення ЗДР. В результаті рішення виходить матриця, що містить значення функції, обчислені на деякій множині точок − на деякій сітці значень. Для кожного алгоритму, який використовується при вирішенні диференційних рівнянь, Mathcad має різноманітні вбудовані функції. Не дивлячись на різноманітні методи пошуку рішення, кожна з цих функцій потребує, щоб були задані, по крайній мірі, наступні величини, необхідні для пошуку рішення:

- 1) початкові або граничні умови;
- 2) набір точок, в яких потрібно знайти рішення;
- 3) саме диференціальне рівняння записане в деякому спеціальному вигляді.

Як і в інших задачах, при розв'язку диференціальних рівнянь проміжкові викладки опускаються і користувач отримує, використовуючи оператори Mathcad, готові рішення. Форма виводу рішення може бути як табличною, так і графічною. Нелінійні ДР і системи з таких рівнянь, як правило, не мають аналітичних методів рішення, і тут особливо важлива можливість їх розв'язку числовими методами. Рівняння розв'язуються з використанням так званого "блока рішення", що складається з послідовності виразів, які включають в себе слово Given, набір умов і виклик зовнішньої функції для розв'язку рівняння (рис. 7.1).

Функція *odesolve(x, b, [step])* повертає функцію з аргументом *x*, яка є рішенням ЗДР, що залежить від початкових або граничних
умов, що заключаються у "блоці рішення". Представлення ЗДР повинно бути лінійним відносно вищої похідної, і число початкових умов повинно відповідати порядку ЗДР.

Аргументи функції *odesolve*:

*x* – змінна інтегрування;

*b* – кінцева точка інтервалу інтегрування;

*step* (не обов'язковий) – кількість кроків при рішенні рівняння.

Given

$$
53x''(t) + 0x'(t) + 3x(t) = e^{-t} + tan(t)
$$
  
x(0) = 0 x(1) = 2  
x := Odesolve(t, 150)

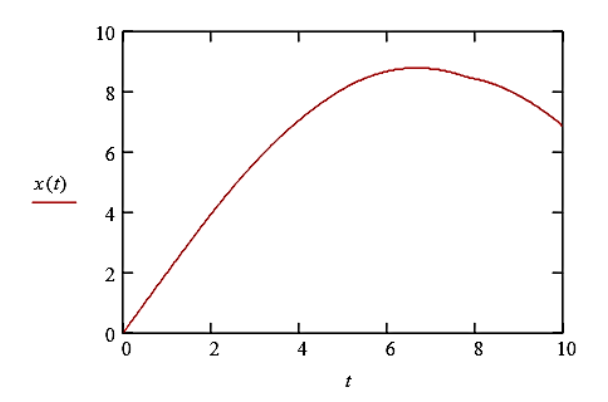

Рис. 7.1. Приклад розв'язку ЗДР другого порядку з використанням функції *odesolve*

Символ " ' ", що позначає похідну, ставиться з використанням комбінації клавіш Ctrl+F7. Іншою функцією, що дозволяє розв'язувати ЗДР, є функція *rkfixed*. Для розв'язку з допомогою цієї функції ЗДР, якщо воно містить похідні другого порядку і вище, повинно бути представлено у вигляді системи ЗДР першого порядку. Системи з ОДУ для їх розв'язку в середовищі Mathcadз допомогою функції *rkfixed* повинні бути представлені в формі Коші:

$$
\begin{cases}\ny_1(x_0) = y_{0,1}; \\
y_2(x_0) = y_{0,2}; \\
\vdots \\
y_n(x_0) = y_{0,n}; \\
y_1 = f_1(x, y_1, y_2, \dots, y_n); \\
y_2 = f_2(x, y_1, y_2, \dots, y_n); \\
\dots \\
y_n = f_n(x, y_1, y_2, \dots, y_n).\n\end{cases}
$$

Звичайне диференціальне рівняння n-го порядку  $y^{(n)} = f(x, y, y^{'}, y^{''}, \ldots, y^{(n-1)})$  з заданими початковими умовами  $0 = y_{0,n-1}$  $(n-1)$  $07 - y_{0,2}$  $(y_0) = y_{0,1}, y^{\dagger}$  $(x_0) = y_0, y(x_0) = y_{0,1}, y'(x_0) = y_{0,2},..., y^{(n-1)}(x_0) = y_{0,n-1}$  $y_0$ ,  $y'(x_0) = y_{0,1}$ ,  $y''(x_0) = y_{0,2}$ , ...,  $y^{(n-1)}(x_0) = y_{0,n}$  $y(x_0) = y_0, y(x_0) = y_{0,1}, y''(x_0) = y_{0,2}, \ldots, y^{(n-1)}(x_0) = y$ 

зводиться до системи ОДУ в формі Коші з допомогою заміни:  $y_{0,1} = y'(x_0), \ldots, y_{0,n-1} = y^{(n-1)}(x_0).$  $y_1(x) = y(x), y_2(x) = y'(x), \dots, y_n(x) = y^{(n-1)}(x), y_{0,0} = y(x_0),$ В кінці отримуємо початкові умови

$$
\begin{cases}\ny_1(x_0) = y_{0,1}; \\
y_2(x_0) = y_{0,2}; \\
\dots \\
y_n(x_0) = y_{0,n};\n\end{cases}
$$

і систему ЗДР

$$
\begin{cases}\n y_1 = y_2; \n \dots & \dots \n y_{n-1} = y_n; \n y_n = f_n(x, y_1, y_2, \dots, y_n).\n\end{cases}
$$

Функція *rkfixed(y, x1, x2, npoints, D)*повертає матрицю, перший стовпець якої містить точки, в яких обчислювався розв'язок; другий стовпець містить відповідні розв'язки і їх перші n – 1 похідні.

Аргументи функцій *rkfixed*:

- *y* повинен бути вектором з n початковими значеннями,

де *n* – порядок диференціального рівняння або число рівнянь в системі (якщо розв'язується система рівнянь);

 $xI, x2$  – початкова і кінцева (гранична) точки інтервалу, на якому шукається розв'язок (початкові значення в векторі y дані для точки *x1*);

- *npoints* – число точок, не враховуючи початкові точки, в яких рішення повинно апроксимуватися; від значення *npoints* залежить кількість рядків матриці, що повертається функцією;

- *D* – *n*-елементна векторна функція,що містить похідні невідомих функцій.

Функцію *rkfixed* можна використовувати для будь-яких систем ОДУ. Для того щоб вирішити систему ОДУ, необхідно: 1) визначити вектор, що містить початкові умови для кожної невідомої функції; 2) визначити функцію, що повертає значення у вигляді вектора з *n* елементів, які містять перші похідні кожної з невідомим них функцій; 3) вибрати точки, в яких потрібно знайти наближене рішення; 4) передати всю цю інформацію у функцію *rkfixed*. Функція *rkfixed* поверне матрицю, чий перший стовпець містить точки, в яких шукається наближене рішення, а інші стовпці містять значення знайденого наближеного рішення у відповідних точках (рис. 7.2.).

У Mathcad існують спеціальні функції для вирішення окремо м'яких і жорстких систем ОДУ. Система ОДУ називається м'якою, якщо зміна кроку інтегрування не впливає на збіжність рішення. Її рішеннями є гладкі функції, тому для знаходження їх краще скористатися функцією *Bulstoer*. Система ОДУ називається жорсткою, якщо крок інтегрування повинен залишатися досить малим, щоб рішення сходилося. Система диференціальних рівнянь, записана у вигляді *y=Ax* є жорсткою системою, якщо матриця A майже виродилися. У цьому випадку рішення, що повертається функцією *rkfixed*, може сильно осчилювати або бути нестійким.

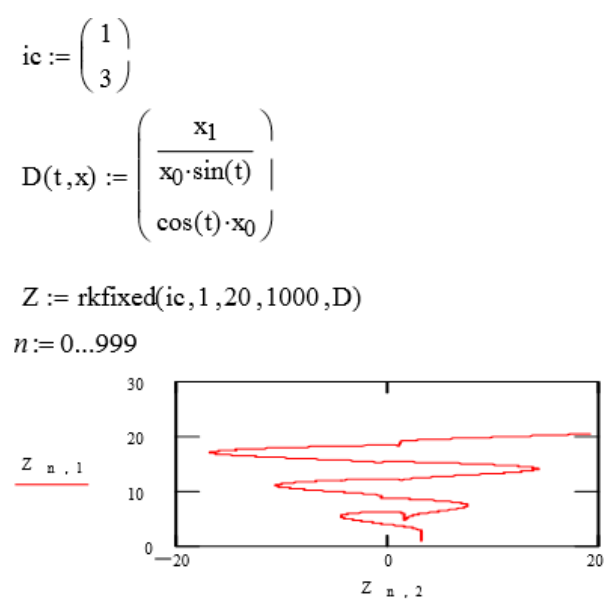

Рис. 7.2. Використання функції *rkfixed*

При вирішенні жорсткої системи необхідно використовувати одну з двох функцій, спеціально призначених для вирішення жорстких систем диференціальних рівнянь: *Stiffb* і *Stiffr*. Функція *Bulstoer* (*y, x1, x2, npoints, D)* заснована на методі Буліріша-Стоера, який більш точний, ніж метод Рунге-Кутта, і використовується для вирішення нежорстких систем ОДУ. Виклад методів, використовуваних при вирішенні систем ОДУ не наводиться, оскільки їх робота здійснюється автоматично і не залежить від волі користувача. Користувачеві необхідно правильно вибрати функцію для розв'язуваної їм системи ОДУ і задати вхідні параметри згідно її опису. Всі результати будуть виведені згідно з описом використовуваної функції. Для розв'язання жорстких систем ОДУ застосовуються функції *Stiffb (y, x1, x2, npoints, D, J)* і *Stiffr (y, x1, x2, npoints, D, J), у яких J - функція, що повертає матрицю*  $n \times (n+1)$ *,* перший стовпець якої містить похідні, а частина, що залишилася якобіан матриці системи диференціальних рівнянь. *Stiffb* заснований на методі Буліріша-Стоера, а *Stiffr* - на методі Розенброка.

Існує ще одна функція для вирішення систем ОДУ, а саме для вирішення повільно мінливих систем ОДУ. Ця функція - *Rkadapt(y, x1, x2, npoints, D)*. Використовується вона аналогічно *rkfixed,* але, на відміну від *rkfixed*, яка інтегрує рівними кроками, *Rkadapt*  аналізує швидкість зміни рішення і відповідно адаптує розмір кроку. Задавшись фіксованим числом точок, можна апроксимувати функцію більш точно, якщо обчислювати її значення в точках, розташований-них таким чином: досить часто на тих інтервалах, де функція змінюється швидко; та не дуже часто там, де функція змінюється повільніше. Адаптований контроль величини кроку дає можливість функції *Rkadapt* обчислювати значення наближеного рішення на більш дрібній сітці в тих областях, де воно міняється швидко, і на більш великої в тих областях, де воно змінюється повільно. Це дозволяє і підвищити точність, і скоротити час, необхідний для вирішення рівняння. Хоча функція *Rkadapt* при вирішенні диференціального рівняння використовує у внутрішніх розрахунках змінний крок, вона повертає при-наближенні рішення на рівномірній сітці (в рівновіддалених точках). Функція *Rkadapt* має ті ж самі аргументи, що й функція *rkfixed*. Матриця з наближеним рішенням, яка повертається функцією *Rkadapt*, ідентична по виду матриці, що повертається функцією *rkfixed*.

У Mathcad дуже невеликі можливості символьного розв'язку диференціальних рівнянь. Зокрема, для вирішення ОДУ першого порядку можна записати готову формулу для задачі Коші та символьно її проінтегрувати. Наводяться в ряді посібників приклади рішення диференціальних рівнянь у символьному вигляді фактично демонструють загальні формули рішення ОДУ, що зводяться в різних підручниках з рішенням ОДУ, виконані авторами з використанням текстових можливостей зображування формул в Mathcad.

## **Порядок виконання роботи**

1. Розв'язати ЗДР першого порядку відповідно до варіанту визначеного викладачем.

a) 
$$
y' = \frac{y}{x} + \sqrt{x^2 - 3x + 1}
$$
,  $y(1) = 1$ ;  
\nb)  $y' = 2 \cdot \sqrt{|y|}$ ,  $y(0) = 1$ ;  
\n $y' = 2 \cdot \sqrt{|y|}$ ,  $y(0) = 1$ ;  
\n $y' = x^2y^3 + xy^2 + y + x$ ,  $y(-1) = 0$ ;  
\n $y' = xy^3 + x^2y^2 + x$ ,  $y(0) = 0$ ;  
\n $y' = xy^3 + xy^2 + x^3y$ ,  $y(1) = 0$ ;  
\n $y' = \sqrt{xy + x}$ ,  $y(1) = 1$ ;  
\n $y' = \frac{4y}{x} + \sqrt{2x^2 - x + 1}$ ,  $y(0) = 1$ ;  
\n $y' = \frac{y}{x} + \sqrt{x^2 - 2x}$ ,  $y(0) = 2$ ;  
\n $y' = \frac{7y^2}{x} + x^3 - 3x + 2$ ,  $y(-2) = 1$ ;  
\n $y' = \frac{\sqrt{y}}{x} + xy$ ,  $y(5) = 1$ ;  
\n $y' = x\sqrt{xy} \cdot y^3 + x^2 + 3x$ ,  $y(1) = 1$ ;  
\n $y' = x\sqrt{xy} \cdot y^3 + x^2 + 3x$ ,  $y(1) = 1$ ;

2. Розв'язати ЗДР другого порядку відповідно до варіанту визначеного викладачем з використанням функції *odesolve*.

a) 
$$
y'' + (x^2 - 9)\sin y' + (x^2 - 3x + 2)y = 0
$$
,  $y(0) = 1$ ,  $y'(0) = 0.5$ ;

6) 
$$
y'' = \frac{2y-1}{y^2+1}y'^2
$$
,  $y(0) = 1$ ,  $y'(0) = 2$ ;

$$
\begin{aligned} \text{B)} \ y'' &= \frac{2(y'^2 + 1)(xy' - y)}{y^2 + x^2}, \quad y(0) = 0, \ y'(0) = 1;\\ \text{C)} \ y'' &= -\frac{y'^2}{y} + \frac{3x + 4}{y^2}, \quad y(0) = 1, \quad y'(0) = 3; \end{aligned}
$$

$$
\text{A)}\ \ y'' = \frac{4y-1}{y+5}y'^2,\ \ y(0) = 1,\ \ y'(0) = 1;
$$

\n (a) 
$$
y'' = \frac{4y - 1}{y + 5} y'^2
$$
,  $y(0) = 1$ ,  $y'(0) = 1$ ;\n

\n\n (b)  $y'' = \frac{12y + 31}{y^2 + 11} y'^2$ ,  $y(0) = 11$ ,  $y'(0) = 1$ ;\n

\n\n (c)  $y'' + x^3 \sin y' + (3x^2 + 5x + 1)y = 0$ ,  $y(0) = 2$ ,  $y'(0) = 1$ ;\n

\n\n (d)  $4y'' + (x^2 - 4)y' + (5x + 12)y = 0$ ,  $y(0) = 1$ ,  $y'(0) = 0.5$ ;\n

\n\n (e)  $2y'' = -\frac{5y'^2}{y} + \frac{6x + 7}{4y^2}$ ,  $y(0) = 1$ ,  $y'(0) = 0$ ;\n

\n\n (f)  $y'' = -\frac{y'^2}{y} + \frac{4x + 5}{y}$ ,  $y(0) = 3$ ,  $y'(0) = 1$ ;\n

\n\n (g)  $y'' + 6xy' + (-9x^2 - 4x + 11)y = 0$ ,  $y(0) = 1$ ,  $y'(0) = 0$ ;\n

\n\n (h)  $15y'' + \sin(\pi x/3)^2 y' + (\cos x + 12\sin x - 11)y = 0$ ,  $y(0) = 1$ ,  $y'(0) = 0.5$ .\n

3. Розв'язати ЗДР другого порядку відповідно до варіанту визначеного викладачем з використанням функції *rkfixed*.

4. Результати занести до протоколу виконання лабораторної роботи.

#### **Контрольні питання**

- 1. Звичайне диференціальне рівняння.
- 2. Що єрозв'язком ДР?
- 3. Початкові умови.
- 4. Нелінійні ДР.
- 5. Функція*odesolve(x, b, [step]).*
- 6. Аргументи функції*odesolve.*
- 7. Функція *rkfixed(y, x1, x2, npoints, D).*
- 8. Аргументи функцій*rkfixed.*

9. Спеціальні функції для вирішення окремо м'яких і жорстких систем ОДУ.

## **Лабораторна робота №8**

Програмування в середовищі Mathcad

**Мета роботи:** ознайомитися з можливостями програмування в середовищі Mathcad

# **Основні теоретичні відомості**

Для введення конструкцій програмування буде необхідна набірна панель «Програмування», до якої входять конструкції (рис. 8.1.)

| Add Line  |        |          |
|-----------|--------|----------|
| while     | for    | break    |
| otherwise | return | on error |
| continue  |        |          |

Рис. 8.1. Панель «Програмування»

Для вставки потрібної конструкції в текст становиться програми досить клацнути мишею на відповідному значку складальної панелі Програмування.

Нагадаємо, що реалізувати той чи інший алгоритм обчислення в пакеті Mathcad можна двома способами:

Вставляючи відповідні оператори чи функції в текст документа Mathcad. Такий спосіб називається програмуванням у тексті документа;

Використовуючи так звані програми-функції, які містять конструкції, багато в чому подібні конструкціям таких мов як PASCAL або FORTRAN: оператори присвоювання, оператори циклів, умовні оператори і т. д. Написання програм-функцій в Mathcad дозволяє вирішити завдання, які неможливо вирішити використовуючи тільки оператори та функції Mathcad. Такий спосіб будемо називати програмуванням в програмі-функції.

*Опис програми-функції і локальної оператор присвоювання*

Перед тим як використовувати програму-функцію потрібно її задати, тобто виконати опис. Опис програми-функції розміщається в робочому документі перед викликом програми-функції і включає в себе ім'я програми-функції, список формальних параметрів (який може бути відсутнім) і тіло програми-функції.

Порядок опису програми-функції Mathcad. Для введення в робочий документ опису програми-функції необхідно виконати наступні дії:

- ввести ім'я програми-функції і список формальних параметрів, взятий у круглі дужки;

ввести символ ":" - на екрані відображається як ": =";

- відкрити набірну панель програмування і клацнути кнопкою "addline". На екрані з'явиться вертикальна риса і вертикальний стовпець із двома полями вводу для введення операторів, що утворять тіло програми-функції (рис. 8.2);

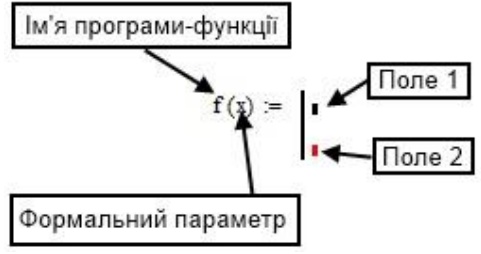

Рис.8.2. Структура програми-функції

- перейти в поле 1 і ввести перший оператор тіла програмифункції. Так як саме нижнє поле завжди призначене для визначення повертається програмою, то поля введення для додаткових операторів відкриваються за допомогою клацання на кнопці "Addline" панелі програмування. При цьому поле введення додається внизу виділеного до цього моменту оператора. Для видалення того чи іншого оператора або поля введення з тіла програми-функції, потрібно укласти його в виділяючу рамку і натиснути клавішу Delete (рис. 8.3);

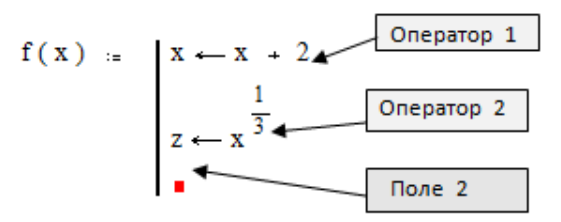

Рис. 8.3. Додавання операторів в тіло програми-функції

заповнити саме нижнє поле введення (поле 2), ввівши туди вираз, що визначає повертається через ім'я програми-функції значення.

*Локальний оператор присвоювання*. Для завдання всередині програми значення якої-небудь змінної використовується так називаний локальний оператор присвоєння, що має вид: <Ім'я - змінної><вираз>

$$
x = 2
$$
\n
$$
f = \begin{bmatrix} x - x + 2 \\ 1 \\ \frac{1}{z - x^3} \end{bmatrix}
$$

$$
\frac{x-2}{x+2}
$$
Рис. 8.4. приклад введення програми

*Звернення до програми-функції Mathcad*

Для виконання програми-функції необхідно звернутися до імені програми-функції з вказівкою списку фактичних параметрів (якщо в описі програми присутній список формальних параметрів), тобто

<Ім'я - програми> (список фактичних параметрів)

Звернення до програми f (x), наведеної на рис. 8.4 може мати наступний вигляд:

*x: = 2 f (x) = 1.587 f (-3.23) = 0.536 + 0.928i z: = f (x +4.5) z = 2.041*

Зауважимо, що змінна *z* ніяк не пов'язана з "локальної" змінної *z*, використовується всередині тіла програми-функції.

## *Програмування в програмі-функції лінійних алгоритмів* Нагадаємо, що під лінійним алгоритмом розуміється обчислювальний процес, у якому необхідні операції виконуються строго послідовно. Оператори, що реалізують цей алгоритм у тілі програми - функції також розміщаються послідовно і виконуються всі, починаючи з першого оператора і закінчуючи останнім.

Приклад. Оформимо у вигляді програми-функції обчислення коренів квадратного рівняння ax2 + bx + c = 0 за формулою (рис. 8.5.).

$$
qq1(a, b, c, sig1) := \begin{vmatrix} d1 \leftarrow b^2 - 4 \cdot a \cdot c \\ d2 \leftarrow 2 \cdot a \\ d3 \leftarrow \begin{pmatrix} b + sig1 \cdot \sqrt{d1} \\ \frac{d3}{d2} \end{pmatrix}
$$

Рис. 8.5. Опис програми-функції

Програма qq1 має чотири параметри: зміст перших трьох зрозумілий, а четвертий визначає знак перед коренем квадратним. Ставлячи Sig1 = 1, одержуємо корінь x1; Sig1 = -1, отримуємо корінь x2. Програма реалізує лінійний алгоритм - всі оператори виконуються завжди строго послідовно.

*Програмування в програмі-функції розгалужуються алгоритмів* Нагадаємо, що в алгоритмах, що розгалужуються присутні кілька гілок обчислювального процесу. Вибір конкретної гілки залежить від виконання (або невиконання) заданих умов на значення змінних алгоритму.

Приклад:змінна *y* задається наступним виразом

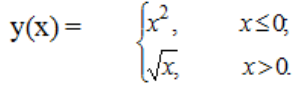

Видно, що алгоритм обчислень містить дві гілки і вибір залежить від значення змінної *x*.

Для програмування алгоритмів, що розгалужуються, в Mathcad  $\epsilon$ умовна функція *if* і умовний оператор. Використовуючи ці конструкції можна «змінити» послідовне виконання операторів. У цих конструкціях можуть використовуватися наступні нові поняття.

*Умовний оператор.* Цей оператор використовується тільки в тілі програми-функції і для його введення необхідно клацнути на кнопці *if* панелі програмування чи клавіші [}]. На екрані з'являється конструкція з двома полями введення (рис. 8.6).

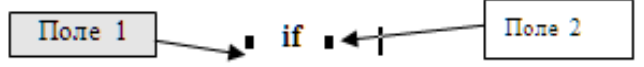

Рис. 8.6. Умовний оператор

У полі 2 вводиться логічний вираз (у найпростішому випадку це вираз відносин). У полі 1 вводиться вираз (як правило, арифметичне), значення якого використовується, якщо перевіряється логічний вираз приймає значення 1.

Умовний оператор може знаходитися тільки всередині тіла програми-функції (рис. 8.7).

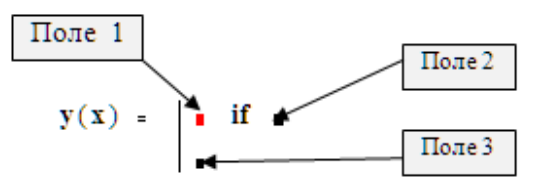

Рис. 8.7. Використання умовного оператора

У полі 3 задається вираз, значення якого використовується, якщо логічний вираз дорівнює 0. Для введення в поле 3 необхідно:

- укласти це поле в рамку, що виділяє;
- клацнути на кнопці "*otherwise*" панелі програмування;
- в останньому полі введіть відповідний вираз.

Циклічні алгоритми містять обчислення, які повторюються залежно від деякої змінної. Така змінна називається параметром циклу, а самі обчислення, що повторюються, складають тіло циклу. Цикли умовно можна поділити на дві групи:

- цикли типу арифметичної прогресії;
- ітераційні цикли.

Характерною рисою першої групи циклів є те, що кількість повторень тіла циклу можна визначити до початку виконання програми, яка реалізує цикл, тобто апріорі. Для ітераційних циклів не можна апріорі визначити кількість повторень тіла циклів. Це обумовлено тим, що закінчення таких циклів визначається не виходом параметра циклу за кінцеве значення, а більш складними умовами.

Програмування циклів типу арифметичної прогресії

Для програмування таких циклів використовується оператор циклу *for*. Для введення такого оператора необхідно виконати такі дії:

- Клацнути по кнопці *for* набірної панелі програмування, в результаті чого на екрані з'являться поля введення, зображені на рис.8.8.

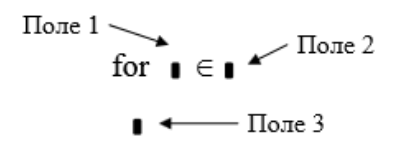

Рис. 8.8. Структура оператора циклу *for*

- в поле 1 вводиться ім'я параметра циклу;
- в поле 2 вводиться діапазон значень параметра циклу, використовуючи для цього дискретний аргумент ;
- в поле 3 вводяться оператори, які складають тіло циклу.

Якщо одного рядка недостатньо, то додаткові поля введення створюються клацанням по кнопці "Addline" в панелі програмування. Тоді ліворуч від тіла циклу з'являється вертикальна риска.

Для програмування таких циклів використовується оператор циклу *while*. Для введення цього оператора необхідно виконати такі дії:

- клацнути по кнопці *while* панелі Програмування. На екрані з'являються елементи, показані на рис. 8.9;

while  $\bullet$   $\overline{\phantom{0}}$   $\overline{\phantom{0}}$   $\overline{\phant$ 

 $\overline{\phantom{a}}$   $\overline{\phantom{a}}$   $\overline{\$ 

- Рис. 8.9. Структура оператора циклу *while*

- в поле 1 вводять умови виконання циклу;
- в поле 2 вводять оператори тіла циклу.

В тілі циклу повинні бути присутні оператори, які роблять умови циклу хибними, інакше цикл буде тривати нескінченно.

Оператор *break* викликає переривання роботи програми завжди, коли він зустрічається. Найчастіше він застосовується разом з оператором умовного виразу *if* і операторами циклів *while* та *for*, забезпечуючи перехід в кінець тіла циклу. Оператор продовження *continue* застосовується для продовження роботи після переривання програми. Він також використовується сумісно з операторами циклів *while* та *for*, забезпечуючи повернення в початок циклу. Оператор – функція *return* перериває виконання програми і повертає значення свого операнда, який стоїть відразу за ним. Оператор обробки помилок *onerror* дозволяє створювати конструкції оброблювачів помилок. Цей оператор задається у вигляді:

*Вираз 1 onerror Вираз 2.*

Якщо при виконанні Виразу 1 виникає помилка, то виконується Вираз 2.

### **Порядок виконання**

1. Складемо програму-функцію, яка обчислює функцію *y(x)*, задану в прикладі 1. Для цього введемо опис наступної програмифункції:

Звернення до цієї програми-функції має вигляд

*y (2) = 1.414*

 $y(-2) = 4$ 

Примітка. Вираз, що стоїть перед словом *otherwise* виконується тільки в тому випадку, якщо не виконано задане перед цією умовою. У програмі можна використовувати кілька наступних один за одним умовних операторів з одним виразом перед словом *otherwise*.

1. Скласти програму-функцію для обчислення змінної z по формулі

$$
z(t) = \begin{cases} t^3, t \le -3\\ t^2, -3 \le t \le 4 \le 4\\ \ln(t), t \ge 4 \end{cases}
$$

У робочий документ введіть опис наступної програми-функції

$$
z(t) := \begin{cases} t^3 & \text{if } t \le -3 \\ t^2 & \text{if } -3 \le t \le 4 \\ \ln(t) & \text{otherwise} \end{cases}
$$

Примітка. Функція *z (t)* одержить значення *ln (t)* тільки тоді, коли не виконується умова записані в двох рядках, що знаходяться вище.

Звернення до цієї програми - функції має вигляд

*z (2) = 4*

Якщо в полі 3 ввести оператор без слова *otherwise,* то цей оператор буде виконуватися завжди незалежно від виконання вище заданих умовних операторів.

2. Скласти програму - функцію, яка обчислює функцію *f (x)*

3. Нехай задана функція двох аргументів *f (x, y)*. Знайти область визначення цієї функції.

4. Результати занести до протоколу виконання лабораторної роботи.

## **Контрольні питання**

- 1. Програми-функції.
- 2. Локальний оператор присвоювання.
- 3. Звернення до програми-функції.
- 4. Програмування в програмі-функції лінійних алгоритмів.
- 5. Програмування в програмі-функції розгалужуються алгоритмів.
- 6. Умовний оператор.
- 7. Циклічні алгоритми.
- 8. Оператор циклу *for.*
- 9. Оператор *break.*

### **Модуль №2**

## **«Автоматизоване проектування електронних схем»**

### **Лабораторна робота №9**

Робота в середовищі MultiSim

**Мета роботи:** вивчити основи роботи в середовищі MultiSim

### **Основні теоретичні відомості**

Інтерфейс користувача складається з декількох основних елементів (рис. 9.1).

Вікно розробки (Design Toolbox). У вікні розробки знаходяться засоби управління різними елементами схеми. Закладка Доступність (Visibility) дозволяє приховати або відобразити шари схеми робочої області. Закладка Ієрархія (Hierarchy) відображає взаємозв'язок між файлами відкритого проекту у вигляді деревовидної структури. Закладка Проект (Project) містить інформацію про відкритий проект. Користувач може додати файли у папки відкритого проекту, змінити доступ до файлів і створити архів проекту.

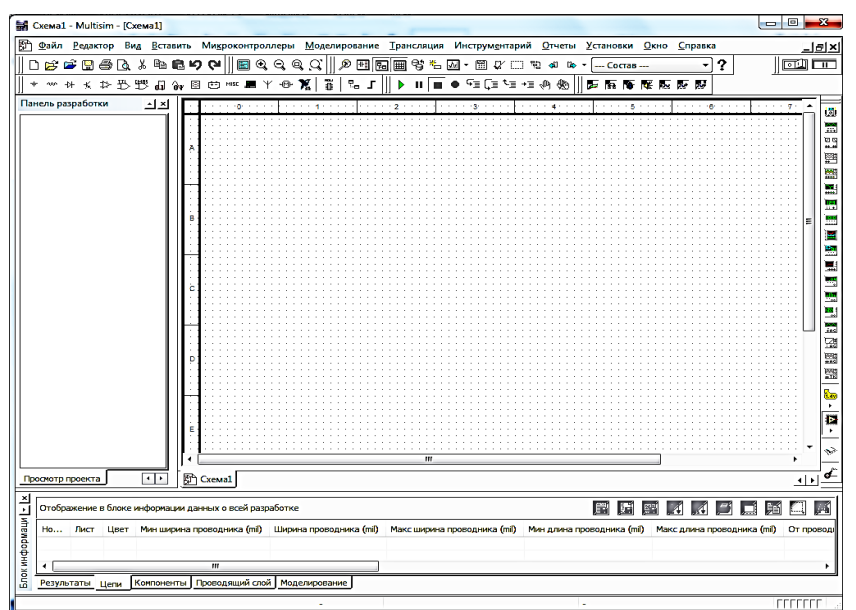

Рис. 9.1. Середовище MultiSim

Глобальні налаштування керують властивостями середовища Multisim (рис. 9.2). Доступ до них відкривається з діалогового вікна<br>"Властивості" (Preferences). Виберіть Більше/Загальні "Властивості" (Preferences). Виберіть Більше/Загальні налаштування (Options/Global Preferences), відкривається вікно "Властивості" з наступними закладками:

- Paths (Шлях) - тут ви можете вказати шлях до файлів баз даних та інші установки;

- Save (Зберегти) - тут ви можете налаштувати період автоматичного збереження і чи потрібно записувати дані емуляції разом з приладом;

- Parts (Компоненти) - тут ви можете вибрати режим розміщення компонентів і стандарт символів (ANSI або DIN).Також тут знаходяться налаштування емуляції за замовчуванням;

- General (Загальні) - Тут ви можете змінити поведінку прямокутника вибору, колеса миші і інструментів з'єднання і автоматичного з'єднання.

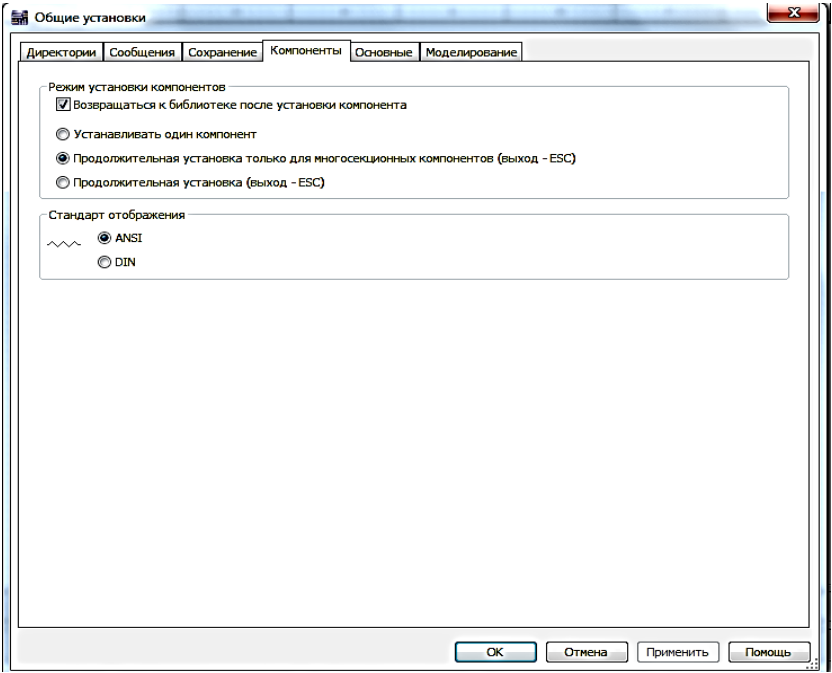

Рис. 9.2. Загальні налаштування

Діалогове вікно налаштування властивостей аркуша (Sheet Properties) використовується для зміни властивостей кожного листа (рис. 9.3). Ці властивості зберігаються з файлом схеми, тому якщо проект відкривається на іншому комп'ютері, налаштування не змінюються. Налаштування листа згруповані в наступні закладки:

- Circuit (Схема) - Тут ви можете вибрати колірну схему і зовнішній вигляд тексту робочої області.

- Workspace (Робочий область) - Тут ви можете налаштувати розмір листа і його властивості.

- Wiring (з'єднання) - Тут знаходяться налаштування з'єднань і шини.

- Font (Шрифт) - Тут ви можете вибрати шрифт, його розмір і накреслення для текстових елементів схеми.

- PCB (Друкована плата) - Тут знаходяться налаштування друкованої плати.

Visibility (Доступність) - Тут ви можете приховати або відобразити додаткові шари коментарів.

Детальний опис кожної властивості аркуша можна подивитися в керівництві користувача Multisim (Multisim User Guide) або у файлі довідки Multisim (Multisim help file).

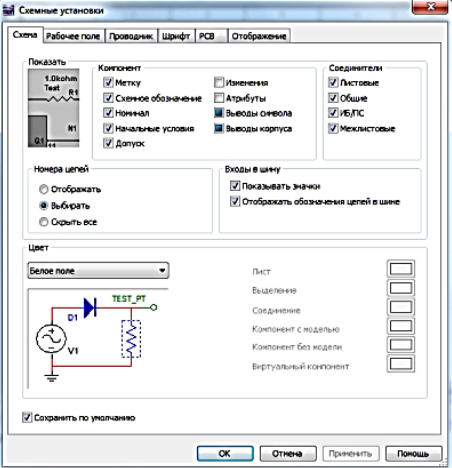

Рис. 9.3 Властивості листа

Інтерфейс користувача Multisim можна налаштувати на свій смак, зміни залежать одна від одної. Панелі інструментів можна

закріпити в будь-якому місці і змінити їх форму. Інструменти всіх панелей також можна змінювати і створювати нові панелі. Система меню також повністю настроюється, аж до контекстних меню різних об'єктів. Гарячі клавіші клавіатури теж можна налаштувати. Будь-якій команді меню або панелі інструментів можна призначити свою клавішу.

На замітку: щоб призначені клавіші не перетиналися з командами інтерактивних елементів, радимо призначати комбінації клавіш, наприклад Ctrl-E.

Наприклад, для аркуша схеми й описи можна призначити свою комбінацію гарячих клавіш і додаткових вікон. Для налаштування виберіть Більше/Налаштувати користувальницький інтерфейс (Options/Customize User Interface). За допомогою діалогового вікна "Налаштування" (Customize) ви можете створювати і змінювати панелі інструментів, призначати гарячі клавіші, налаштовувати і створювати нові меню, а також змінювати стиль користувальницького інтерфейсу (рис. 9.4 і 9.5).

### **Порядок виконання**

1. Запустіть Multisim.

- Виберіть пункт меню Файл/Відкрити приклад (Select File/Open Samples) і відкрийте AMPMOD.ms9.

- Проекспериментуйте з різними зовнішніми видами середовища Multisim.

- Виберіть Вигляд/Таблиця (View/Spreadsheet), щоб включити уявлення таблиці)

- Вивчіть закладки Browse Мережі, Компоненти й Шари друкованої плати (Nets, Components і PCB Layers).

- Вкажіть кількість мереж з унікальним номером.

- Виберіть пункт Вид/Опис схеми (View/Circuit Description Box). Тут розробники можуть дізнатися докладні відомості про розроблювану схему. Для редагування вмісту виберіть пункт інструментом/ Редактор опису (Tools/Description Box Editor).

- Виберіть Вигляд/Панель розробника (View/Design Toolbox). Тут наведено список файлів, допоміжних схем та інших елементів схеми.

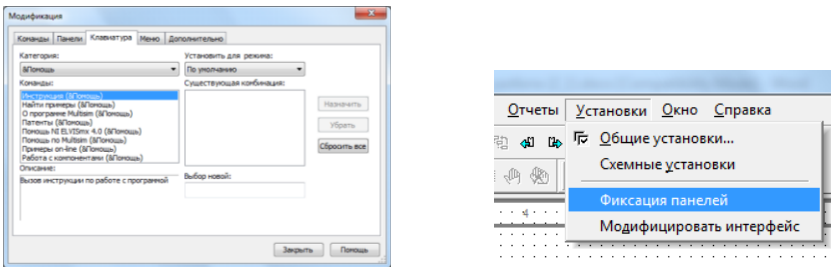

Рис. 9.4 Діалогове вікно «Налаштування» Рис. 9.5 Налаштування меню

2. Вивчіть пункти Глобальні налаштування і Властивості аркуша (Global Preferences і Sheet Properties).

- Виберіть Більше/Властивості аркуша (Options/Sheet Properties).

- Спробуйте відобразити і приховати сітку на закладці Робоча область (Workspace), щоб побачити зміни, натисніть ОК або Застосувати (Apply).

- Спробуйте змінити кольори за допомогою закладки Схема (Circuit) щоб побачити зміни, натисніть ОК або Застосувати (Apply).

- Виберіть Опції/Глобальні налаштування (Options/Global Preferences).

- Відзначте Автоматичне створення резервної копії (Autobackup) на закладці Збереження (Save).

- Увімкніть або вимкніть Повернення до провідника компонентів (Returnto Component Browser) на закладці Компоненти (Parts).

3. Вивчіть налаштування на вкладці Загальні (General). Який режим для прямокутника вибору (SelectionRectangle)?

4. Якщо є час, потренуйтеся в середовищі Multisim. Спробуйте розмістити довільний елемент на схему.

5. Закрийте схему за допомогою пункту Файл/Закрити (File/Close).

### **Контрольні питання**

- 1. Що собою являє середовище Multisim?
- 2. Який вигляд має Інтерфейс середовища?
- 3. Як виглядає Вікно розробки?
- 4. Які є Глобальні налаштування?
- 5. Як налаштувати властивості аркуша?
- 6. Що відображає Інтерфейс користувача?

### **Лабораторна робота №10**

## Компоненти електронних схем та їх властивості в середовищі MultiSim

**Мета роботи:** Ознайомитися з елементами електронних схем, що присутні в середовищі MultiSim

### **Основні теоретичні відомості**

Компоненти - це основа будь-якої схеми, це все елементи, з яких вона складається. Multisim оперує з двома категоріями компонентів: реальними (real) і віртуальними (virtual). Необхідно ясно розуміти різницю між ними, щоб повною мірою скористатися їх перевагами. У реальних компонентів, на відміну від віртуальних є певне, незмінне значення і відповідне позначення на друкованій платі. Віртуальні компоненти потрібні тільки для емуляції, користувач може призначити їм довільні параметри. Наприклад, опір віртуального резистора може бути довільним, навіть 3,86654 Ома. Віртуальні компоненти допомагають розробникам при перевірці за допомогою схем з відомими значеннями компонентів. Віртуальні компоненти також можуть не відповідати реальним, наприклад, як 4-х контактний елемент відображення 16 тковимичислами (рис. 10.1). У Multisim  $\epsilon$  й інша класифікація компонентів: аналогові, цифрові, змішані, анімовані, інтерактивні, цифрові з мультивибором, електромеханічні і радіочастотні.

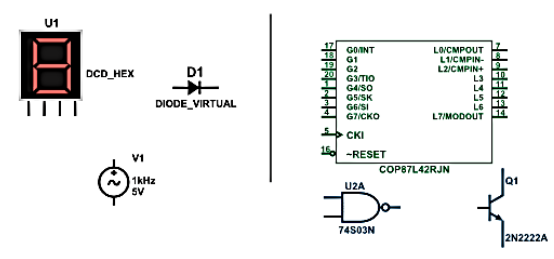

Рис. 10.1. Символи різних компонентів. Віртуальні: 7-сегментний дисплей, діод D1, джерело напруги V1; реальні: логічний елементи НІ-І U2A, мікроконтролер U3 і транзистор Q1.

Деякі елементи схеми Multisim можуть реагувати на дії користувача. Зміна цих елементів відразу відбивається на результатах моделювання. Компоненти управляються за допомогою клавіш, вказаних під кожним елементом.

Наприклад, на рис. 10.2 наведено кілька компонентів: клавіша А збільшить опір потенціометра до 100% від вказаної величини (1 кОм). Щоб зменшити опір, притисніть Shift і натисніть А. Клавіша «Пробіл» відкриває або закриває вимикач на правому малюнку.

Гарячу клавішу можна вибрати таким чином: при подвійному натисканні миші відкриється вікно, в якому можна вибрати потрібну клавішу.

У провіднику компонентів (рис. 10.3) відображаються наступні поля, що описані у табл. 10.1.

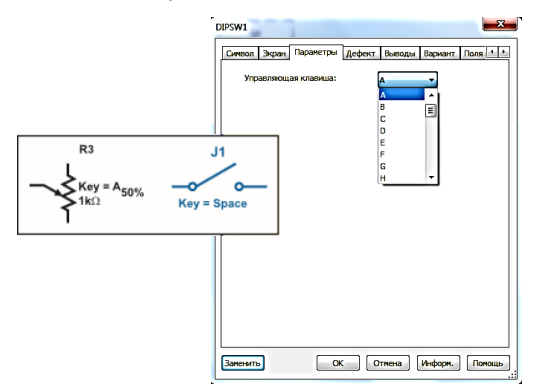

Рис. 10.2. Приклади інтерактивних компонент

Провідник компонентів (ComponentBrowser) - це місце, де ви вибираєте компоненти, щоб розмістити їх на схемі. Гаряча клавіша за замовчуванням для розміщення компонента - Ctrl-W або подвійне клацання мишею. Курсор миші прийме форму компонента, поки ви не виберіть місце на схемі для компонента.

Для пошуку просто почніть набирати назву компонента і провідник автоматично підбере відповідні елементи. Кнопка Пошук (Search) відкриває розширений пошук. У Провіднику компонентів відображається поточна база даних, в якій зберігаються відображувані елементи.

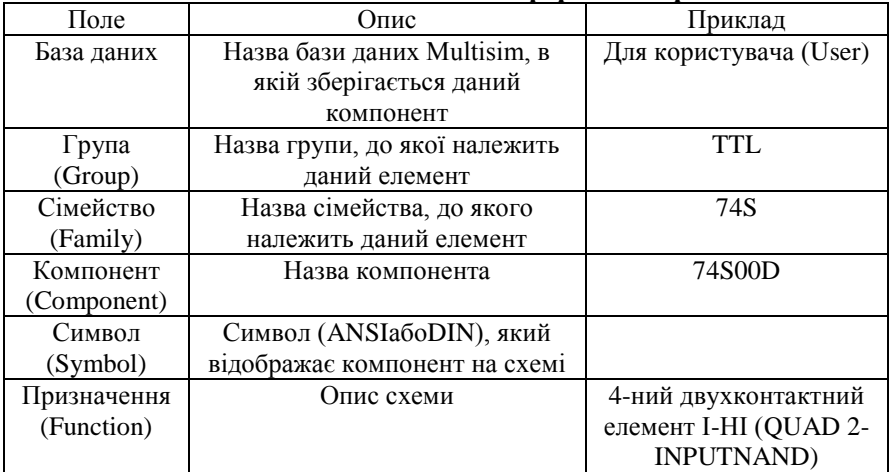

### Таблиця 10.1 **Інформація про компоненти**

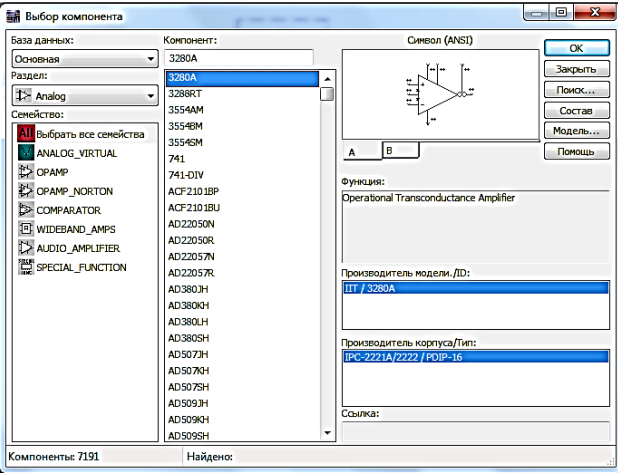

Рис. 10.3. Провідник компонентів

У Multisim вони організовані в групи (groups) і сімейства (families). Також в провіднику відображається опис компонента (поле Призначення Function), модель і друкована плата або виробник.

Символ зірочки ("\*") замінює будь-який набір символів. Наприклад, серед результатів запиту "LM \* AD" будуть "LM101AD" і "LM108AD".

На замітку: будь-якому компоненту відповідає безліч моделей. Кожна модель може посилатися на різноманітні характеристики компонента. На приклад, біля операційного підсилювача LM358M зовні 5 контактів, але в цій моделі з них використовується тільки 3, контакти живлення не задіяні. Більш детальну інформацію про моделі можна знайти, вибравши модель в полі Виробник/Ідентифікатор (Model Manuf /ID) і клікнувши по кнопці Модель (Model).

У Multisim є бази даних трьох рівнів

- З головної бази даних (Master Database) можна тільки зчитувати інформацію, в ній знаходяться компоненти Electronics Work bench.

- Користувацька база даних (User Data base) відповідає поточному користувачеві комп'ютера. Вона призначена для зберігання компонентів, які небажано надавати в загальний доступ.

- Корпоративна база даних (Corporate Database) призначена для тих, компонентів, які повинні бути доступні іншим користувачам по мережі.

Засоби управління базами даних дозволяють переміщати компоненти, об'єднувати дві бази в одну і редагувати їх. Всі бази даних поділяються на групи, а вони, у свою чергу, на сімейства. Коли користувач вибирає компонент і поміщає його в схему, створюється нова копія. Всі зміни з нею не торкаються інформації, що зберігається в базі даних.

Якщо змінити компонент в базі даних, то вже існуючі копії компонентів залишаться такими ж, як і були. Зміни торкнуться нові компоненти цього типу. При збереженні схеми вся інформація про компонент зберігається у файлі Multisim. При завантаженні користувач може залишити завантажені елементи в тому вигляді, як вони є або оновити компоненти даними з бази з аналогічними іменами. На замітку: щоб відкрити провідник баз даних(рис. 10.4), виберіть Інструменти/Бази даних/Провідник баз даних (Tools/Database/Database Manager), щоб редагувати елементи провідника, скопіюйте їх до користувацької або корпоративної бази даних.

Після вибору компонентів з бази даних вони розміщуються на схемі і з'єднуються між собою. Подвійне клацання по компоненту в провіднику прикріпить його до курсору. Після цього можна помістити елемент на схему, просто натиснувши в бажаному місці. У цей час і після установки компоненти можна повернути. Щоб це зробити в першому випадку, натисніть Ctrl-R. Щоб повернути встановлений компонент, виділіть його і теж натисніть Ctrl-R або виберіть в контекстному пункті пункт повернути на 90° по або проти годинникової стрілки.

Щоб вибрати компонент, просто клацніть по ньому мишею. Для вибору декількох компонентів притисніть кнопку миші і переміщайте її, малюючи прямокутник вибору навколо потрібних компонентів. Обрані компоненти позначаються пунктирною лінією. Можна вибрати окремі елементи, наприклад значення або мітку компонента. Вибір здійснюється одинарним клацанням миші по потрібному елементу. Клавіша Shift дозволяє додавати або знімати виділення з декількох компонентів. Компоненти можна замінювати на інші за допомогою їх контекстного меню, пункту Замінити компонент(и) (Replace Component(s)). Нові компоненти вибираються в додатковому вікні провідника компонент.

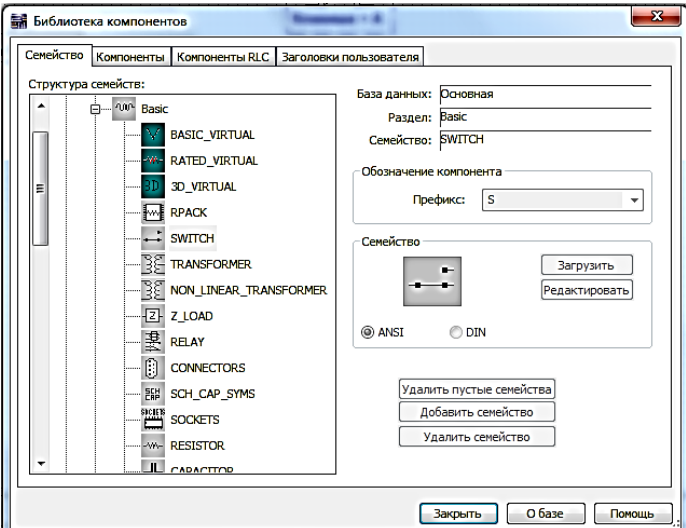

Рис. 10.4. Провідник баз даних

З'єднання У Multisim використовується безрежимне принцип роботи: дія мишею залежить від положення курсору, немає необхідності вибирати інструмент або режим при роботі в Multisim.

Курсор змінює свій вигляд у залежності від того, на який об'єкт він наведений. Коли курсор розташований над роз'ємом (pin) або терміналом (terminal) компонента, лівим клацанням миші можна його поєднати. Коли курсор розташований над існуючим проводом і поруч з роз'ємом або терміналом, з'єднання можна легко змінити. Щоб почати вести з'єднувальний провід, натисніть по роз'єму, щоб завершити з'єднання, натисніть по кінцевому терміналу. Після появи провідника Multisim автоматично присвоїть йому номер в мережі. Номери збільшуються починаючи з 1. Заземлювальні дроти завжди мають номер 0 – це вимога пов'язана з роботою прихованого емулятора SPICE. Щоб змінити номер з'єднання або присвоїти йому логічне ім'я, просто двічі кликнете по провіднику.

У Multisim є функція автоматичного з'єднання роз'ємів між собою і з провідниками (рис 10.5). Щоб додати компонент в існуючу мережу з'єднань, просто розташуйте його роз'єми так, щоб вони торкалися існуючої мережі.

У Multisim є можливість вставити компонент всередину існуючої мережі з'єднань. Для цього просто розмістіть елемент паралельно провіднику (рис. 10.6).

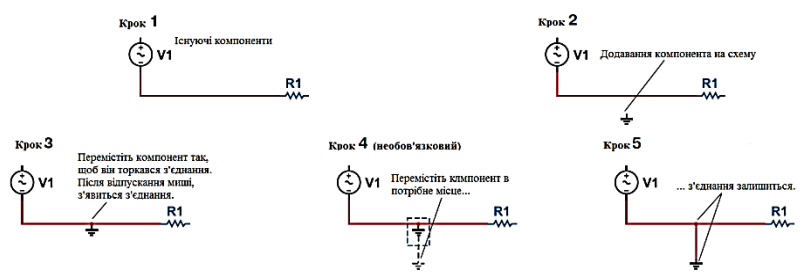

Рис. 10.5. Автоматичне зєднання торканням

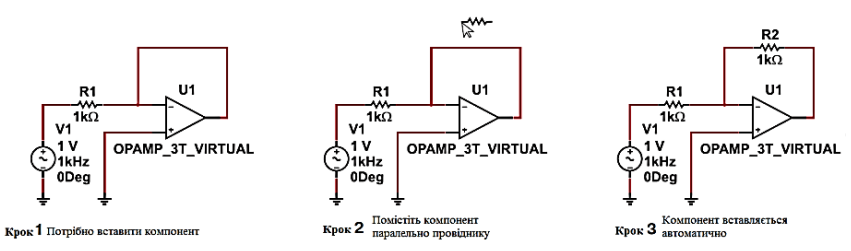

Рис. 10.6. Автовставка компонент

#### **Порядок виконання**

1. Відкрийте вікно нової схеми: Файл/Новий/Введення схеми (File/New/Schematic Capture).

2. Викличте провідник компонентів за допомогою кнопки Джерела (Sources) панелі елементів (PartsBin) або панелі компонентів (Components Toolbar).

3. Знайдіть і помістіть на схему елемент заземлення (Ground), він знаходиться в сімействі джерел живлення POWER\_SOURCES.

4. За допомогою інструменту пошук (Search) знайдіть мікросхему Analog Devices OP297AZ.

- У провіднику компонентів натисніть кнопку Пошук (Search).

- Наберіть "OP297AZ" в полі Компонент (Component), коли ви знайдете компонент, натисніть ОК. Ще не розміщуйте його на блок-діаграмі.

- Скільки різних операційних підсилювачів у вашій базі даних? (Вказівка: Скористайтеся символом '\*' в пошуковому запиті: "OP297 \*")

- Скільки секцій у мікросхеми? (Вказівка: Секції позначаються буквами AZ)

- При розміщенні операційного підсилювача на блок-діаграмі потрібно вибрати секцію A або B. Ще не розміщуйте ОУ на схему.

- За допомогою функції пошуку знайдіть 16-тиричний інвертор 74S04D.

5. Перед тим, як помістити елемент на схему, вам запропонують на вибір один з 6 інверторів. Виберіть варіант А. Після цього ви можете додавати або такі ж логічні елементи (U1), або інші мікросхеми.

6. Додайте ще один елемент виду А.

7. Створіть схему, що показана на рис. 10.7. Виберіть необхідні компоненти з Основної бази даних (Master Database) (Розмістити/Компонент Place/Component) і Популярного списку (In-UseList). Встановіть значення компонентів, як показано на рисунку. На замітку: компоненти R1, R2 і C2 віртуальні.

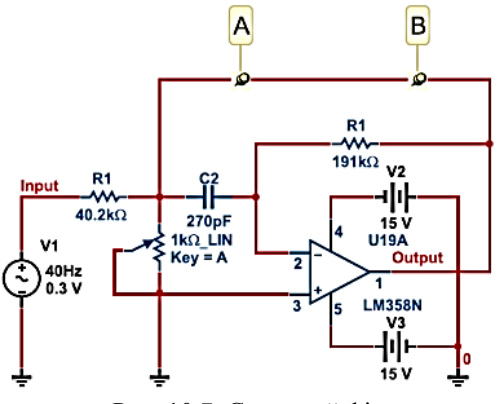

Рис. 10.7. Смуговий фільтр

8. Щоб з'єднати компоненти, наведіть курсор на термінал так, щоб він змінив свій вигляд і клікніть мишею. Перемістіть курсор (тягнучи за собою провід) до другого терміналу і натисніть, щоб завершити з'єднання.

9. Замініть резистор R2 засобами Multisim: виберіть контекстному меню пункт замінити компоненти і замініть віртуальні резистор реальним (розділ Basic/Resistor) на ваш вибір.

10. Двічі клікніть на віртуальні компоненти і подивіться, як задаються їх параметри.

11. Поверніть і перемістіть будь-який компонент, щоб подивитися як ваші дії впливають на з'єднання провідників. Також компоненти можна повертати, коли ви розміщуєте їх з бази даних.

12. Виберіть віртуальний конденсатор з списку і розмістіть його між точками А і В схеми (рис. 10.9). На замітку: він автоматично з'єднується і його ємність стає 270 пкФ.

### **Контрольні питання**

- 1. Що таке компонент?
- 2. Види компонент.
- 3. Інтерактивні компоненти.
- 4. Провідник компонент.
- 5. Бази даних.
- 6. Провідник баз даних.

## **Лабораторна робота №11**

Вимірювання в колах постійного струму

**Мета роботи:** навчитись проводити вимірювання в колах постійного струму з метою вивчення процесів та встановлення параметрів, що характеризують ці процеси, використовуючи комп'ютерні технології що реалізуються з допомогою програми Multisim.

## **Основні теоретичні відомості**

Для вимірювання струму та напруги в колах постійного струму використовуються:

1. Indicator (Індикатор) (рис. 11.1).

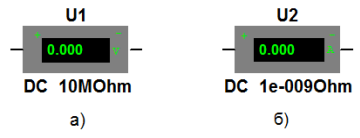

Рис. 11.1. Індикатори: а) вольтметр, б) амперметр

Після натискання на іконку (рис. 11.2), відкриється список, що включає кілька індикаторів напруги. Всі індикатори напруги виконують одну і ту ж функцію, але мають різна розташовані полюси, що спрощує їх підключення в конкретних схемах. Виберемо тип індикатора, додамо в схему два індикатори і приєднаємо їх (рис. 11.3). Зверніть увагу: напруга вимірюється між двома вузлами схеми.

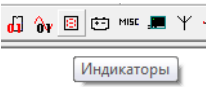

Рис. 11.2. Іконка Індикатор на панелі компонент

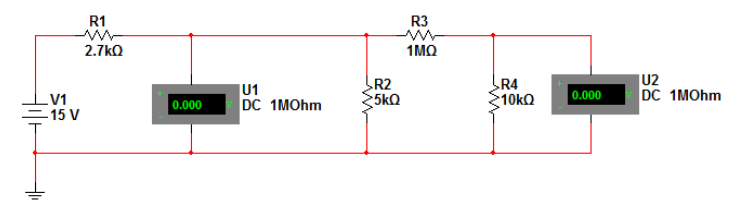

Рис. 11.3. Коло постійного струму з підключеними вольтметрами

Поруч з індикаторами напруги вказано значення опору – паралельний опір індикатора.

Щоб додати індикатор струму, натиснемо кнопку Indicator. З'явиться таке ж діалогове вікно, як і при додаванні індикатора напруги; зараз потрібно вибрати вимірювач струму. Натиснемо кнопку AMMETER (Амперметр), індикатор струму повинен бути включений послідовно з компонентом, через який буде вимірюватися струм (рис. 11.4). Виберемо вимірювач струму і включимо його в схему (рис. 11.5)

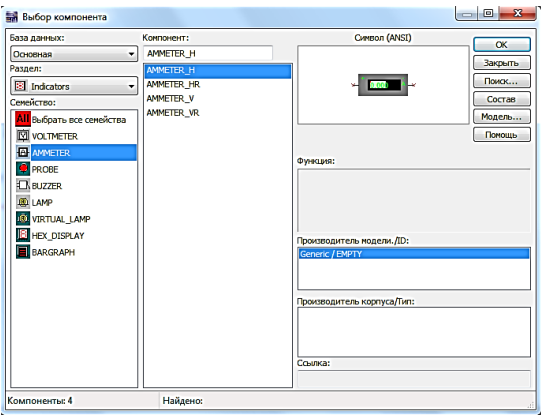

Рис. 11.4. Вибір індикатора струму

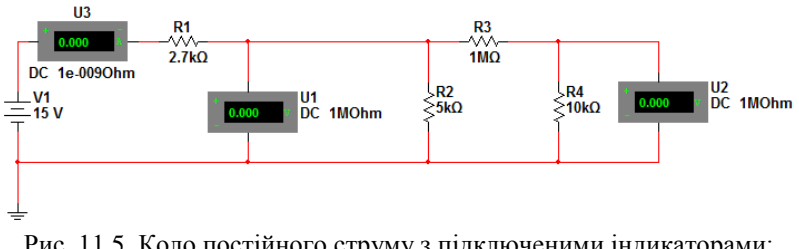

Рис. 11.5. Коло постійного струму з підключеними індикаторами: вольтметр та амперметр

Важливо зрозуміти, що позначають символи «плюс» і «мінус» на індикаторі струму. Якщо струм входить в «плюс» і виходить з «мінуса», на екрані відобразиться позитивне значення. Таким чином, при русі струму в напрямку, показаному стрілкою, індикатор струму покаже позитивне значення:

Під індикатором струму показано значення опору – послідовний опір індикатора.

2. Мультиметр (рис. 11.6). Вимірювати напругу і струм можна також за допомогою приладу Multimeter (Мультіметр). Щоб додати мультиметр, натиснемо кнопку Multimeter, що знаходиться на правій боковій панелі. Мультиметр буде «прив'язаний» до курсора миші.

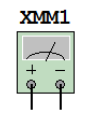

Рис. 11.6. Мультиметр

Помістимо мультиметр в схему так само, як і будь-який інший компонент. Будемо вимірювати напругу і струм, відповідно, необхідно додати два пристрої:

Вимірювач струму, слід включити послідовно з компонентом, через який буде вимірюватися струм. При вимірі напруги мультиметр приєднується паралельно компоненту, на якому буде вимірюватися струм напруга (рис. 11.7).

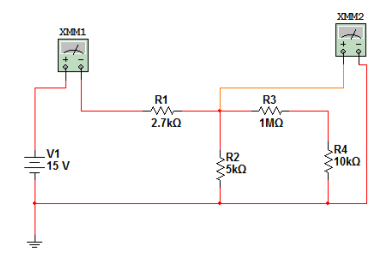

Рис. 11.7. Схема з підключеними мультиметрами

Символи «плюс» і «мінус» на мультиметр і означають те, що і на індикаторах.

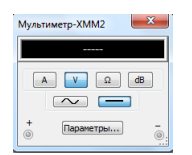

Рис. 11.8. Вікно для перегляду функцій мультиметра

Щоб переглянути функції пристрою, двічі клацнемо по ньому. Відкриється вікно з інформацією (рис. 11.8).

Як бачимо, за допомогою даного пристрою можна вимірювати струм, напругу, опір і рівень напруги в децибелах, можна також вибрати режим AC (виміри на змінному струмі) або DC

(виміри на постійному струмі). Кнопка Set (Налаштувати) на пристрої дозволяє відобразити параметри цього пристрою (рис.  $11.9$ ).

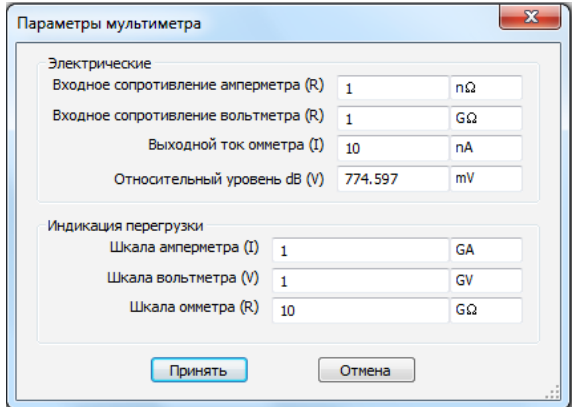

Рис. 11.9 Параметри мультиметра

3. Ватметр (рис. 11.10). Використовується для вимірювань потужності.

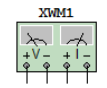

Рис. 11.10. Ватметр

Щоб відобразити потужність, що розсіюється резистором R1, помістимо пристрій в схему (рис. 11.11).

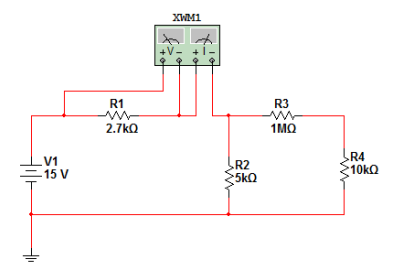

Рис. 11.11. Схема з підключеним ватметром

Щоб виміряти потужність, що розсіюється резистором R1, потрібно виміряти напругу і струм через резистор. Вимірювання струму за допомогою ватметра виконується так само, як і за

допомогою мультиметра або індикатора струму; якщо струм входить в «плюс» і виходить з «мінуса», на екрані відобразиться позитивне значення. Значення струму і напруги позитивні, і потужність обчислюється за формулою P = UI. Дана формула застосовна тільки у випадку, коли позитивний струм втікає в «плюс» вимірювача струму. Двічі клацнемо по ватметру, щоб відкрити вікно цього приладу (рис. 11.12).

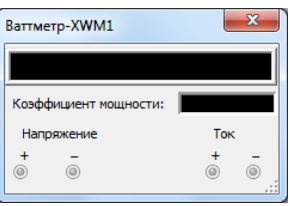

Рис. 11.12. Вікно ватметру

4.DC Operating Point Analysis (Робоча точка DC)

Цей аналіз дозволяє визначити напругу для всіх вузлів схеми. Ми не знаємо, як саме пронумеровані вузли. Щоб з'ясувати це, двічі клацнемо по дроту, підведеного до вузла, наприклад, по дроту, підключеного до середнього вузлу (рис. 11.13)

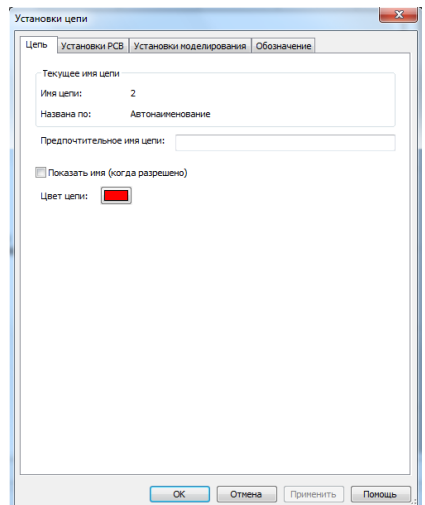

Рис. 11.13. Діалогове вікно дроту від відповідного вузла

У діалоговому вікні видно, що вузол має номер 2 (нумерація може відрізнятися). Крім того, можна змінити назву вузла в полі Nodename (Назва вузла).

Тепер відомо назву вузла, але воно не показано на схемі. Щоб відобразити назви вузлів, виберемо в меню пункти Options/Preferences (Опції/Параметри):

Якщо вкладка Circuit (Схема) не вибрана, клацнемо по ній. Зверніть увагу на те, що в діалоговому вікні не вибрана опція, призначена для відображення назв вузлів. Виберемо цю опцію. Клацнемо по порожньому полю поруч з опцією Show node names (Відображати назви вузлів) – у полі з'явиться галочка:

Тепер, знаючи ім'я вузла, можна виконати аналіз робочої точки. Виберемо в меню пункти Simulate/Analyses/DC Operating Point (Моделювати/Аналізи/Аналіз робочої точки).

Залишилося лише вибрати потрібні вузли. Щоб вибрати вузол, клацніть по ньому і він буде виділений.

Натисніть кнопку Add (Додати). Вузол буде додано до списку:

Натиснемо кнопку Simulate, щоб виконати моделювання. Результати відобразяться в новому вікні (рис. 11.14)

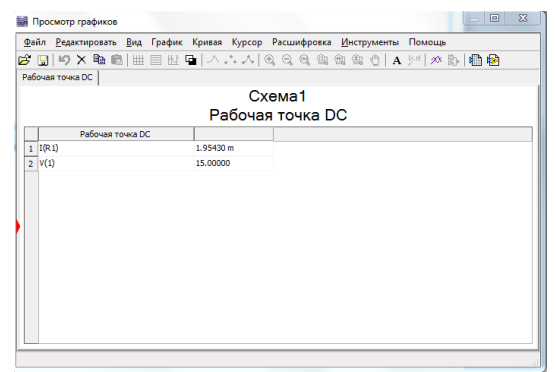

Рис. 11.14. Результат моделювання DC OperatingPointAnalysis

## **Порядок виконання**

1.Провести вимірювання схеми на рис. 11.15 за допомогою індикаторів.

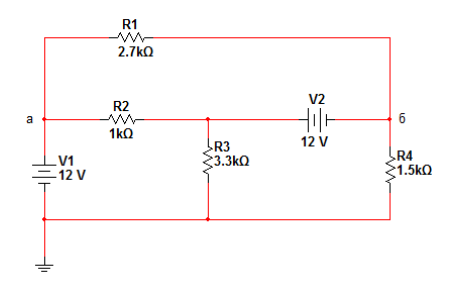

Рис. 11.15. Коло постійного струму

2. Провести вимірювання схеми на рис. 11.15 за допомогою мультиметра.

3. Провести вимірювання схеми на рис. 11.15 за допомогою ватметра.

4. Провести вимірювання схеми на рис. 11.15 за допомогою DC Operating Point Analysis.

#### **Контрольні питання**

1. З допомогою чого проводиться вимірювання в колі постійного струму?

2. Для чого застосовуються ідикатори.

3. Для чого застосовується Мультиметр.

- 4. Для чого застосовується Ваттметр.
- 5. DC Operating Point Analysis.

#### **Лабораторна робота №12**

Аналіз кіл постійного струму

**Мета роботи:** навчитися проводити аналіз параметрів кіл постійного струму.

#### **Основні теоретичні відомості**

Аналіз кіл постійного струму проводиться з допомогою функції DC Sweep (Вимірювання на DC).

Почнемо з зміни схеми, яка розглядалася в лабораторній №11 (рис. 11.3). Необхідно з'ясувати, як буде змінюватися напруга на вузлі Vо, якщо напруга Vx буде збільшуватися від 0 до 25 В, проходячи через ряд фіксованих значень. Отримаємо також значення струму для різних компонентів. При роботі з функцією DC Sweep, всі конденсатори представляють собою розрив, а всі катушки індуктивності замкнені накоротко. Налаштуємо функцію DC Sweep. Виберемо в меню пункти Simulate/Analyses/DC Sweep (Моделювати/Аналізи/DC Sweep).

У схемі є тільки одне джерело постійної напруги, тому програма Multisim вибирає його для варіації. У програмі Multisim назва джерела напруги може починатися з будь-якої букви, так як програма автоматично додає префікс «v». Відповідні префікси додаються і в назви інших компонентів, наприклад, резисторів, конденсаторів, котушок та джерел струму. Будемо збільшувати значення Vx від 0 до 25 В з кроком 0,01 В. Введемо дані в діалоговому вікні (рис. 12.1)

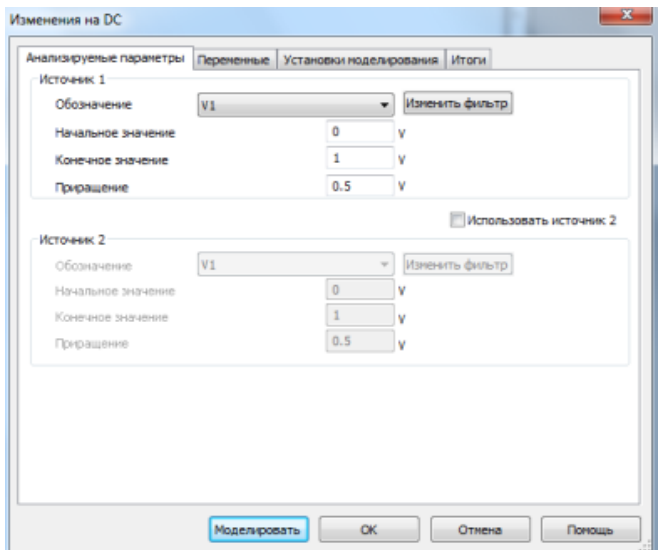

Рис. 12.1. Діалогове вікно DC Sweep

Зауважте, що в схемі є тільки одне джерело Source 1, але за наявності в схемі двох джерел можливо задавати варіації для обох (так звані вкладені варіації – nestedsweeps). Тепер параметри функції налаштовані. Перед тим як проводити моделювання, треба вказати вихідні змінні, які будуть відображатися під час моделювання. Клацнемо по вкладці Output variables.
Слід вибрати хоча б одну змінну. Після завершення моделювання можна легко відобразити криві напруг на будь-якому вузлі схеми. Відобразити струм складніше. Спочатку отримаємо криву напруги на вузлі V(1).

Після моделювання буде отриманий графік змінної. Тепер ми готові до моделювання. Натиснемо кнопку Simulate. Відкриється вікно Analysis Graphs (Графіки аналізу), в якому відобразиться вбрання напруга (рис. 12.2):

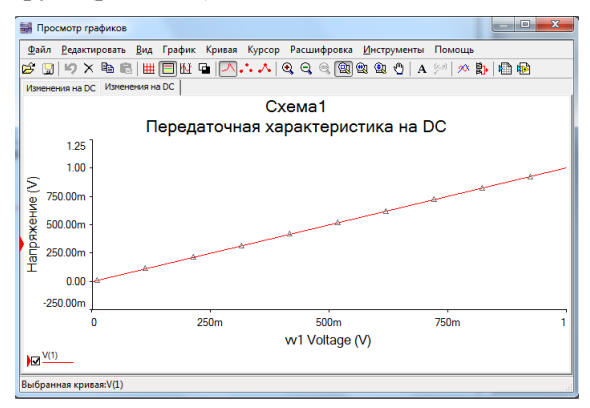

Рис. 12.2. Вікно AnalysisGraphs

На графіку видно залежність обраної змінної.

Тепер можна використовувати програму Postprocessor для перегляду напруги на інших компонентах схеми. Виберемо в меню пункти Simulate/Postprocessor.

У розділі Select Simulation Results (Виберіть результати моделювання) наведено список, який включає всі сеанси моделювання, виконані вами в програмі Multisim. Якщо моделювання повторювалося кілька разів або раніше виконувалися інші аналізи, в діалоговому вікні буде кілька записів. Виберемо групу даних (як правило, це результати останнього аналізу). Ми хочемо створити графік, який відобразить напруга на вузлах 1 і 2. Спочатку необхідно додати дані в програму Postprocessor.

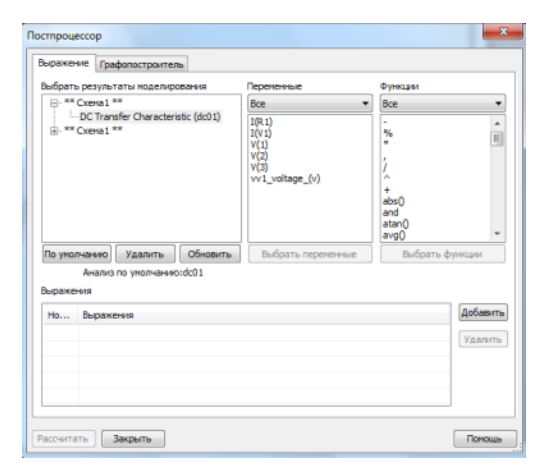

Рис. 12.3. Діалогове вікно програми Postprocessor

Тепер створимо вираз для графіка. В якості виразів можна використовувати тільки напруги вузлів, наприклад, V(1), V(2), V(3), а також напруга джерела постійного струму vv1 (в діалоговому вікні воно позначене як vv1 voltage (v)). У списку є тільки два значення струму, це – струм джерела напруги V1 та на резисторі R1. Двічі клацнемо по змінній V(1), щоб додати криву до списку.

Тепер необхідно створити вираз для напруги вузла 2. Далі необхідно створити графік з кривими. Клацнемо по вкладці Graph (Графік). Спочатку треба ввести назву для графіка. Клацнемо по полю PostProcessPage1.Введемо нову назву для сторінки Grapher. На екрані вона названа як «NodeVoltages»:

Тепер додамо на сторінку графік, натиснувши кнопку Add. Введемо для цього нову назву графіка. На екрані це також «NodeVoltages». Графік з'явився на сторінці, і тепер можна додати в нього криві. Клацнемо за висловом V(1), щоб виділити текс. Клацнемо по кнопці, щоб додати криву. Повторимо цю процедуру, щоб додати вираз V(2) у праве вікно.

Ми готові до створення графіків. Натиснемо кнопку Calculate, щоб переглянути графіки напруги на вузлах 1 і 2 (рис. 12.4).

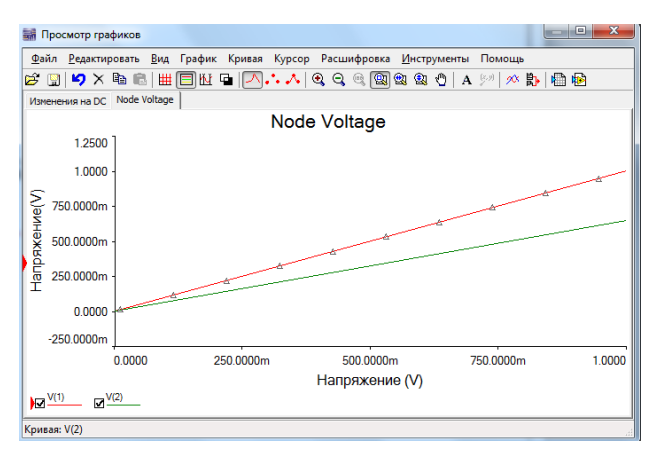

Рис. 12.4. Результати аналізу з допомогою функції DC Sweep

## **Порядок виконання**

1.Визначити напругу на вузлах 1, 2, і 3 при умові, що постійна напруга джерела змінюється від 6 до 36 В (рис. 12.5).

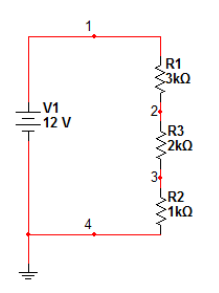

Рис.12.5. Коло постійного струму

## **Контрольні питання**

1. Функція DC Sweep.

2. Що собою представляють конденсатори і котушки при роботі з функцією DC Sweep?

3. Порядок проведення моделювання.

4. Результати моделювання.

## **Лабораторна робота №13**

### Вимірювання в колах змінного струму

**Мета роботи:** ознайомитися з особливостями проведення вимірювань в колах змінного струму.

### **Основні теоретичні відомості**

Для вимірювання модуля і фази при одній частоті програма Multisim пропонує два способи вимірювання змінних струмів і напруг. Для вимірювання модуля при одній частоті можна використовувати функцію Multimeter, а також індикаторами струму і напруги. З допомогою цих інструментів можливо виміряти струм і напруга, але не фазу. Інструмент AC Analysis володіє більш широкими можливостями. Використовуючи його, можна отримати амплітуду і фазу струму і напруги при різних частотах, а також відобразити результати графічно або у вигляді тексту.

1. Вимірювання модуля за допомогою приладів індикатори напруги та струму і мультиметра, дозволяють вимірювати діюче значення напруг при одній частоті. Якщо ваш прилад налаштований на режим постійно струму (DC), при вимірюванні змінних сигналів AC він буде показувати значення, рівне або близьке до нуля. На відміну від справжніх вольтметрів AC вимірювальні прилади в програмі Multisim не мають верхньої межі по частоті. Індикатори забезпечують точні обчислення в діапазоні віл 20 до  $10^{12}$ Гц. Вони є ідеальними вимірювальними приладами (якщо не враховувати послідовний і паралельний опір). Єдине обмеження приладів програми Multisim полягає в тому, що можна вимірювати тільки модулі напруг і струмів. При роботі зі схемами змінного струму (рис. 13.1) цієї інформації недостатньо. Щоб визначити фазу напруги або струму, доведеться використовувати функцію SPICE AC Analysis.

Для даного джерела обрані діюче значення 1 В, частота 200 Hz (200 Гц) і фаза  $0^{\circ}$ . Включимо в схему індикатори. Як приклад виміряємо напруги на двох вузлах і струм через катушку L1. У схемах змінного струму індикатори використовуються аналогічно схемам постійного струму. Всі індикатори мають однакові функції.

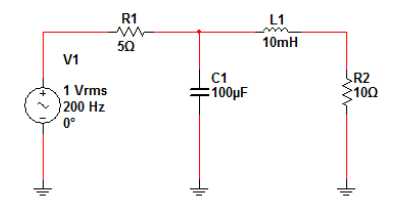

Рис. 13.1. Коло змінного струму

Відмінність полягає тільки в розташуванні полюсів. Помістимо вольтметр в схему (рис. 13.2)

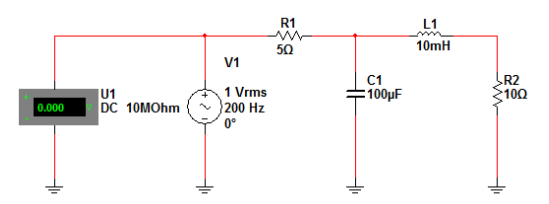

Рис. 13.2. Схема змінного струму з підключеним вольтметром

Перед тим як включати в схему інші індикатори, подивимося, як працює вольтметр. Натиснемо кнопку Run/stop simulation, щоб почати моделювання. Його свідчення будуть злегка змінюватися, але більшу частину часу він показує 0.

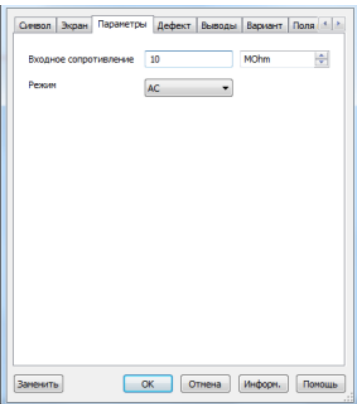

Рис. 13.3. Параметри індикатора

Причина в тому, що за замовчуванням індикатор налаштований на постійний струм. Значення постійної складової струму для даного джерела 0, отже, індикатор показує правильне значення. Зупинимо моделювання за допомогою тієї ж кнопки Run/stop simulation. Щоб змінити параметри індикатора, двічі клацнемо по ньому і встановимо режим роботи зі змінним струмом AC(рис.13.3).

Індикатор показує значення 1,000 В(це діюче значення напруги джерела). Якщо просто виконати вимірювання за допомогою індикатора струму і функції Multimeter, то можна побачити, що всі індикатори показують діючі, а не максимальні значення напруги та струму.

Далі виміряємо струм через котушку індуктивності L1 і напругу на резисторі R2 за допомогою мультиметрів. Додамо в схему два мультиметра, як показано нижче (рис. 13.4).

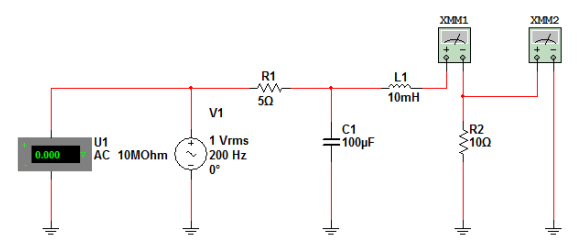

Рис. 13.4. Підключення мультиметрів в схему змінного струму

Використовуємо мультиметр XMM2 для вимірювання напруги на резисторі R2, а також мультиметр XMM1 - для вимірювання струму компонента L1. Щоб побачити результати вимірювань, необхідно двічі клацнути по індикаторах і відкрити діалогові вікна. Тепер необхідно налаштувати обидва мультиметра на режим змінного струму, а також задати для мультиметра XMM1 режим вимірювання струму, а для мультиметра XMM2 - режим вимірювання напруги. На мультиметри XMM1 натиснемо кнопки  $\overline{v}$ і $\overline{v}$ , а на мультиметри XMM2 - кнопки  $\overline{v}$ і $\overline{v}$ . Потім почнемо моделювання, натиснувши на кнопку Run/stop simulation. Через деякий час індикатори покажуть виміряні значення.

За допомогою даного методу можна визначити модулі напруги та струму будь-якого компонента в схемі. Вхідна напруга становить 1 В. Якщо потрібні максимальні значення, помножте діючі значення на квадратний корінь з двох.

4. Вимірювання модуля і фази за допомогою функції AC Analysis

Тепер скористаємося функцією SPICE AC Analysis, повторивши дії, які виконували в пункті 1, але розрахуємо, крім модуля, ще й фазу.

Щоб скористатися функцією AC Analysis, потрібно вказати параметри джерела V<sub>1</sub> (рис. 13.1), які будуть вимірюватися. При

роботі з функцією AC Analysis необхідно застосовувати іншу групу даних. Двічі клацнемо по іконці джерела  $V_1$  (рис. 13.5)

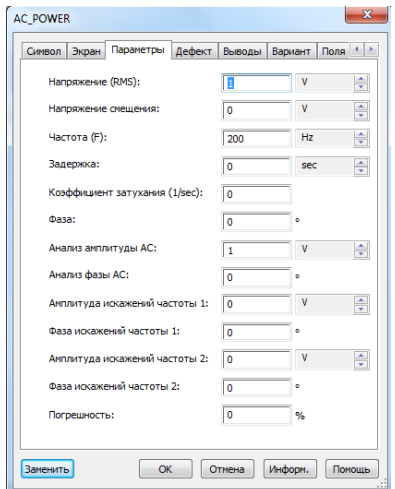

Рис. 13.5. Діалогове вікно джерела живлення

Останні чотири параметри в діалоговому вікні використовуються для аналізів Spice. Модуль напруги джерела повинен дорівнювати 1 В, а фаза - 0 о . Модуль напруги джерела може інтерпретуватися як чинне або максимальне значення. Якщо інтерпретуємо модуль як діюче значення, то всі значення напруг і струмів будуть чинними. Якщо інтерпретуємо амплітуду як максимальне значення, то всі модулі напруги і струмів будуть максимальними значеннями. Всі параметри в діалоговому вікні налаштовані правильно; натиснемо кнопку OK, щоб повернутися до схеми.

Виміряємо струм через котушку L1 і напругу на резисторі R2. Щоб виміряти струм, додамо джерело напруги 0 В і відобразимо струм через нього (рис. 13.6).

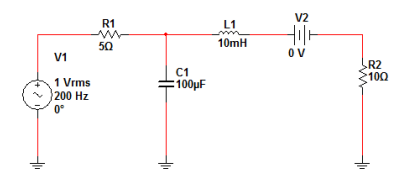

Рис. 13.6 Коло змінного струму з додатковим джерелом

Включимо опцію, яка відображає назви вузлів, в цьому випадку легко стежити за позначеннями напруги ний на вузлах схеми. Напруга на резисторі - це напруга вузла VR щодо заземлення. Щоб перейменувати вузол, двічі клацнемо по відповідному проводу. Тепер можна налаштувати функцію AC Analysis. Виберемо в меню пункти Simulate/Analyses/AC Analysis.

Будемо аналізувати схему при одному значенні частоти (200 Гц) (рис. 13.7).

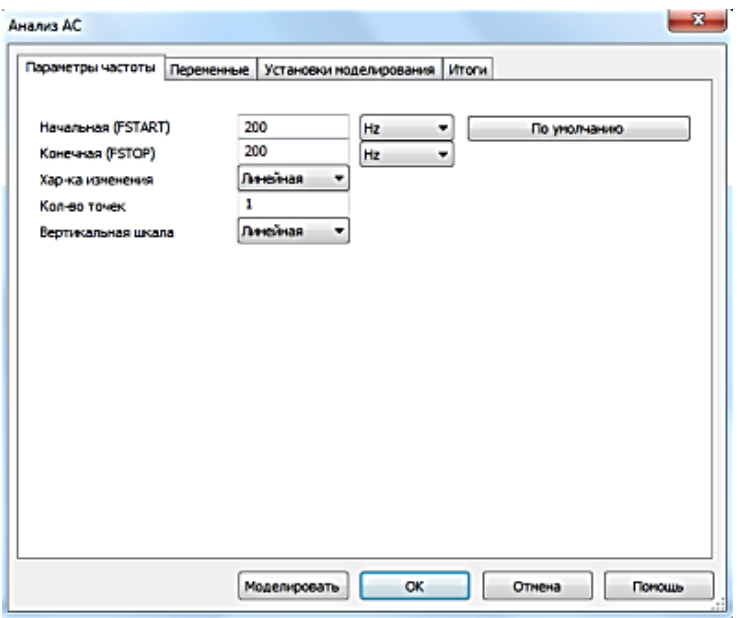

Рис. 13.7. Діалогове вікно зі зміненими даними

Ми вибрали тип аналізу LinearSweep (Лінійна варіація), а також налаштували опцію NumberofPoints (Кількість точок) на 1. Опції StartFrequency (Початкова частота) і StopFrequency (Частота зупинки) рівні 200 Гц. Таким чином, в діалоговому вікні використовується одна частота: 200 Гц. Вкажемо вихідні змінні. Клацнемо по вкладці OutputVariables (Змінні) (рис. 13.8).

Тепер в результатах моделювання буде отримано напруга вузла V(3), отже, дані стануть доступними для програми Postprocessor. Повторимо процедуру і додамо в список змінну I(V2) (струм джерела  $V_2$ ), який є також струмом через катушку  $L1$ .

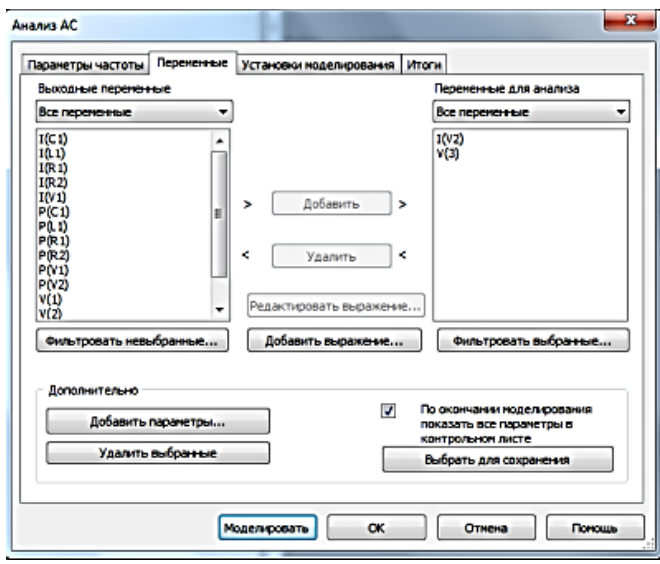

Рис. 13.8. Вкладка OutputVariables

Тепер натиснемо кнопку Simulate, щоб почати моделювання. Графік, який відобразиться за замовчуванням, не дуже корисний, оскільки результат містить тільки одну точку. Щоб переглянути результати, потрібно використовувати програму Postprocessor. Виберемо в меню пункти Simulate/Postprocessor. Вікно Postprocessor містить сторінки та графіки попередніх моделей(рис.  $13.9$ .

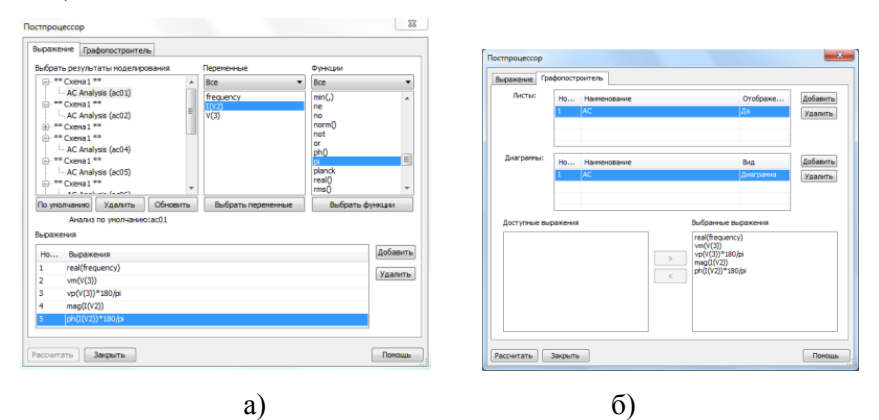

Рис. 13.9 Postprocessor: а) вкладка Вирази, б) вкладка Графікобудувач

Натиснемо кнопку Calculate, щоб створити таблицю (рис. 13.10)

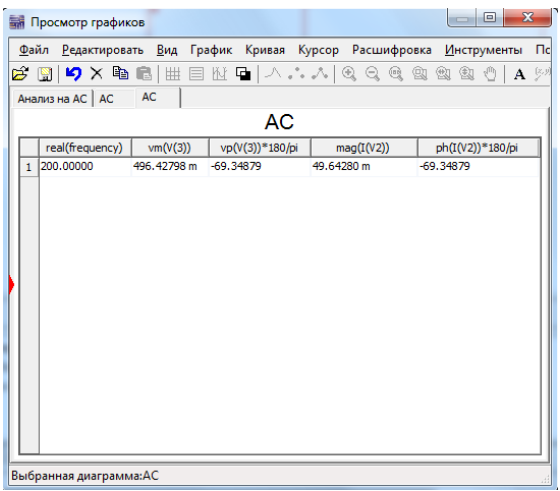

Рис. 13.10 Результати вимірювання

## **Порядок виконання**

1.Визначте діюче значення напруги на вузлах 1 і 2 схеми на рис. 13.11, а також діюче значення стуму через катушку L1 при частоті  $1 \text{ k}$ Гц.

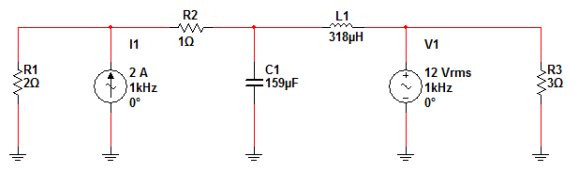

Рис. 13.11 Коло змінного стуму

2.З допомогою функції AC Analysis визначити модуль і фазу напруги на вузлах 1,2, і 3 схеми на рис. 13.12 при частоті 1 кГц.

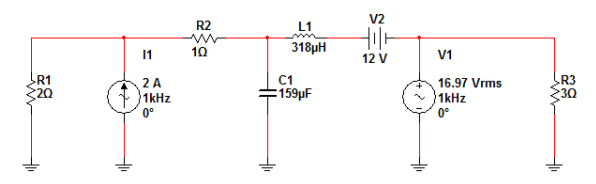

Рис. 13.12 Схема змінного струму з додатковим джерелом живлення.

## **Контрольні питання**

1. Способи вимірювання струму і напруги.

2. Вимірювання модуля за допомогою приладів Індикатори напруги та струму і мультиметра.

3. Вимірювання модуля і фази за допомогою функції AC Analysis.

## **Лабораторна робота №14**

Аналіз кіл змінного струму

**Мета роботи:** провести аналіз кіл змінного струму з допомогою графіків Боде.

### **Основні теоретичні відомості**

Аналіз кіл змінного струму проводиться з допомогою побудови графіків Боде. Ці графіки показують залежності модуля і фази від частоти, напруги або струму Всі аналізи змінного струму припускають наявність лінійної схеми: якщо вихідна напруга від вхідного джерела з напругою 1 В становить 3 В, то вихідна напруга від джерела з напругою 10 В становитиме 30 В. Коефіцієнт підсилення являє собою відношення вихідної напруги до вхідної, а оскільки схема лінійна, амплітуда вхідної напруги не має значення. Графіки Боде дозволяють визначити фазу напруги або струму, пов'язану з фазою джерела.

Як і в більшості моделей Multisim, можна досліджувати схему за допомогою Плотера Боде або скористатися функцією SPICE AC Analysis. Плотер Боде можна використовувати тільки для формування графіків Боде, функція ж SPICE AC Analysis володіє більш широкими можливостями.

1. Створення графіків Боде за допомогою Плотера Боде. Спочатку покажемо, як використовувати інструмент Плотер Боде (Bode Plotter). Цей метод дозволяє швидко отримувати фазові кути для струмів і напруг в схемі. Однак він має і обмеження: за допомогою одного приладу можна переглянути значення тільки для одного вузла. Якщо треба працювати з великою схемою і переглянути значення для декількох вузлів, то доведеться

застосувати функцію AC Analysis. Створимо схему фільтра низької частоти (інтегрований ланцюг) (рис. 14.1).

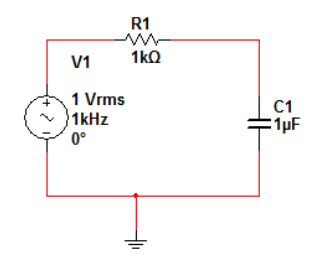

Рис. 14.1. Фільтр низької частоти

На низьких частотах конденсатор являє собою розрив, і значення V<sub>out</sub> повинно дорівнювати значенню V<sub>in</sub>. На високих частотах конденсатор створює коротке замикання, і коефіцієнт підсилення прямує до нуля. Частота на рівні 3 дБ в схемі відповідає:  $\omega = 1/R_1C_1 = 1000$  рад / с  $\approx$  159 Гц.

Далі потрібно підключити до схеми Плотер Боде (рис. 14.2). Натиснемо кнопку Bode Plotter на панелі інструментів Instruments, і умовне позначення плотеру з'явиться на екрані.

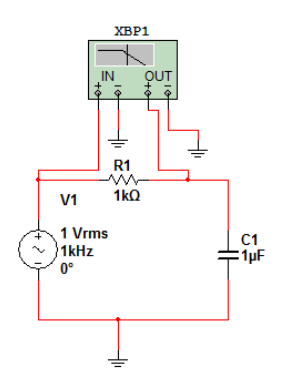

Рис. 14.2. Підключення Плотера Боде

Зараз можна виконати моделювання або змінити параметри графіка Боде.

Параметри за замовчуванням передбачають побудову амплітудно-частотної характеристики (АЧХ), для осі *y* повинен використовуватися діапазон від 0 до 200 дБ, а для осі *x* - діапазон

від 1 мГц (103 Гц) до 1 ГГц (109 Гц). Вісь y показує попередній діапазон коефіцієнта посилення. Знаючи, що полюс частотної характеристики розташований на частоті 159 Гц, змінимо діапазон по осі *x*, налаштувавши його від 100 мГц до 10 МГц (рис. 14.3)

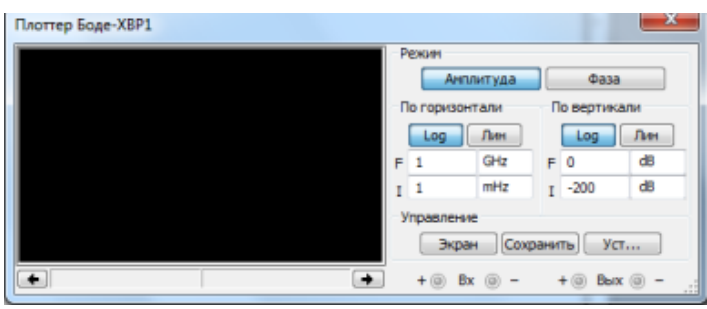

Рис. 14.3. Вікно налаштування параметрів Плотера Боде

Графік функції виводиться в невеликому вікні Боде плоттера. Натисніть кнопку Run/stop simulation, щоб змоделювати схему. Плотер Боде покаже АЧХ коефіцієнта підсилення, яка представляє собою відношення амплітуд (або діючих значень) вихідної напруги out до вхідної in (рис. 14.4).

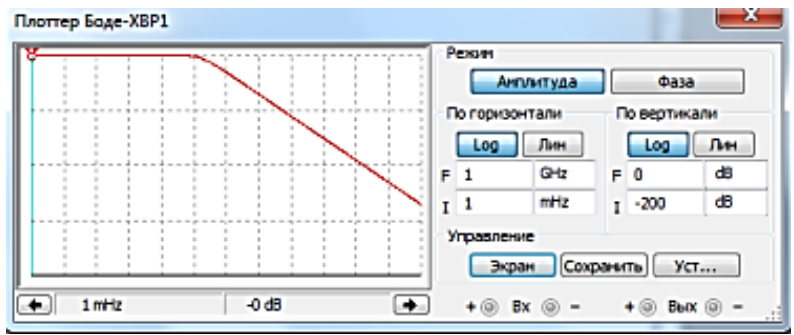

Рис.14.4. АЧХ коефіцієнта підсилення

Як бачимо, вісь y налаштована не зовсім правильно, тому що крива займає тільки половину вікна по вертикалі. Крім того, функція Bode Plotter не має шкал по осях. Зручніше переглянути результати за допомогою програми Grapher. Перед тим як використовувати програму Grapher, слід закрити вікно плотера. Тепер можна переглянути результати у вікні Grapher. Виберіть у меню пункти View/Grapher (рис.14.5).

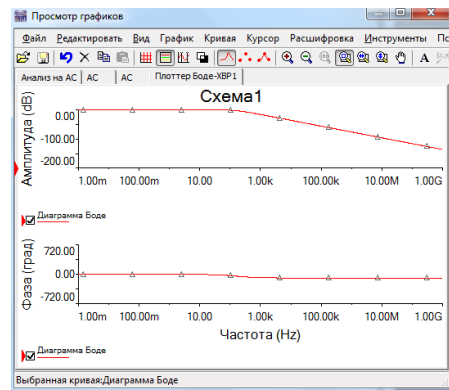

Рис. 14.5. Перегляд результатів у вікні Grapher

Щоб змінити параметри графіка, клацніть по ньому правою кнопкою миші (рис. 14.6).

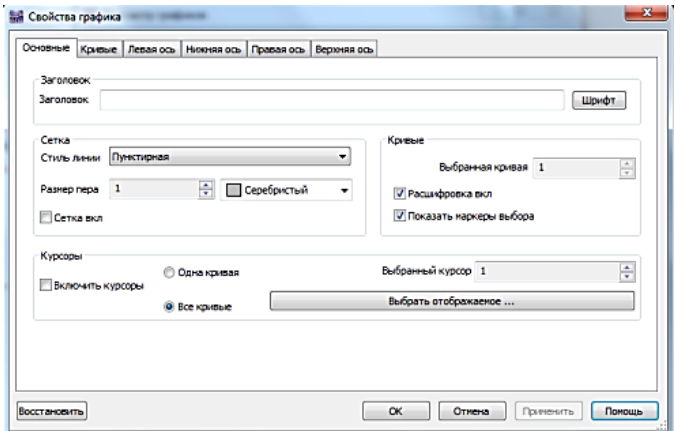

Рис. 14.6. Вікно для зміни параметрів графіка

У цьому діалоговому вікні можна відобразити сітку (якщо вона прихована), змінити заголовок на «LowPassFilter–BodePhasePlot», встановити діапазон лівої осі в межах від -90 до 0°, а також налаштувати товщину кривої на 2.

Можна використовувати на графіку для фазового кута курсори, щоб визначити частоту, відповідну на рівні 3 дБ. Для цього клацніть правою кнопкою миші по верхньому графіку і виберемо пункт Toggle Cursors (рис. 14.7).

Помістимо курсор 1 (червоний) так, щоб його значення *y1* було близьким до 0 дБ. Помістимо курсор 2 (синій) так, щоб значення *dy* було близьким до – 3 дБ:

Координата *x* курсору 2 (*x2*) визначає координату частоти. У даному прикладі це значення дорівнює приблизно 160 Гц. Розрахункове значення становить 159 Гц. Невелика відмінність викликано тим, що за допомогою курсорів ми не змогли точно знайти точку – 3 дБ.

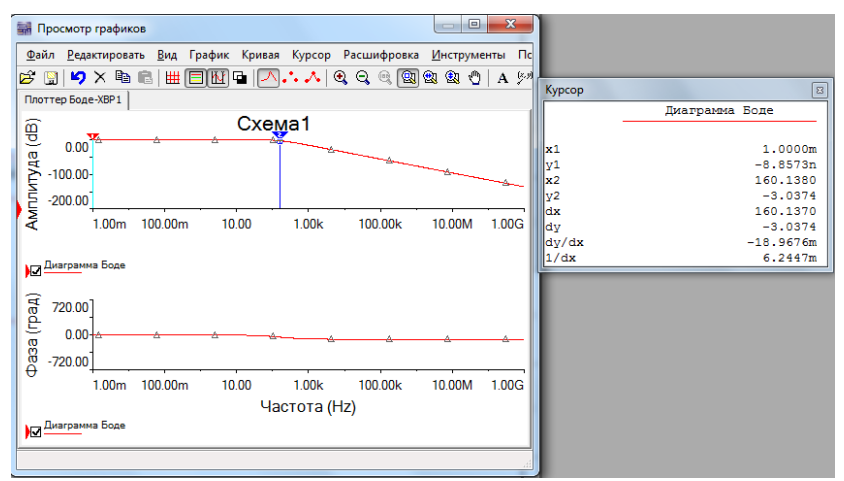

Рис. 14.7. Використання курсорів на графіку для фазового кута

2. Створення графіків Боде за допомогою функції AC Analysis

Спочатку необхідно налаштувати параметри джерела напруги V1 для варіації (рис. 14.1).

Опції AC Analysis Magnitude (Аналіз амплітуди AC) і AC Analysis Phase (Аналіз фази AC) вказують параметри джерела та характеристики, які будуватимуться під час аналізу. Амплітуда джерела, використовуваного для аналізу, становитиме 1 В, а фаза - 0<sup>°</sup> (тобто комплексна напруга  $V_1 = 10$ °). Так як коефіцієнт підсилення для схеми це відношення напруги на вузлі  $V_{\text{outx}}$  напрузі на вузлі  $V_{in}$ .

Налаштуємо і виконаємо аналіз AC Analysis. Виберемо в меню пункти Simulate/Analyses AC Analysis (рис. 14.8).

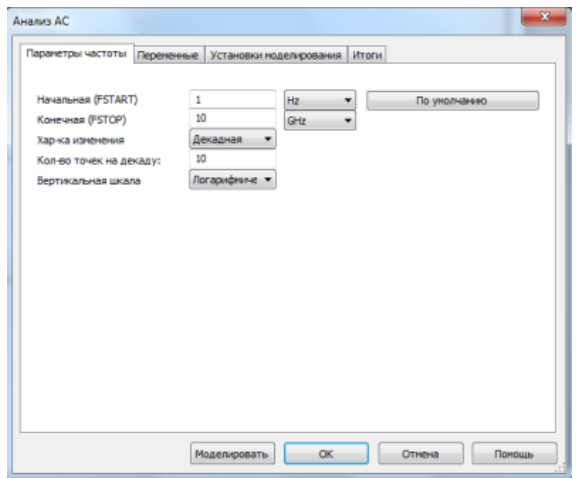

Рис. 14.8. Діалогове вікно AC Analysis

Перша вкладка дозволяє вказати діапазон частоти, тип аналізу і кількість точок. Декада являє собою діапазон, при якому частота збільшується в 10 разів. Наприклад, декадами є діапазони від 1 до 10 Гц, від 10 до 100 Гц, від 100 до 1000 Гц і так далі. Якщо ви налаштовуєте аналіз у Decades (декадах), то необхідно вказати кількість точок у декаді (при цьому використовується розмітка логарифмічною шкали). Можна використовувати октавний або лінійний тип аналізу. Октава являє собою діапазон, при якому частота збільшується в 2 рази. При октавному аналізі вказується кількість точок в октаві, при лінійному аналізі - загальна кількість точок. Лінійний аналіз зручний, коли початкова та кінцева частоти є величинами одного порядку (наприклад при зміні від 1 до 5 кГц). Октавний аналіз зручний при роботі в широкому діапазоні частот (наприклад від 1 Гц до 5 МГц).

Налаштуємо Плотер Боде(рис. 14.9)

Параметри в цьому діалоговому вікні налаштовані на декадну зміну частоти від 0,1 Гц (100 мГц) до 10 МГц, причому для кожної декади обчислюється 100 точок.

Налаштуємо опцію Vertical Scale (Вертикальний масштаб) для АЧХ. Опція Linear вказує, що для осі *y* графіка амплітуди повинен використовуватися лінійний масштаб, а опція Logarithmic налаштовує вісь *y* графіка на десяткову логарифмічну шкалу.

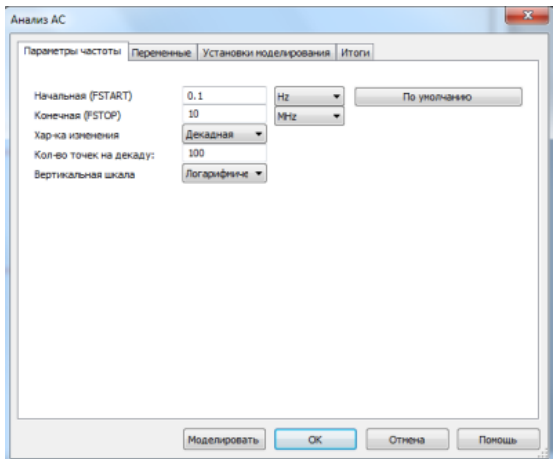

Рис. 14.9. Діалогове вікно AC Analysis з відповідними налаштуваннями

Таким чином, значення, що відрізняються в 10 разів, будуть розміщуватися на рівній відстані один від одного (тобто відстань в діапазоні від 1 до 10 буде дорівнює відстані в діапазоні від 100 до 1000 і так далі). Опція Octave налаштовує вісь y графіка на масштаб з коефіцієнтом 2. При цьому відстань в діапазоні від 1 до 2 буде дорівнює відстані в діапазоні від 2 до 4 і так далі. Опція Decibel (Децибел) вказує, що графік модуля повинен відображатися в дБ:  $20\text{lg}$  (V<sub>out</sub> / V<sub>in</sub>). На стандартному графіку Боде відображається залежність модуля в децибелах від частоти (така характеристика називається логарифмічною амплітудно-частотною характеристикою ЛАЧХ). Виберемо опцію Decibel.

Далі потрібно вибрати змінні виходу для моделі. Клацнемо по вкладці Out put variables. Клацнемо по змінної \$vout і натиснемо кнопку Add, щоб додати змінну в праве вікно. Тепер дані вузла  $V_{\text{out}}$ будуть доступні. Тепер все готово до моделювання, клацнемо по кнопці Simulate (рис. 14.10)

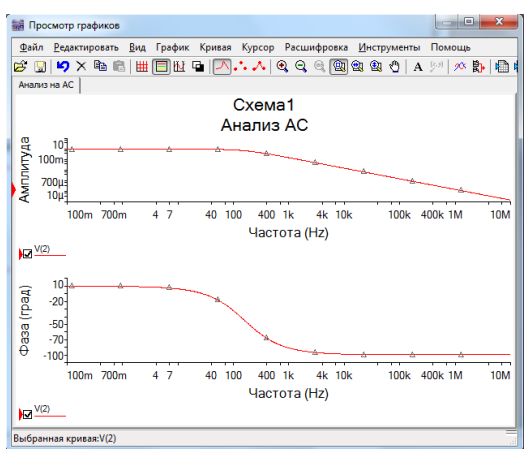

Рис. 14.10. Результати моделювання

На графіках видно, що автоматично відобразилися відносний модуль і фаза напруги на вузлі V<sub>out</sub>. Ці графіки дуже схожі з графіками, які ми отримали за допомогою Плотер Боде (рис. 14.7).

Вимірювання за допомогою курсорів показує, що частота, на рівні 3 дБ, дорівнює 160,2315 Гц. Це дуже близько до значення, отриманого попереднім способом. Обидва значення трохи відрізняються від розрахункового, так як ми не змогли точно визначити точку 3 дБ за допомогою курсорів. Щоб отримати більш точне значення, потрібно збільшити кількість точок на декаду при налаштуванні функції AC Analysis.

### **Порядок виконання**

**1** Побудуйте графік Боде з допомогою Боде плотера для модуля і фази в діапазоні частоті від 2 Гц до 20МГц для схеми на рис. 14.11. З допомогою курсорів визначте частоту полюсів і нулів частотної характеристики.

2 Побудуйте графік Боде з допомогою функції AC Analysisдля модуля і фази в діапазоні частоті від 1Гц до 10МГц для схеми на рис. 14.11. З допомогою курсорів визначте частоту полюсів і нулів частотної характеристики.

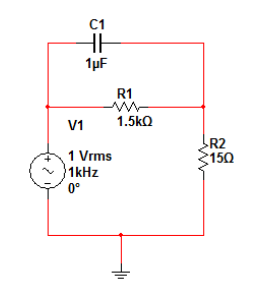

Рис. 14.11. Коло змінного струму

# **Контрольні питання**

1. З допомогою чого проводиться аналіз кіл змінного струму?

2. З допомогою яких функцій можна побудувати графік Боде?

3. Бодеплоттер.

4. AC Analysis.

# **Лабораторна робота №15**

Дослідження напівпровідникових приборів

**Мета роботи:** дослідити характеристики напівпровідникових приборів.

# **Основні теоретичні відомості**

Напівпровідникові прибори можна розділити на дві великі групи: біполярні та уніполярні. До біполярних приборів відносяться: діоди з PN переходом,біполярні транзистори, тиристори. До уніполярних відносяться: діоди з контактом металнапівпровідник, діоди Ганна, польові транзистори. Крім цього окрему групу складають прилади, в яких використовуються об'ємні властивості матеріалів: термістори, фоторезистори, варістори та ін.

В даній лабораторній роботі буде розглянуто дослідження біполярних транзисторів.

Біполярний транзистор – [напівпровідниковий](http://uk.wikipedia.org/wiki/%D0%9D%D0%B0%D0%BF%D1%96%D0%B2%D0%BF%D1%80%D0%BE%D0%B2%D1%96%D0%B4%D0%BD%D0%B8%D0%BA) елемент [електронних схем,](http://uk.wikipedia.org/wiki/%D0%95%D0%BB%D0%B5%D0%BA%D1%82%D1%80%D0%BE%D0%BD%D0%BD%D0%B0_%D1%81%D1%85%D0%B5%D0%BC%D0%B0) із трьома [електродами,](http://uk.wikipedia.org/wiki/%D0%95%D0%BB%D0%B5%D0%BA%D1%82%D1%80%D0%BE%D0%B4) один з яких служить для керування [струмом](http://uk.wikipedia.org/wiki/%D0%95%D0%BB%D0%B5%D0%BA%D1%82%D1%80%D0%B8%D1%87%D0%BD%D0%B8%D0%B9_%D1%81%D1%82%D1%80%D1%83%D0%BC) між двома іншими. Виводи біполярного транзистора називаються емітером,базою і колектором. В залежності від типу носіїв заряду, які використовуються в транзисторі, біполярні транзистори поділяються на транзистори NPN та PNP типу. В транзисторі NPN типу емітер і колектор легуються [донорами,](http://uk.wikipedia.org/wiki/%D0%94%D0%BE%D0%BD%D0%BE%D1%80_%D0%B5%D0%BB%D0%B5%D0%BA%D1%82%D1%80%D0%BE%D0%BD%D0%B0) а базу – [акцепторами.](http://uk.wikipedia.org/wiki/%D0%90%D0%BA%D1%86%D0%B5%D0%BF%D1%82%D0%BE%D1%80) В транзисторі PNP типу – навпаки.

Для отримання характеристик транзисторів можна використовувати вкладений аналіз DC Sweep та Характерограф.

1. DC Sweep

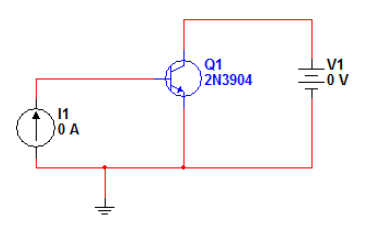

Рис. 15.1. Схема для отримання характеристик біполярного транзистора

Потрібно налаштувати вкладений аналіз DC Sweep. У внутрішньому циклі будемо змінювати значення VCE від 0 до 15 В, ав зовнішньому циклі - значення IB від 0 до 100 мкА з кроком в 10 мкА. Виберемо в меню пункти Simulate/Analyses/DC Sweep і введемо дані в діалоговому вікні (рис. 15.2).

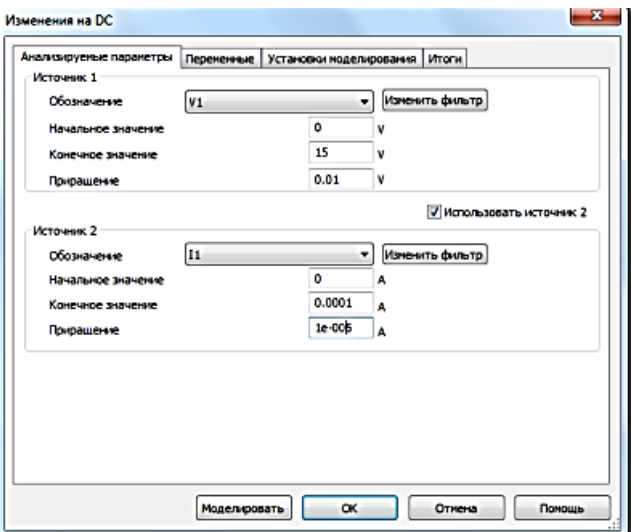

Рис. 15.2. Діалогове вікно DC Sweep

Щоб використовувати джерело струму I1 в якості Source 2, виберемо опцію Change Filter (Змінити фільтр), а потім виділимо всі опції. Після цього джерело I1 стане доступне. При використанні налаштувань, які дано на верхній вкладці, при будь-якому значенні I1 напруга V1 буде змінюватися від 0 до 15 В з кроком в 10 мВ. Іншими словами, спочатку значення струму I1 буде дорівнювати 0, а напруга V1 буде змінюватися від 0 до 15 В; потім значення I1 буде змінено на 10 мкА, а напруга V1 знову буде змінюватися від 0 до 15 В, і так далі. Вкладений аналіз DC Sweep буде включати одинадцять кривих  $I_C$  ( $V_{CE}$ ).<br>Далі потрібно вказат

Далі потрібно вказати вихідну змінну. Нас цікавить колекторний струм I<sub>C</sub> транзистора Q1. Відзначимо, що струм колектора дорівнює струму джерела V<sub>CE</sub>. Позитивний струм джерела напруги – це струм, який потрапляє на «плюс». Даний напрямком протилежне позитивному струму колектора. Таким чином, щоб відобразити струм колектора, можна вибрати в якості вихідної змінної, від'ємне значення струму джерела V<sub>CE</sub>. Налаштовувати функції без програми Postprocessor не вдасться, тому до моделювання не вийде графічно відобразити від'ємне значення для струму джерела. Доведеться виконати моделювання, а потім створити новий графік у програмі Postprocessor. Додамо в графік струм колектора Q1, так як цей струм має правильний напрямок. Клацнемо по вкладці Output variables і виконаємо процедуру, описану в лабораторній роботі №12, щоб додати струм колектора І(Q1[IC]). Натиснемо кнопку simulate, щоб виконати моделювання і додати струм колектора в графік (рис. 15.3).

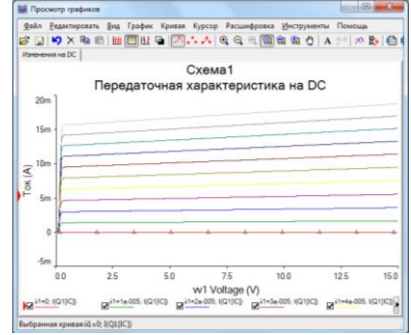

Рис. 15.3. Вихідні характеристики біполярного транзистора 2N3904 типу NPN BJT

2. Характерограф. Щоб додати Характерограф, натиснемо кнопку, що знаходиться на правій панелі. Додамо в схему цей інструмент, а також біполярний транзистор 2N3904 BJT (рис. 15.4).

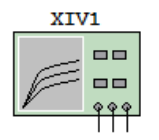

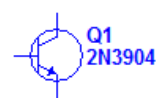

Рис. 15.4. Характерограф з транзистором

Щоб зрозуміти, як слід з'єднати плотер і транзистор, потрібно відкрити плотер. З його допомогою можна створювати ВАХ для пристроїв з двома і трьома полюсами. В правій нижній частині екрана показано, як потрібно підключити до плотеру діод. Цей компонент завжди з'являється за замовчуванням. Крім того, в полі Components (Компоненти) треба задати тип компонента на BJT NPN. Клацнемо по символу у вигляді трикутника □ і виберемо тип BJT NPN. Якщо був правильно обраний тип досліджуваного компонента, полюса для підключення будуть вказані в нижній частині вікна (рис. 15.5).

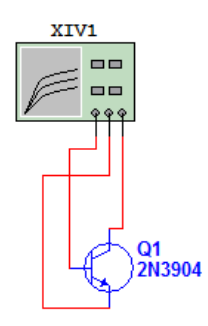

Рис. 15.5. Підключення транзистора до Характерографа

Налаштуємо тепер параметри плотера. Двічі клацнемо по ньому і натиснемо кнопку Sim\_Param (Параметри моделювання). У цьому діалоговому вікні вказані параметри ВАХ. При отриманні графіка ВАХ будемо змінювати напругу колектор-емітер ( $V_{CF}$ ) від 0 до 15 В, а також струм бази від 0 до 100 мкА з кроком в 10 мкА, як ми вже робили до цього за допомогою функції DC Sweep. Встановимо параметри моделювання (рис. 15.6).

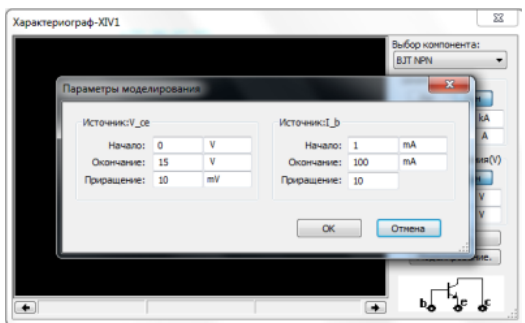

Рис. 15.6. Вікно SimalateParameters

Натиснемо кнопку OK, щоб прийняти зміни і клавішу F5, щоб почати моделювання і створити ВАХ (рис. 15.7).

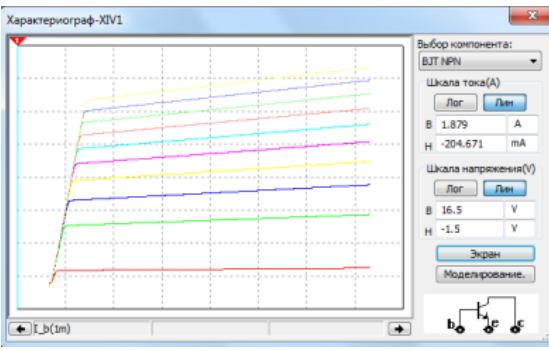

Рис. 15.7. Результати моделювання

Після отримання ВАХ повторно натиснемо клавішу F5, щоб зупинити моделювання. Можна також натиснути клавіші CTRL+G, щоб відкрити вікно Grapher і переглянути графік ВАХ в ньому (рис. 15.8).

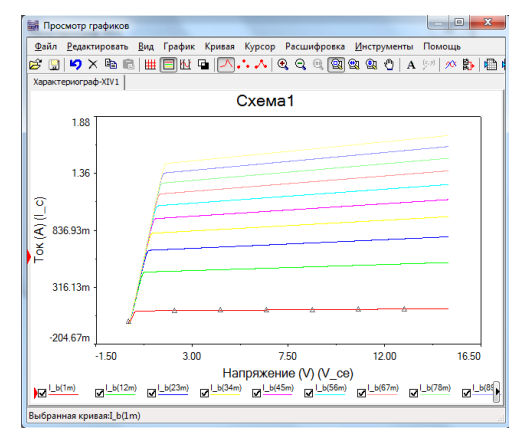

Рис. 15.8. Результати моделювання в вікні Grapher

#### **Порядок виконання**

1. Для транзистора 2N4402 PNP BJT побудувати характеристики з допомогою DC Sweep.

2. Для того ж транзистора побудувати характеристики з допомогою IV-плотер.

#### **Контрольні питання**

- 1. Напівпровідникові пристрої.
- 2. Методи моделювання характеристик біполярного транзистора.
- 3. DC Sweep.
- 4. IV-плотер.

### **Лабораторна робота №16**

Дослідження цифрових схем

**Мета роботи:** дослідження логічних функцій однієї і двох змінних

### **Основні теоретичні відомості**

Широке розповсюдження в цифровій техніці отримала позиційна система числення з основою 2 – двійкова система числення. У цій системі числення використовуються тільки дві

цифри 0 і 1. Ці значення відповідають двом можливим станам реальних об'єктів ( істинне або хибне висловлювання, висока або низька напруга , наявність або відсутність даної ознаки і т. п.).

Для того , щоб описати поведінку і структуру цифрової схеми, її вхідним і вихідним сигналами, станам внутрішніх вузлів ставлять у відповідність змінні, що приймають два значення ( булеві змінні).

Безліч функцій *n* змінних можна представити за допомогою таблиці істинності , рядки якої відводяться для 2<sup>n</sup> слів довжини n , а стовпці - для  $2^{2^n}$  функцій.

Номери функцій (нижній індекс) ототожнюються з  $2^n$ розрядними двійковими числами , записаними у відповідних стовбцях таблиці. У таблиці 16.1 представлені булеві функції однієї змінної.

| $\boldsymbol{x}$ | $y_0$ | $y_1$            | $y_2$                   | $y_3$ |
|------------------|-------|------------------|-------------------------|-------|
| 0                |       | 0                |                         |       |
|                  |       |                  |                         |       |
| f(x)             | 0     | $\boldsymbol{x}$ | $\overline{\mathbf{x}}$ |       |

Таблиця 16**.**1 **Булеві функції однієї змінної**

Функції *y*0=0 і *y*3=1 представляють собою константи, функція  $y_0 = x -$ повторення, функція  $y_0 = \overline{x}$  - це заперечення або інверсія (читаєтся «не ікс»).

В програмі Multisim прийняті позначення логічних елементів по американським стандартам. На рисунку 1 показана схема для дослідження роботи інвертора і таблиця істинності інвертора.

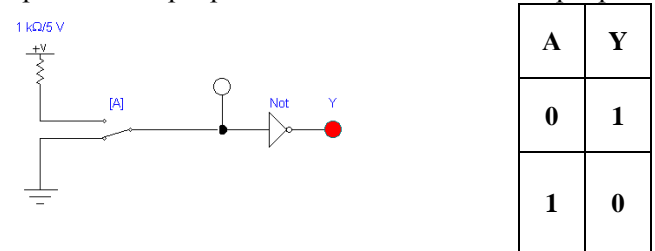

Рис. 16.1. Дослідження роботи інвертора

Залежність вихідних змінних, виражена через сукупність вхідних змінних за допомогою операцій алгебри логіки, носить назву переключательних функцій (ПФ) або функцій алгебри логіки (ФАЛ).

Задати ПФ – це значить значит визначити *y<sup>i</sup>* для всіх можливих комбінацій змінних *x<sup>i</sup>* . Повний набір логічних функцій для двох змінних наведено в табл. 2.

| $N_2$    | Позначення            | Назва                               | Логічний                           |
|----------|-----------------------|-------------------------------------|------------------------------------|
|          |                       |                                     | вираження                          |
| 1        | $\overline{2}$        | 3                                   | 4                                  |
| y0       | 0                     | Константа 0                         | 0                                  |
| $y_1$    | $x_1x_2$              | Кон'юнкція                          | $x_1x_2$                           |
| $y_2$    | $x_1 \leftarrow x_2$  | Заперечення імплікації              | $x_1\overline{x}_2$                |
| $y_3$    | $x_1$                 | Повторення $x_1$                    | $x_1$                              |
| $y_4$    | $x_2 \leftarrow x_1$  | Заперечення зворотної<br>імплікації | $\overline{x}_1 x_2$               |
| $y_5$    | $\mathcal{X}_{2}$     | Повторення $x_2$                    | $\mathcal{X}_{2}$                  |
| $y_6$    | $x_1 \bigoplus x_2$   | Сума по модулю 2                    | $\bar{x}_1 x_2 \vee x_1 \bar{x}_2$ |
| y7       | $x_1 \vee x_2$        | Диз'юнкція                          | $x_1 \vee x_2$                     |
| $y_8$    | $x_1 \downarrow x_2$  | Стрілка Пірса                       | $\overline{x}_1 \overline{x}_2$    |
| у9       | $x_1 - x_2$           | Еквіваленція                        | $\bar{x}_1 \bar{x}_2 \vee x_1 x_2$ |
| $y_{10}$ | $\bar{x}_2$           | Заперечення х <sub>2</sub>          | $\bar{x}_2$                        |
| $y_{11}$ | $x_2 \rightarrow x_1$ | Зворотна імплікація                 | $x_1 \vee \overline{x}_2$          |
| $y_{12}$ | $\overline{x}_1$      | Заперечення $x_1$                   | $\overline{x}_1$                   |
| $y_{13}$ | $x_1 \rightarrow x_2$ | Імплікація                          | $\overline{x}_1 \vee x_2$          |
| $y_{14}$ | $x_1,x_2$             | Штрих Шеффера                       | $\bar{x}_1 \vee \bar{x}_2$         |
| $y_{15}$ |                       | Константа 1                         |                                    |

Таблиця 16.2. **Набір логічних функцій для двох змінних** .

Номери функцій, представлені в двійковій системі числення, є значеннями функції для відповідних комбінацій вхідних змінних *x*<sup>1</sup>  $\mathbf{i} x_2$ .

На рисунках 16.2 – 16.9 представлені приклади реалізації функцій двох змінних.

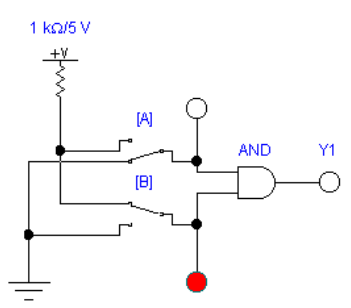

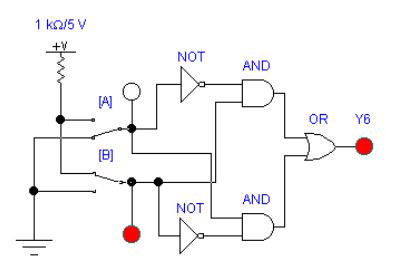

Рис. 16.4. Сума по модулю 2 Рис. 16.5. Диз'юнкція

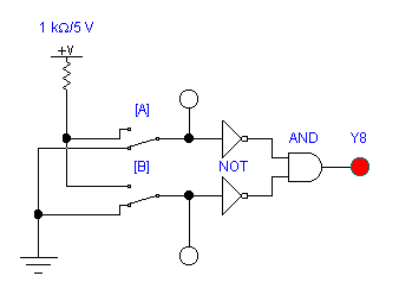

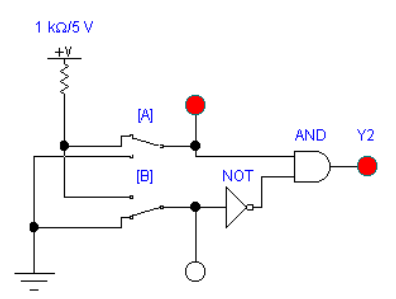

Рис. 16.2. Кон'юнкція Рис. 16.3. Заперечення імплікації

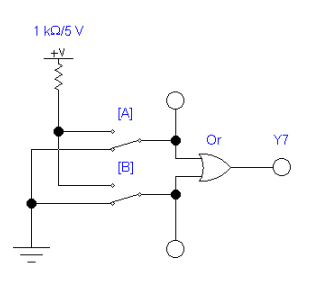

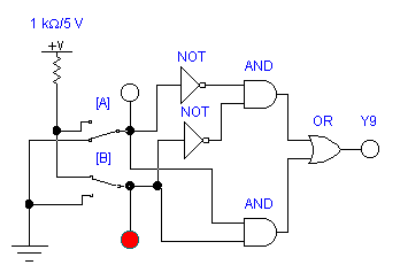

Рис. 16.6. Стрілка Пірса Рис. 16.7. Еквіваленція

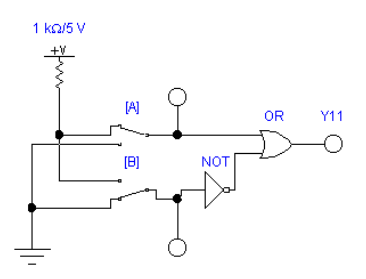

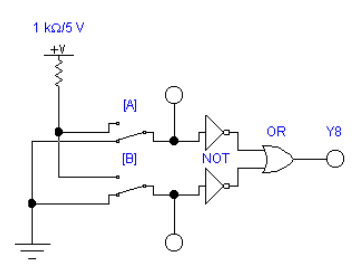

Рис. 16.8. Зворотна імплікація Рис. 16.9. Стрілка Пірса

### **Порядок виконання роботи**

1 . Запустіть програму Electronics Workbench . Відкрийте нове вікно ( $Ctrl + N$ ).

2 . Зберіть двухвходового схему «Кон'юнкція» (рис. 16.2).

3 . Перевірте роботу схеми за таблицею істинності , подаючи на її входи всі можливі комбінації вхідних змінних (00 , 01 , 10 , 11).

4 . Повторіть пункти 1-3 для схем «Інверсія», «Диз'юнкція», «Стрілка Пірса», «Штрих Шеффера», «Сума по модулю два», «Еквіваленція», «Імплікація», «Заперечення імплікації», «Зворотній імплікація», «Заперечення зворотної імплікації», «Заперечення Х1», «Заперечення Х2» (рис. 16.2 -16.9).

Примітка . Для реалізації функцій , які не є в меню програми, необхідно використовувати формули перетворення їх в базис Буля (логічні вираження в табл.2 ) .

### **Контрольні питання**

1. Що таке переключательна функція?

2. Назвати приклади функціонально повних систем логічних функцій?

3. Що таке таблиця істинності?

4. Скільки існує різних булевих функцій трьох змінних?

### **Список джерел**

1. Веселовська Н.Р. Програма навчальної практики з курсу "Прикладні задачі моделювання економічних процесів" для студентів спеціальності 6.050.100 "Економічна кібернетика" / Н. Р. Веселовська, О. В. Зелінська, О. Л. Мусієнко // Вінниця: ВДАУ,  $2010 - 48$  c.

2. Данилин Г. А. Математичеcкие методы с Mathcad: Учебное пособие: Лабораторный практикум для студентов всех специальностей / Г. А. Данилин, П. А. Курзин, В. М. Курзина // М.: МГУЛ, 2003. - 152 с.

3. Зубчук В. И. Справочник по цифровой схемотехнике / В. И. Зубчук, В. П. Сигорский, А.Н.Шкуро// К.: Высш. шк., 1989. – 424с.

4. Марк Е. Хернитер Multisim. Современная система компьютерного моделирования и анализа схем электронных устройств. – М.: ДМК-пресс, 2006 г.

*Навчальне видання*

## ОСНОВИ ПРОЕКТУВАННЯ ЕЛЕТРОННИХ СИСТЕМ

Лабораторний практикум для студентів напряму підготовки 6.170102 "Системи технічного захисту інформації"

Укладачі:

МЕЛЕШКО Тетяна Вікторівна, ШВЕЦЬ Валеріян Анатолійович, КРАСНОПОЛЬСЬКИЙ Андрій Олександрович, КАСПЕРОВИЧ Наталія Олександрівна, ТУЗ Оксана Олегівна

Технічний редактор А.І. Лаврінович

Коректор Л.М. Романова

друкарський.

Підписано до друку . Формат 60х84/16. Папір

Офсетний друк. Ум. фарбовідб. Ум. друк. арк. Обл.-вид. арк. Тираж прим. Замовлення<sup>1</sup> № Ціна Вид. № 146/ІІІ

\_\_\_\_\_\_\_\_\_\_\_\_\_\_\_\_\_\_\_\_\_\_\_\_\_\_\_\_\_\_\_\_\_\_\_\_\_\_\_\_\_\_\_\_\_\_\_\_\_\_\_\_\_\_\_\_

\_\_\_\_\_\_\_\_\_\_\_\_\_\_\_\_\_\_\_\_\_\_\_\_\_\_\_\_\_\_\_\_\_\_\_\_\_\_\_\_\_\_\_\_\_\_\_\_\_\_\_\_\_\_\_\_

Видавництво НАУ.

03680, м. Київ, проспект Космонавта Комарова, 1